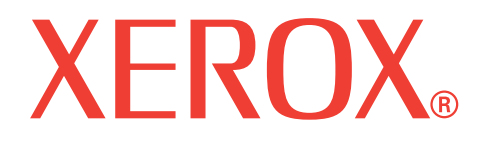

## **WorkCentre 3119**

## **User Guide**

**705N00022**

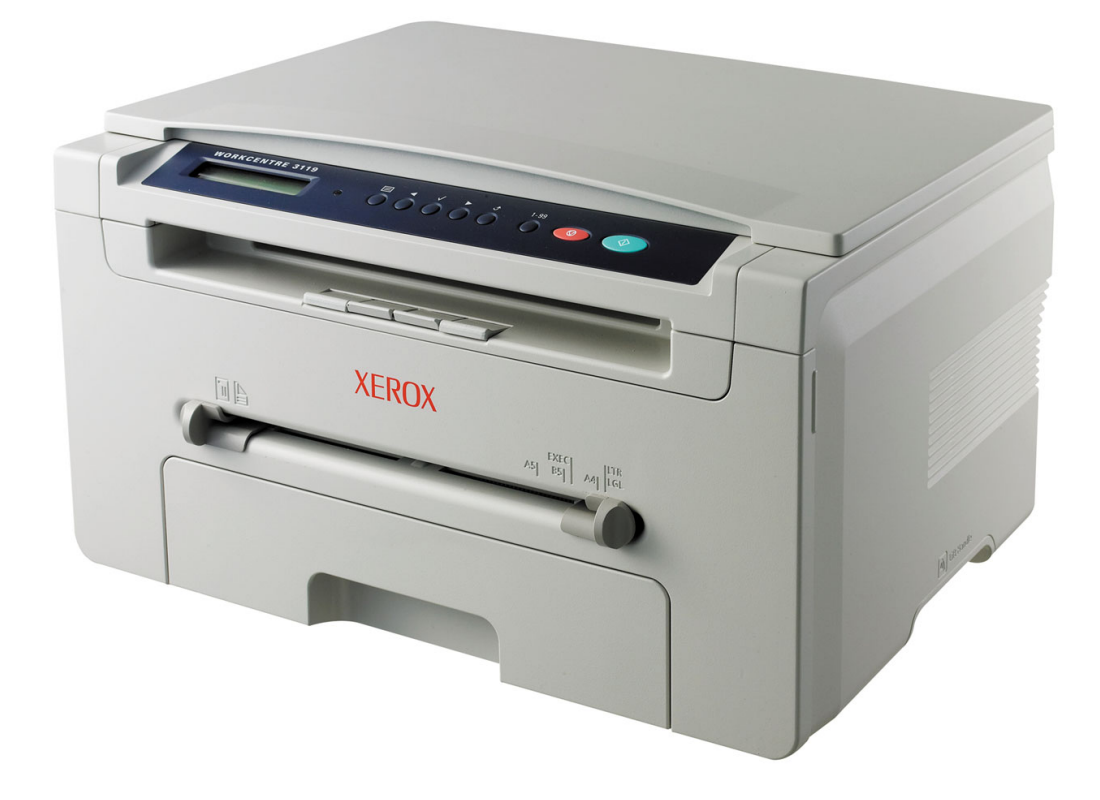

Download from Www.Somanuals.com. All Manuals Search And Download.

© 2006 Xerox Corporation. All rights reserved.

This manual is provided for information purposes only. All information included herein is subject to change without notice. Xerox Corporation is not responsible for any direct or indirect damages, arising from or related to use of this manual.

- Workcentre 3119 is model names of Xerox Corporation.
- Xerox and Xerox logo are trademarks of Xerox Corporation.
- IBM and IBM PC are trademarks of International Business Machines Corporation.
- PCL and PCL 6 are trademarks of Hewlett-Packard company.
- Microsoft, Windows, Windows 98, Windows Me, Windows 2000, and Windows XP are registered trademarks of Microsoft Corporation.
- TrueType, LaserWriter and Macintosh are trademarks of Apple Computer, Inc.
- All other brand or product names are trademarks of their respective companies or organizations.

## **CONTENTS**

#### 1. Introduction

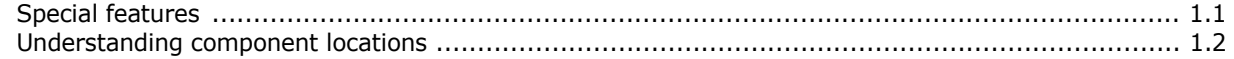

#### 2. Getting started

#### **Setting up your machine**

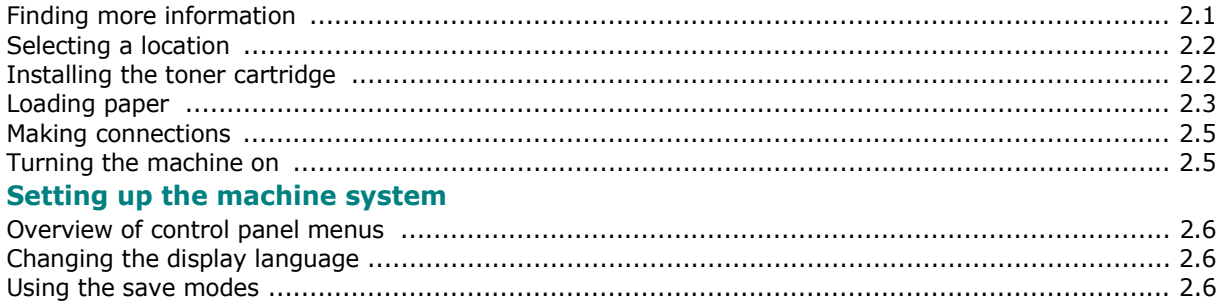

#### **Printer software overview**

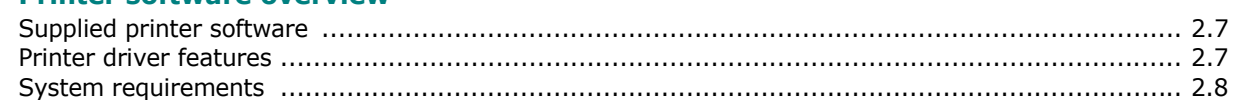

#### 3. Loading original documents and paper

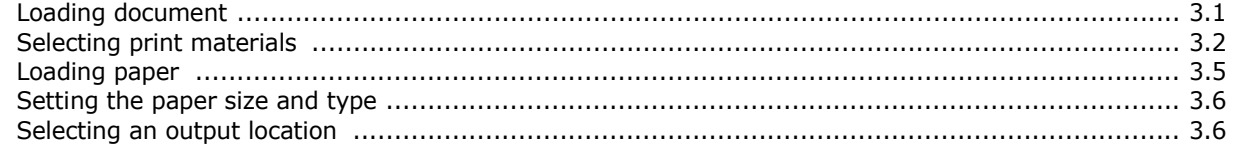

## **4. Copying**

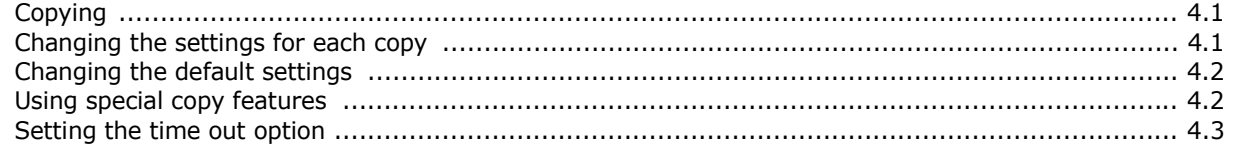

#### **5. Basic printing**

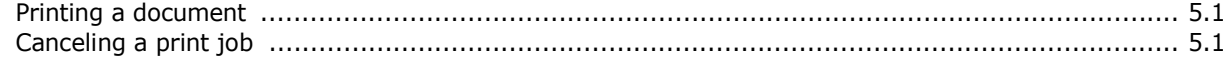

## **6. Scanning**

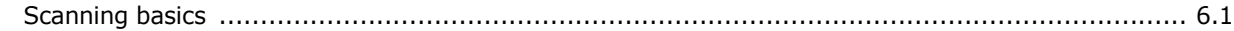

#### 7. Ordering toner cartridge

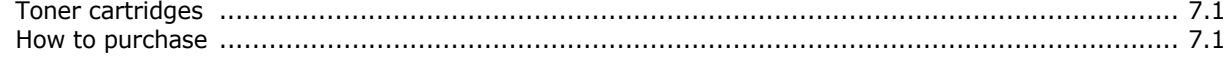

#### 8. Maintenance

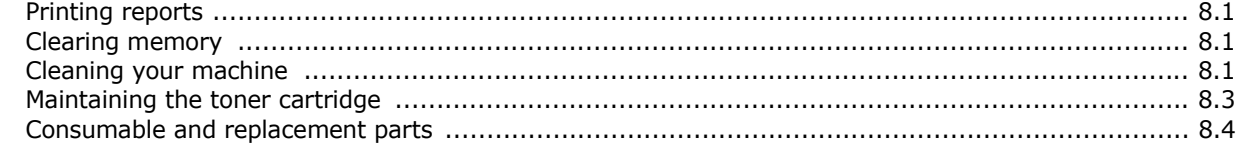

## 9. Troubleshooting

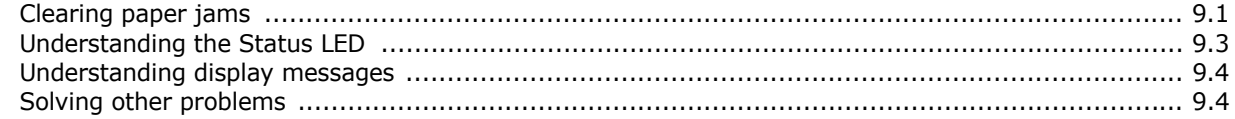

## **10. Specifications**

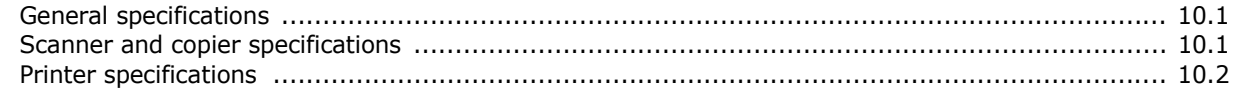

## **Important Precautions and Safety Information**

When using this machine, these basic safety precautions should always be followed to reduce risk of fire, electric shock and injury to people:

- 1 Read and understand all instructions.
- 2 Use common sense whenever operating electrical appliances.
- 3 Follow all warnings and instructions marked on the machine and in the literature accompanying the machine.
- 4 If an operating instruction appears to conflict with safety information, heed the safety information. You may have misunderstood the operating instruction. If you cannot resolve the conflict, contact your sales or service representative for assistance.
- 5 Unplug the machine from the AC wall socket and/or telephone jack before cleaning. Do not use liquid or aerosol cleaners. Use only a damp cloth for cleaning.
- 6 Do not place the machine on an unstable cart, stand or table. It may fall, causing serious damage.
- 7 Your machine should never be placed on, near or over a radiator, heater, air conditioner or ventilation duct.
- 8 Do not allow anything to rest on the power cord. Do not locate your machine where the cords will be abused by persons walking on them.
- 9 Do not overload wall outlets and extension cords. This can diminish performance, and may result in the risk of fire or electric shock.
- 10 Do not allow pets to chew on the AC power, telephone or PC interface cords.
- 11 Never push objects of any kind into the machine through case or cabinet openings. They may touch dangerous voltage points, creating a risk of fire or shock. Never spill liquid of any kind onto or into the machine.
- 12 Your machine may have a heavy cover for optimal pressure on the document for the best scanning and/or faxing (usually the flatbed-type of machine). In this case, replace the cover after placing document on the scan glass, by holding and moving it down slowly until it seats on its location.
- 13 To reduce the risk of electric shock, do not disassemble the machine. Take it to a qualified service technician when repair work is required. Opening or removing covers may expose you to dangerous voltages or other risks. Incorrect reassembly could cause electric shock when the unit is subsequently used.
- 14 Unplug the machine from the telephone jack, PC and AC wall outlet and refer servicing to qualified service personnel under the following conditions:
	- •When any part of the power cord, plug or connecting cable is damaged or frayed.
	- •If liquid has been spilled into the machine.
	- •If the machine has been exposed to rain or water.
	- •If the machine does not operate properly after instructions have been followed.
	- •If the machine has been dropped, or the cabinet appears damaged.
	- •If the machine exhibits a sudden and distinct change in performance.
- 15 Adjust only those controls covered by the operating instructions. Improper adjustment of other controls may result in damage, and may require extensive work by a qualified service technician to restore the machine to normal operation.
- 16 The Power cord supplied with your machine should be used for safe operation. If you are using a cord which is longer than 2 m with 110 V machine, then it should be 16 AWG<sup>a</sup> or bigger.
- 17 SAVE THESE INSTRUCTIONS.

## **Laser Safety Statement**

The printer is certified in the U.S. to conform to the requirements of DHHS 21 CFR, chapter 1 Subchapter J for Class I(1) laser products, and elsewhere is certified as a Class I laser product conforming to the requirements of IEC 825.

Class I laser products are not considered to be hazardous. The laser system and printer are designed so there is never any human access to laser radiation above a Class I level during normal operation, user maintenance or prescribed service condition.

#### **WARNING**

Never operate or service the printer with the protective cover removed from Laser/Scanner assembly. The reflected beam, although invisible, can damage your eyes.

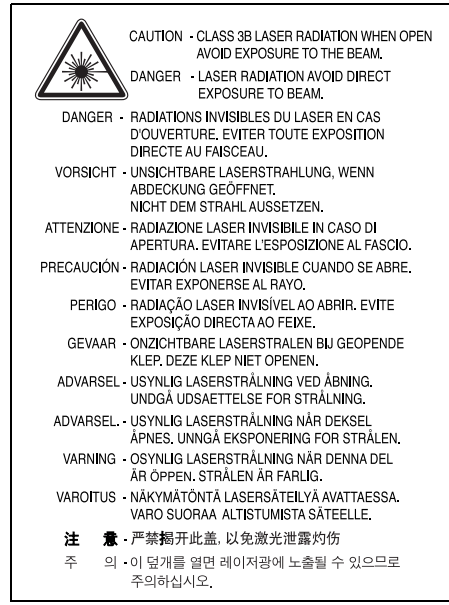

## **Ozone Safety**

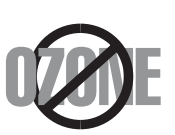

During normal operation, this machine produces ozone. The ozone produced does not present a hazard to the operator. However, it is advisable that the machine be operated in a well ventilated area.

If you need additional information about ozone, please request your nearest Xerox dealer.

*a. AWG: American Wire Gauge*

### **Power Saver**

This printer contains advanced energy conservation technology that reduces power consumption when it is not in active use.

When the printer does not receive data for an extended period of time, power consumption is automatically lowered.

## **Recycling**

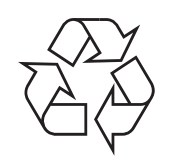

Please recycle or dispose of the packaging material for this product in an environmentally responsible manner.

## **Correct Disposal of This Product (Waste Electrical & Electronic Equipment)**

#### **(Applicable in the European Union and other European countries with separate collection systems)**

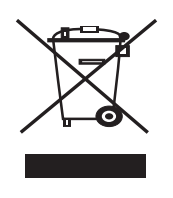

This marking shown on the product or its literature, indicates that it should not be disposed with other household wastes at the end of its working life. To prevent possible harm to the environment or human health from uncontrolled waste disposal, please separate this from other types of wastes and recycle it responsibly to promote the sustainable reuse of material resources.

Household users should contact either the retailer where they purchased this product, or their local government office, for details of where and how they can take this item for environmentally safe recycling.

Business users should contact their supplier and check the terms and conditions of the purchase contract. This product should not be mixed with other commercial wastes for disposal.

## **Radio Frequency Emissions**

#### **FCC Information to the User**

This device complies with Part 15 of the FCC Rules. Operation is subject to the following two conditions:

- •This device may not cause harmful interference, and
- •This device must accept any interference received, including interference that may cause undesired operation.

This equipment has been tested and found to comply with the limits for a Class B digital device, pursuant to Part 15 of the FCC Rules. These limits are designed to provide reasonable protection against harmful interference in a residential installation. This equipment generates, uses and can radiate radio frequency energy and, if not installed and used in accordance with the instructions, may cause harmful interference to radio communications. However, there is no guarantee that interference will not occur in a particular installation. If this equipment does cause harmful interference to radio or television reception, which can be determined by turning the equipment off and on, the user is encouraged to try to correct the interference by one or more of the following measures:

•Reorient or relocate the receiving antenna.

- •Increase the separation between the equipment and receiver.
- •Connect the equipment into an outlet on a circuit different from that to which the receiver is connected.
- •Consult the dealer or experienced radio TV technician for help.

**CAUTION:** Change or modifications not expressly approved by the manufacturer responsible for compliance could void the user's authority to operate the equipment.

#### **Canadian Radio Interference Regulations**

This digital apparatus does not exceed the Class B limits for radio noise emissions from digital apparatus as set out in the interference-causing equipment standard entitled "Digital Apparatus", ICES-003 of the Industry and Science Canada.

Cet appareil numérique respecte les limites de bruits radioélectriques applicables aux appareils numériques de Classe B prescrites dans la norme sur le matériel brouilleur: "Appareils Numériques", ICES-003 édictée par l'Industrie et Sciences Canada.

## **Declaration of Conformity (European Countries)**

#### **Approvals and Certifications**

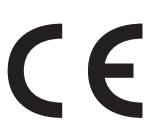

The CE marking applied to this product symbolizes Xerox Corporation. Declaration of Conformity with the following applicable 93/68/EEC Directives of the European Union as of the dates indicated:

**January 1, 1995**: Council Directive 73/23/EEC Approximation of the laws of the member states related to low voltage equipment.

**January 1, 1996**: Council Directive 89/336/EEC (92/31/EEC), approximation of the laws of the Member States related to electromagnetic compatibility.

**March 9, 1999**: Council Directive 1999/5/EC on radio equipment and telecommunications terminal equipment and the mutual recognition of their conformity.

A full declaration, defining the relevant Directives and referenced standards can be obtained from your Xerox Corporation representative.

## **Replacing the Fitted Plug (for UK Only)**

#### **IMPORTANT**

The mains lead for this machine is fitted with a standard (BS 1363) 13 amp plug and has a 13 amp fuse. When you change or examine the fuse, you must re-fit the correct 13 amp fuse. You then need to replace the fuse cover. If you have lost the fuse cover, do not use the plug until you have another fuse cover.

Please contact the people from you purchased the machine.

The 13 amp plug is the most widely used type in the UK and should be suitable. However, some buildings (mainly old ones) do not have normal 13 amp plug sockets. You need to buy a suitable plug adaptor. Do not remove the moulded plug.

#### **WARNING**

#### **If you cut off the moulded plug, get rid of it straight away.**

#### **You cannot rewire the plug and you may receive an electric shock if you plug it into a socket.**

#### **IMPORTANT WARNING: You must earth this machine.**

The wires in the mains lead have the following color code:

- Green and Yellow: Earth
- Blue: Neutral
- Brown: Live

If the wires in the mains lead do not match the colors marked in your plug, do the following:

You must connect the green and yellow wire to the pin marked by the letter "E" or by the safety 'Earth symbol' or colored green and yellow or green.

You must connect the blue wire to the pin which is marked with the letter "N" or colored black.

You must connect the brown wire to the pin which is marked with the letter "L" or colored red.

You must have a 13 amp fuse in the plug, adaptor, or at the distribution board.

# **1 Introduction**

<span id="page-7-0"></span>Thank you for purchasing this Xerox multifunctional product. Your machine provides printing, copying, and scanning functions!

This chapter includes:

- **• [Special features](#page-7-1)**
- **• [Understanding component locations](#page-8-0)**

## <span id="page-7-1"></span>**Special features**

Your new machine is equipped with special features that improve the print quality. You can:

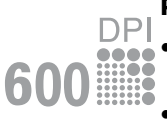

#### **Print with excellent quality and speed**

• You can print up to **600 dpi X 600 dpi**. See the **Software Section**.

• Your machine prints A4-sized paper at up to 18 ppm<sup>a</sup> and letter-sized paper at up to 19 ppm.

#### **Handle paper flexibly**

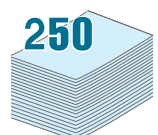

- The **manual feeder** supports plain paper, letterhead, envelope, label, transparency, custom-sized material, postcard, and heavy paper.
- The **paper input tray** supports 250 sheets of A4/lettersized paper.

#### **Create professional documents**

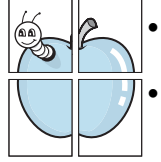

• Print **Watermarks**. You can customize your documents with words, such as "Confidential." See the **Software Section**.

• Print **Posters**. The text and pictures of each page of your document are magnified and printed across the sheet of paper and taped together to form a poster. See the **Software Section**.

#### **Save time and money**

- You can print multiple pages on one single sheet of paper to save paper.
- You can use preprinted forms and letterhead on plain paper. See the **Software Section**
- This machine automatically **conserves electricity** by substantially reducing power consumption when not printing.

#### **Print in various environments**

- You can print in **Windows 98/Me/2000/XP**.
- Your machine is compatible with various **Linux** operating system versions.
- Your machine is compatible with various **Macintosh** operating system versions.
- Your machine comes with the **USB** interface.

a. page per minute

#### <span id="page-8-0"></span>**Understanding component locations**

These are the main components of your machine:

#### **Front view**

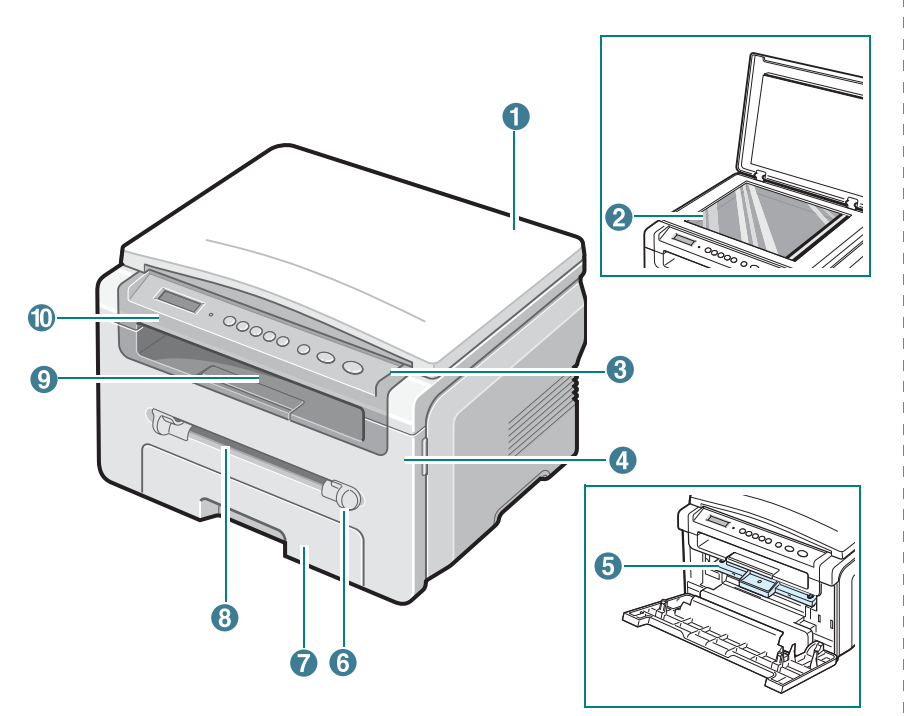

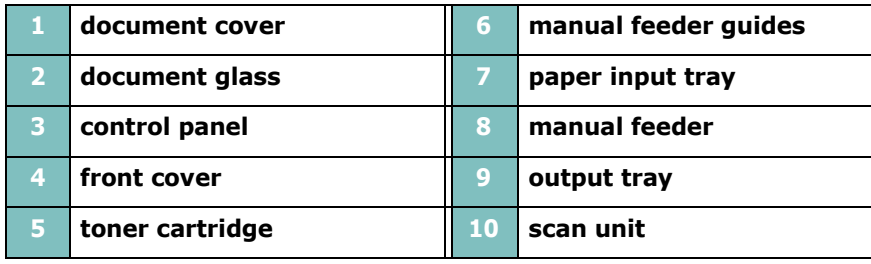

#### **Rear view**

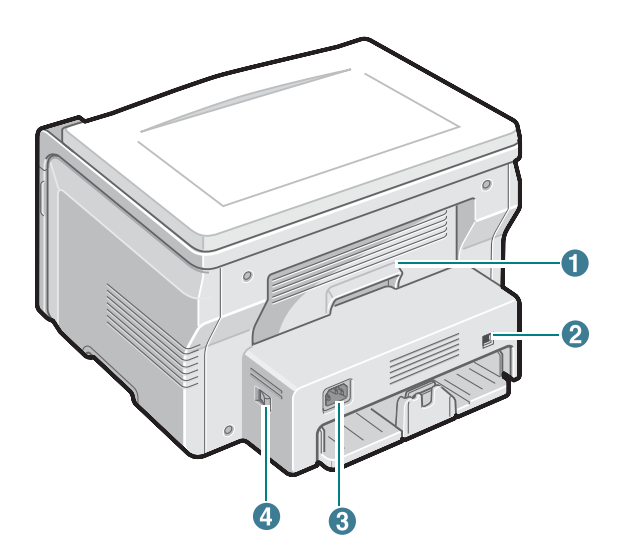

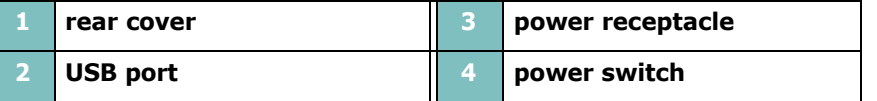

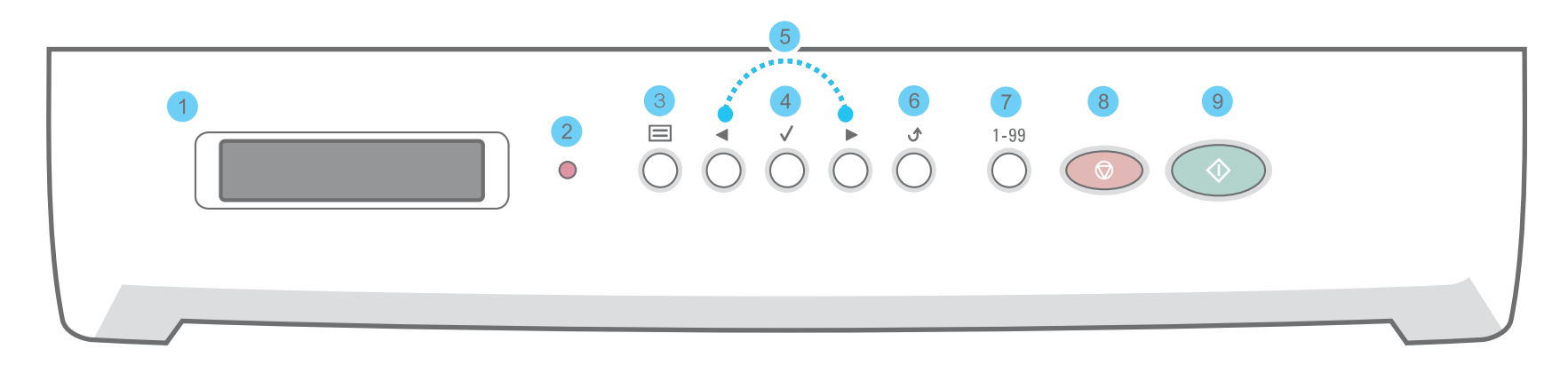

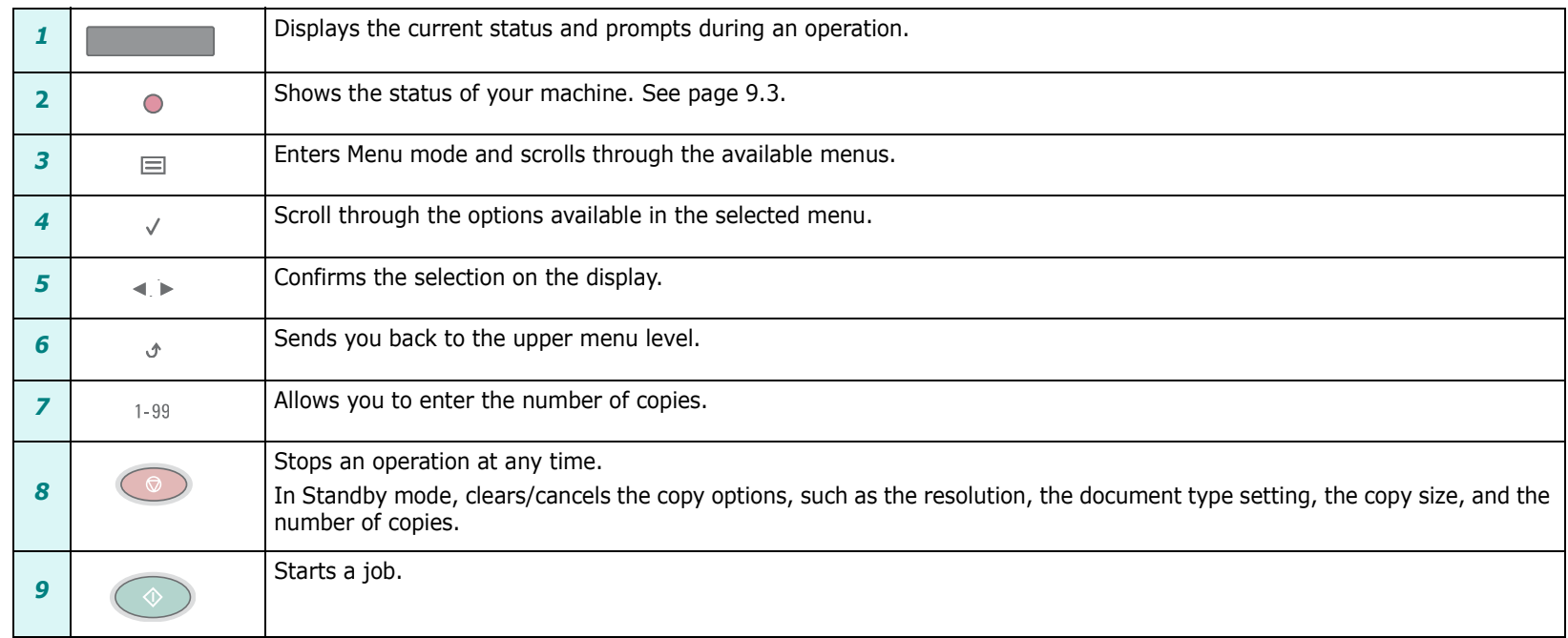

# **2 Getting started**

<span id="page-10-0"></span>This chapter gives you step-by-step instructions for setting up your machine.

This chapter includes:

#### **[Setting up your machine](#page-10-1)**

- **• [Selecting a location](#page-11-0)**
- **• [Installing the toner cartridge](#page-11-1)**
- **• [Loading paper](#page-12-0)**
- **• [Making connections](#page-14-0)**
- **• [Turning the machine on](#page-14-1)**

#### **[Setting up the machine system](#page-15-0)**

- **• [Overview of control panel menus](#page-15-1)**
- **• [Changing the display language](#page-15-2)**
- **• [Using the save modes](#page-15-3)**

**[Printer software overview](#page-16-0)**

- **• [Supplied printer software](#page-16-1)**
- **• [Printer driver features](#page-16-2)**
- **• [System requirements](#page-17-0)**

## <span id="page-10-1"></span>**Setting up your machine**

## <span id="page-10-2"></span>**Finding more information**

You can find information for setting up and using your machine from the following resources, either printed or onscreen.

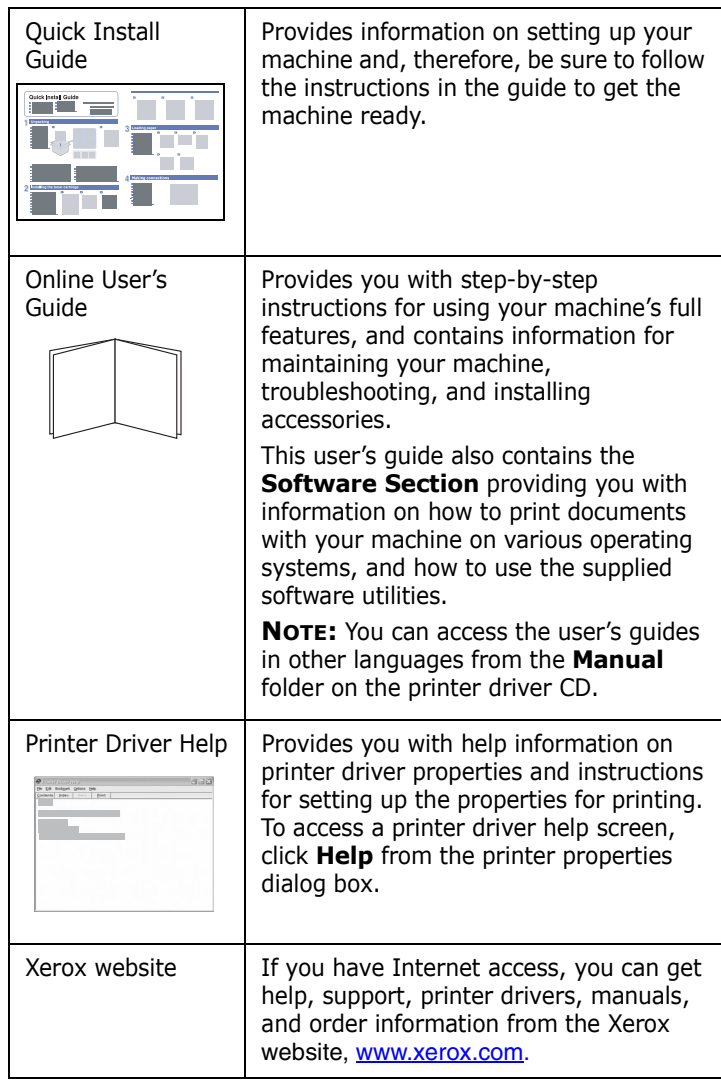

### <span id="page-11-0"></span>**Selecting a location**

Select a level, stable place with adequate space for air circulation. Allow extra space for opening covers and trays.

The area should be well-ventilated and away from direct sunlight or sources of heat, cold, and humidity. Do not set the machine close to the edge of your desk or table.

#### **Clearance space**

- **Front**: 482.6 mm (enough space so that the paper tray can be removed)
- **Back**: 100 mm (enough space for ventilation)
- **Right**: 100 mm (enough space for ventilation)
- **Left**: 100 mm (enough space for ventilation)

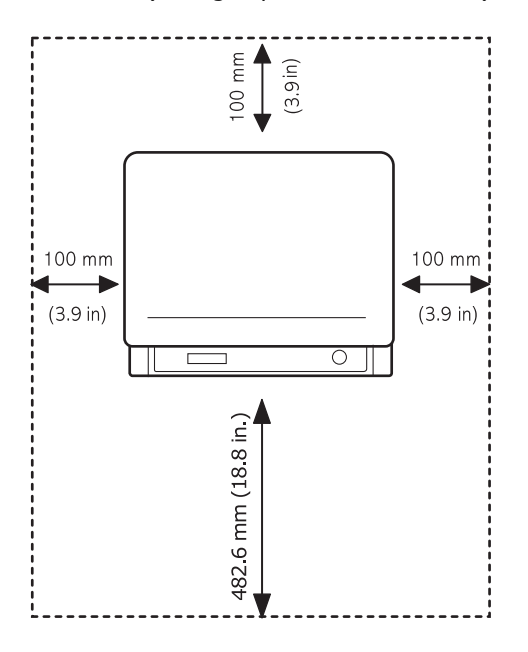

## <span id="page-11-1"></span>**Installing the toner cartridge**

**1** Open the front cover.

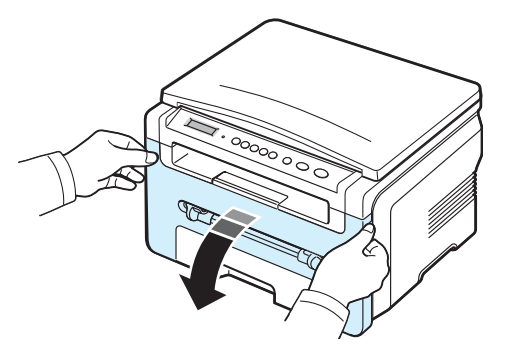

- **2** Remove the toner cartridge from its bag. Do not use a knife or other sharp object as it might scratch the drum of the toner cartridge.
- **3** Roll the toner cartridge 5 or 6 times to distribute the toner evenly inside the toner cartridge.

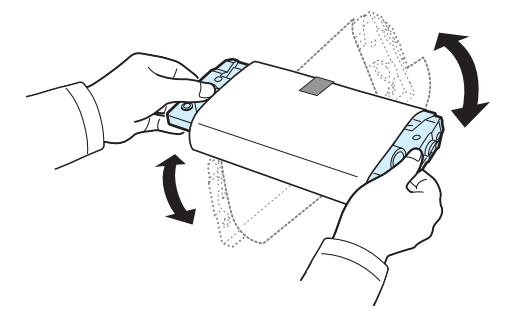

Thoroughly rolling the toner cartridge will assure maximum copies per toner cartridge.

**4** Remove the paper protecting the **toner cartridge**.

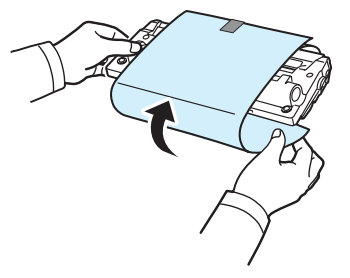

**NOTE**: If toner gets on your clothing, wipe it off with a dry cloth and wash clothing in cold water. Hot water sets toner into fabric.

#### **CAUTION**:

- To prevent damage, do not expose the toner cartridge to light for more than a few minutes. Cover it with a piece of paper, if left exposed for more than a few minutes.
- Do not touch the green underside of the toner cartridge. Use the handle on the toner cartridge to avoid touching this area.
- **5** Hold the toner cartridge by the handle. Slowly insert the toner cartridge into the opening in the machine.
- **6** Tabs on the sides of the toner cartridge and corresponding grooves within the machine will guide the toner cartridge into the correct position until it locks into place completely.

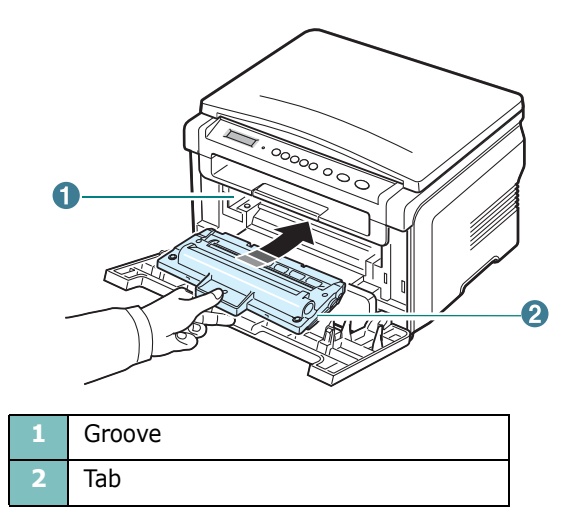

**7** Close the front cover. Make sure that the front cover is securely closed.

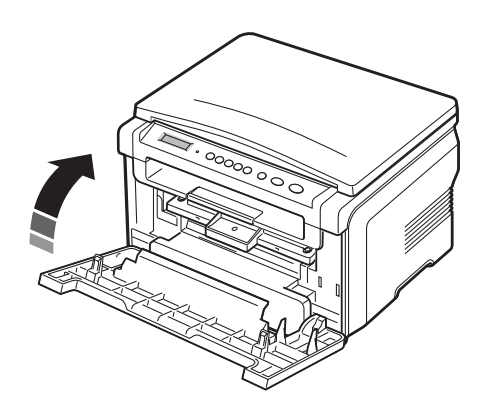

**NOTE**: When printing text at 5% coverage, you can expect a toner cartridge life of approximately 3,000 pages. (1,000 pages for the toner cartridge that is shipped with the machine.)

### <span id="page-12-1"></span><span id="page-12-0"></span>**Loading paper**

The paper input tray can hold a maximum of 250 sheets of 20 lb  $(75 \text{ g/m}^2)$  plain paper.

**1** Pull open the paper input tray and remove it from the machine.

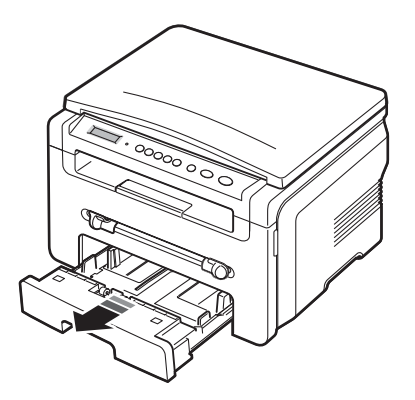

**2** Fan the edges of the paper stack to separate the pages. Then tap the stack on a flat surface to even it up.

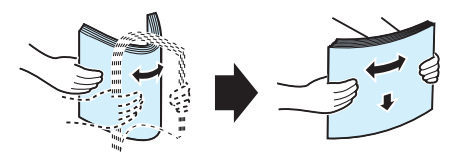

**3** Insert the paper stack into the paper input tray **with the side to be printed on facing down**.

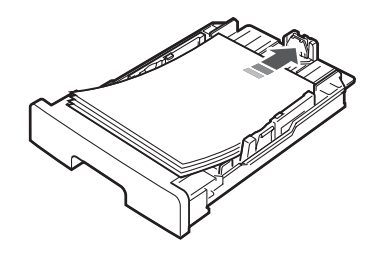

**NOTE**: If you want to load a different sized paper, you need to adjust the paper guides. For details, see [page 2.4](#page-13-0).

**4** Pay attention to the paper limit mark on both inside walls of the paper input tray. Paper overloading may cause paper jams.

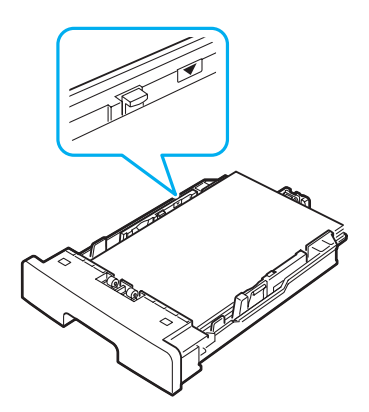

**5** Insert and slide the paper input tray back into the machine.

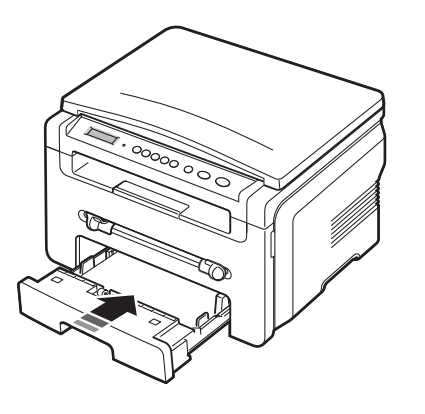

**NOTE**: After you load paper, you need to set up your machine for the paper type and size you loaded. See [page 3.6](#page-23-2) for copying, or the **Software Section** for PC-printing. The settings made from the printer driver override the settings on the control panel.

#### <span id="page-13-0"></span>**Changing the size of the paper in the paper input tray**

To load longer sizes of paper, such as Legal-sized paper, you need to adjust the paper guides to extend the paper input tray.

**1** After pressing and unlatching the guide lock, slide the paper length guide out completely to extend the paper input tray to its full length.

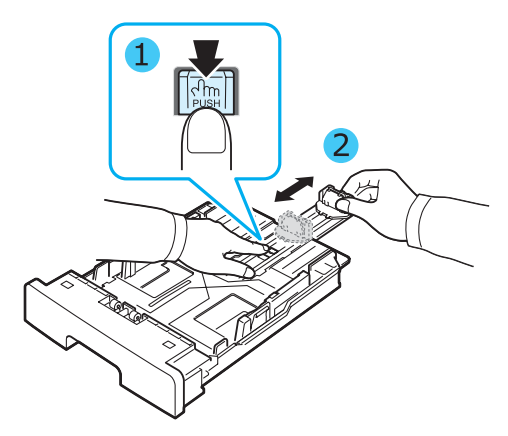

**2** After inserting paper into the paper input tray, squeeze the front paper length guide and slide it until it lightly touches the end of the paper stack.

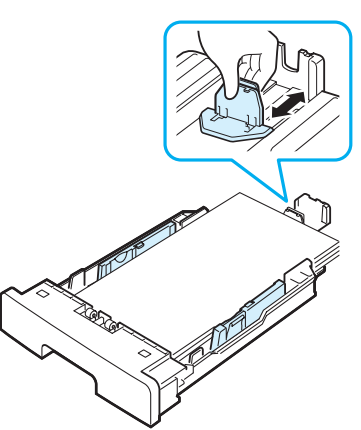

For paper smaller than Letter size, adjust the front paper length guide so that it lightly touches the paper stack.

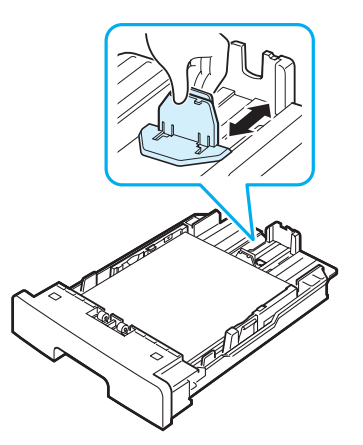

**3** Squeeze the paper width guide, as shown and slide it to the stack of paper until it lightly touches the side of the stack.

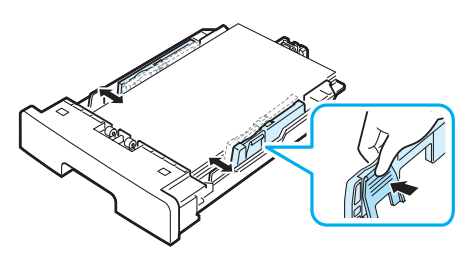

#### **NOTES**:

- Do not push the paper width guide far enough to cause the materials to warp.
- If you do not adjust the paper width guide, it may cause paper jams.

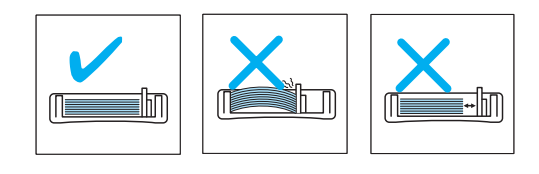

## <span id="page-14-0"></span>**Making connections**

**1** Connect a USB cable to the USB connector on your machine

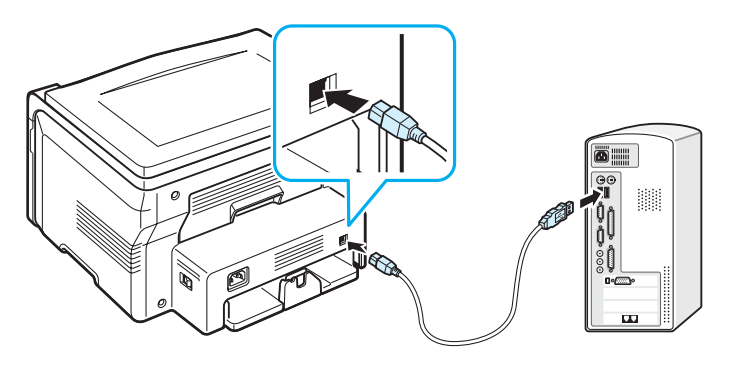

To the USB port on your computer

**2** Connect the other end of the cable to the USB port on your computer.

See your computer User's Guide if you need help.

**NOTE**: When using the USB connection, your machine provides two USB modes; Fast and Slow. Fast is the default mode. Some PC users may experience poor USB function in the default mode. If this occurs, select Slow mode to achieve successful results. For details about changing the USB mode, see [page 9.7.](#page-42-0)

## <span id="page-14-1"></span>**Turning the machine on**

- **1** Plug one end of the supplied power cord into the **power receptacle** on the machine and the other end into a properly grounded AC outlet.
- **2** Press the power switch to turn the machine on. **warming up please wait** appears on the display indicating that the machine is now on.

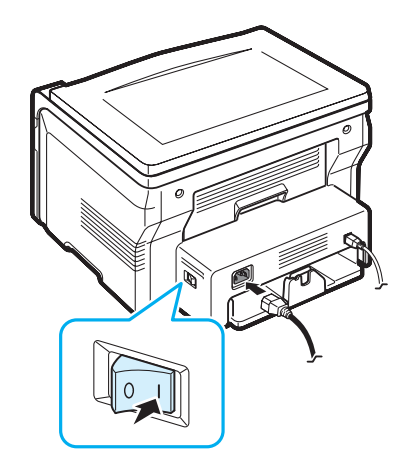

To view your display text in another language, see [page 2.6](#page-15-2).

#### **CAUTION**:

- The fuser area inside of the rear cover of your machine becomes very hot when in use. Take care not to burn your fingers when you access this area.
- Do not disassemble the machine with power on. If you do, you may receive an electric shock.

## <span id="page-15-0"></span>**Setting up the machine system**

### <span id="page-15-1"></span>**Overview of control panel menus**

The control panel provides access to various menus to set up the machine or use the machine's functions. They can be accessed by pressing  $\equiv$  button.

Refer to the following diagram.

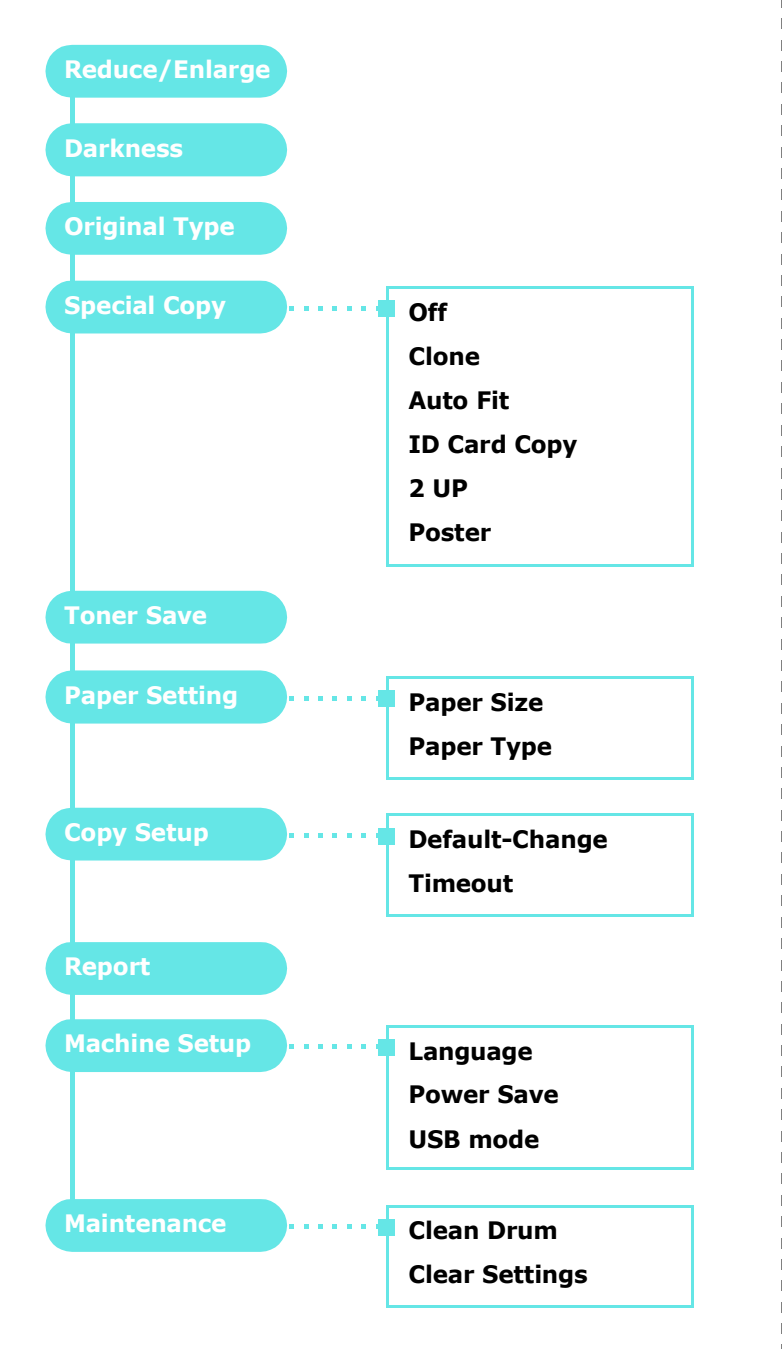

## <span id="page-15-2"></span>**Changing the display language**

To change the language that appears on the control panel, follow these steps:

- **1** Press  $\equiv$  button until **Machine Setup** appears on the top line of the display.
- **2** Press √ button when **Language** appears.
- **3** Press the scroll button  $($  or  $)$  to select the language you want and press  $\sqrt{ }$  button.
- **4** Press  $\oslash$  button to return to Standby mode.

## <span id="page-15-3"></span>**Using the save modes**

#### **Toner save mode**

Toner save mode allows your machine to use less toner on each page. Activating this mode extends the life of the toner cartridge beyond what one would experience in the normal mode, but it reduces print quality.

- **1** Press  $\equiv$  button until **Toner Save** appears on the top line of the display.
- **2** Press the scroll button (4 or  $\rightarrow$ ) until **On** appears and press  $\checkmark$  button.

**NOTE**: When PC-printing, you can also turn on or off Toner Save mode in the printer properties. See the **Software Section**.

#### **Power save mode**

Power save mode allows your machine to reduce power consumption when it is not in actual use. You can turn this mode on and select a length of time for which the machine waits after a job is printed before it switches to a reduced power state.

- **1** Press  $\equiv$  button until **Machine Setup** appears on the top line of the display.
- **2** Press the scroll button (4 or  $\rightarrow$  ) until **Power Save** appears and press  $\checkmark$  button.
- **3** Press the scroll button (4 or  $\rightarrow$ ) until **On** appears and press  $\checkmark$  button.
- **4** Press the scroll button ( $\triangleleft$  or  $\triangleright$ ) to select the time setting you want and press  $\vee$  button.
- **5** Press  $\oslash$  button to return to Standby mode.

## <span id="page-16-0"></span>**Printer software overview**

## <span id="page-16-1"></span>**Supplied printer software**

You must install the printer software using the supplied printer driver CD after you have set up your machine and connected it to your computer. For details, see the **Software Section**.

The printer driver CD provides you with the following software:

#### **Programs for windows**

To use your machine as a printer and scanner in Windows, you must install the MFP driver. You can install selectively or all the following components:

- **Printer driver** Use this driver to take full advantage of your printer's features.
- **Scanner driver** TWAIN and Windows Image Acquisition (WIA) driver are available for scanning documents on your machine.
- **ControlCentre** Use this program to create phonebook entries. You can also update the firmware of the machine.

#### **Linux driver**

You can print and scan in Linux using your machine. For information about installing the MFP driver in Linux, see the **Software Section**.

#### **Macintosh printer driver**

You can print and scan in Macintosh using your machine. For information about installing the printer driver in Macintosh, see the **Software Section**.

## <span id="page-16-2"></span>**Printer driver features**

Your printer drivers support the following standard features:

- Paper source selection
- Paper size, orientation and media type
- Number of copies

The following table lists a general overview of features supported by your printer drivers.

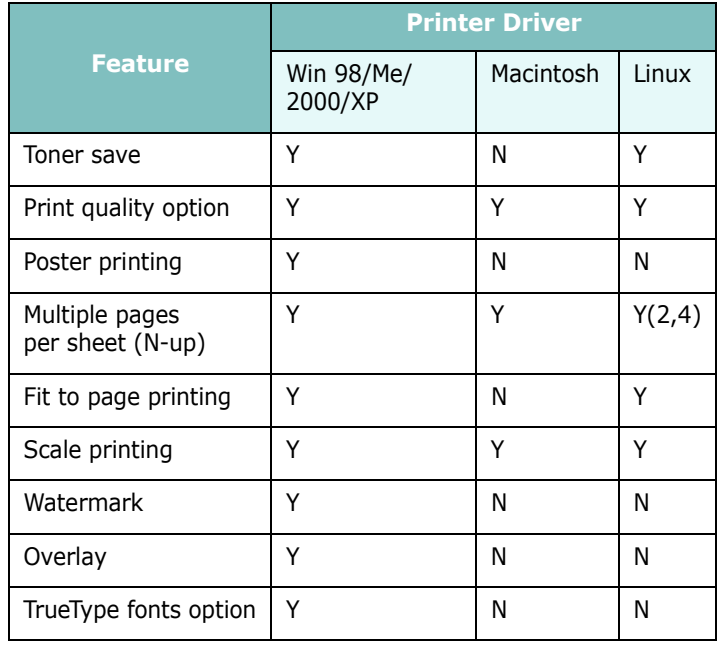

**NOTE**: The Overay feature is not supported in NT 4.0.

## <span id="page-17-0"></span>**System requirements**

Before you begin, ensure that your system meets the minimum requirements.

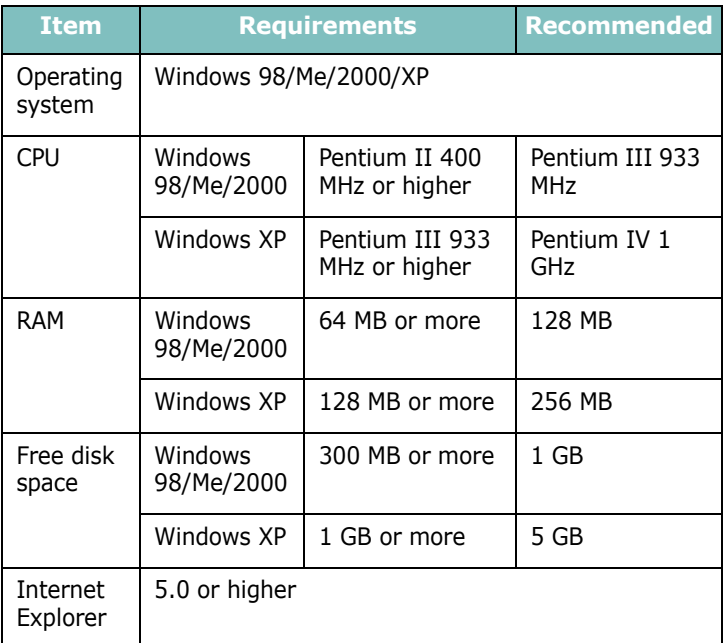

**NOTE**: For Windows 2000/XP, users who have an administrator right can install the software.

> Getting started Download from Www.Somanuals.com. All Manuals Search And Download.**2.**8

## <span id="page-18-0"></span>**3 Loading original documents and paper**

This chapter introduces you to how to load documents and print materials into your machine.

This chapter includes:

- **• [Loading document](#page-18-1)**
- **• [Selecting print materials](#page-19-0)**
- **• [Loading paper](#page-22-0)**
- **• [Setting the paper size and type](#page-23-0)**
- **• [Selecting an output location](#page-23-1)**

### <span id="page-18-1"></span>**Loading document**

You can use the document glass to load an original document for copying and scanning.

**1** Lift and open the document cover.

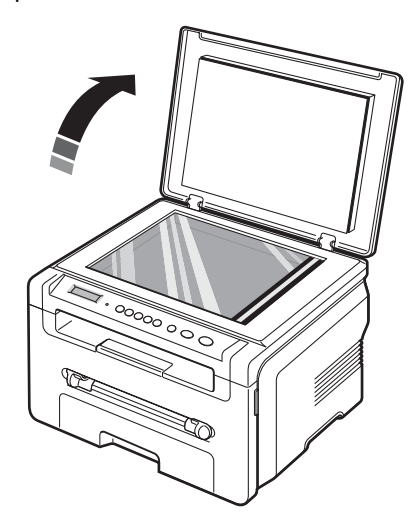

**2** Place the document **face down** on the **document glass** and align it with the registration guide at the top left corner of the glass.

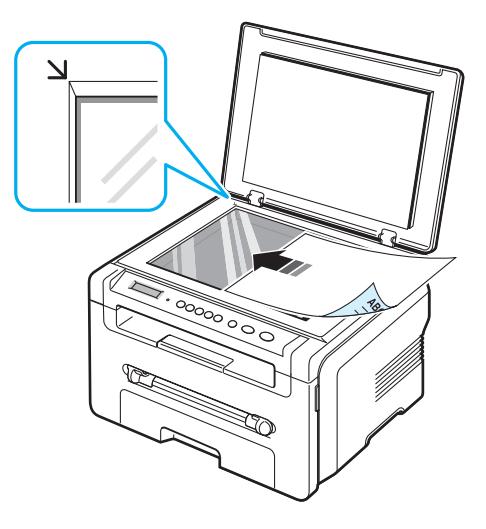

**3** Close the document cover. Be careful not to move the document.

#### **NOTES**:

- Leaving the document cover open while copying may affect copy quality and toner consumption.
- Dust on the document glass may cause black spots on the printout. Always keep it clean.
- If you are copying a page from a book or magazine, lift the document cover until its hinges are caught by the stopper and then close the cover. If the book or magazine is thicker than 30 mm, start copying with the cover open.

#### <span id="page-19-1"></span>**Supported paper types and sizes**

## <span id="page-19-0"></span>**Selecting print materials**

You can print on a variety of print materials, such as plain paper, envelopes, labels, and transparencies. Always use print materials that meet the guidelines for use with your machine. Paper that does not meet the guidelines outlined in this user's guide may cause the following problems:

- Poor print quality
- Increased paper jams
- Premature wear on the machine.

Properties, such as weight, composition, grain, and moisture content, are important factors that affect the machine's performance and the output quality. When you choose print materials, consider the following:

- Desired outcome: The paper you choose should be appropriate for your project.
- Size: You can use any size paper that fits easily within the paper adjusters of the paper input tray.
- Weight: Your machine supports paper weights as follows:
	- 16 to 24 lb (60 to 90  $q/m^2$ ) bond for the paper input tray
	- 16 to 43 lb (60 to 165 g/m<sup>2</sup>) bond for the manual feeder.
- Brightness: Some papers are whiter than others and produce sharper, more vibrant images.
- Surface smoothness: The smoothness of the paper affects how crisp the printing looks on the paper.

#### **NOTES**:

- Some paper may meet all of the guidelines in this section and still not produce satisfactory results. This may be the result of improper handling, unacceptable temperature and humidity levels, or other variables over which Xerox has no control.
- Before purchasing large quantities of paper, ensure that the paper meets the requirements specified in this user's guide.

**CAUTION**: Using paper that does not meet these specifications may cause problems, requiring repairs. Such repairs are not covered by the Xerox warranty or service agreements.

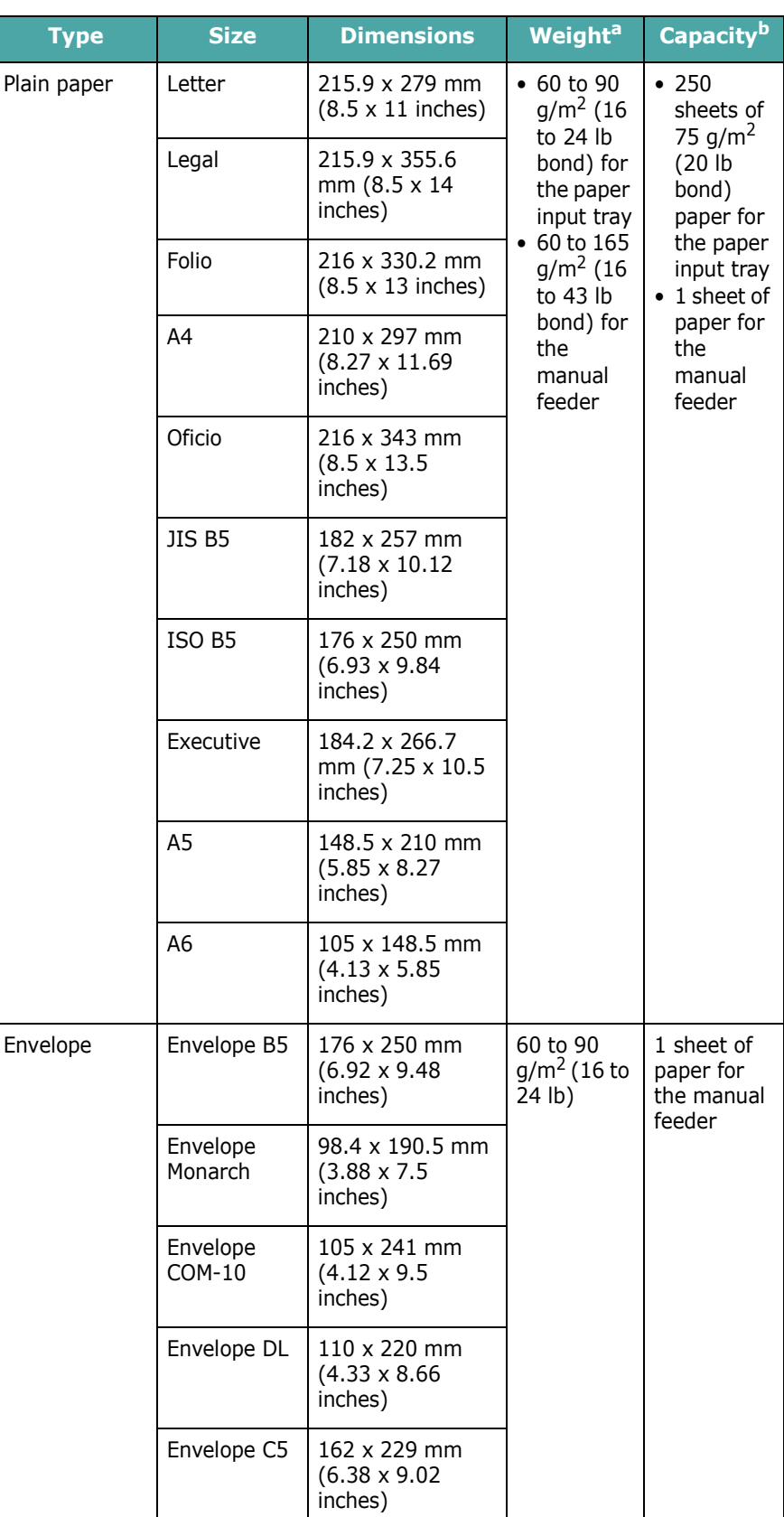

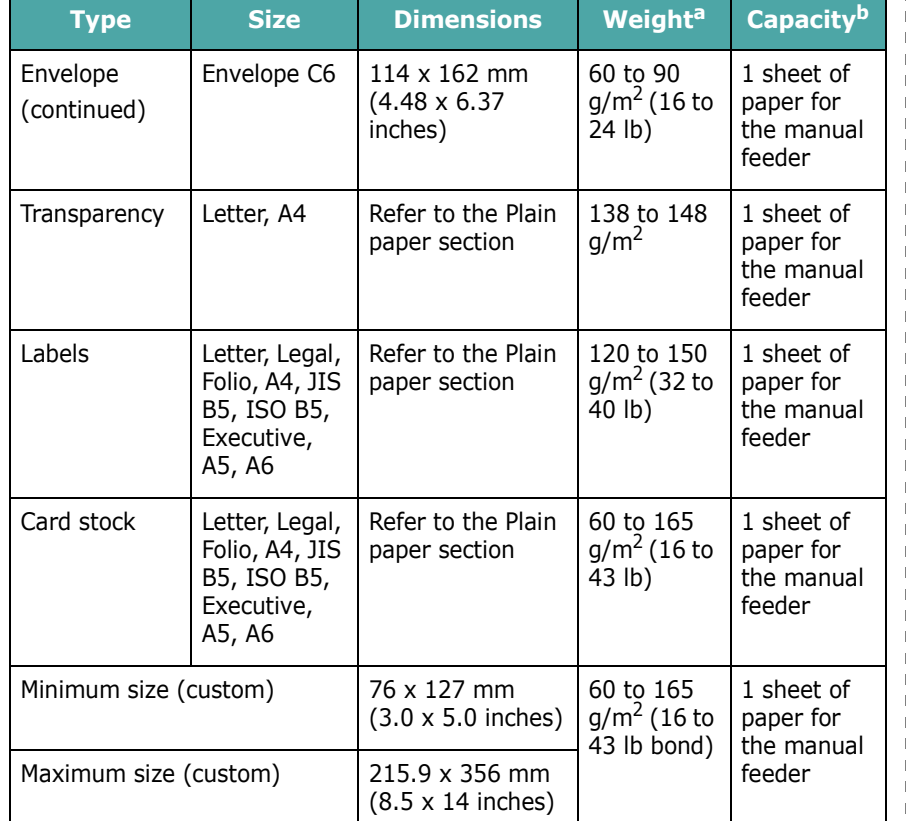

a If paper weight is over 90  $q/m^2$ , load one sheet of paper in the manual feeder. b Maximum capacity may differ depending on media weight, thickness, and environmental conditions.

#### **Paper size supported in each mode**

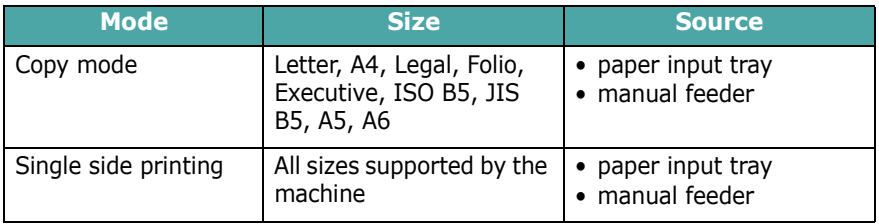

#### **Guidelines for selecting and storing print materials**

When selecting or loading paper, envelopes, or other print materials, keep these guidelines in mind:

- Always use paper and other materials that conform with the specifications listed on [page 3.2.](#page-19-1)
- Attempting to print on damp, curled, wrinkled, or torn paper can cause paper jams and poor print quality.
- For the best print quality, use only high quality copier grade paper specifically recommended for use in laser printers.
- Avoid using the following paper types:
	- Paper with embossed lettering, perforations, or a texture that is too smooth or too rough
	- Erasable bond paper
	- Multi-paged paper
	- Synthetic paper and thermally reactive paper
	- **Carbonless** paper and **Tracing** paper.
- Use of these types of paper could result in paper jams, chemical smells, and damage to your machine.
- Store paper in its ream wrapper until you are ready to use it. Place cartons on pallets or shelves, not on the floor. Do not place heavy objects on top of the paper, whether it is packaged or unpackaged. Keep it away from moisture or other conditions that can cause it to wrinkle or curl.
- Store unused materials at temperatures between  $15^{\circ}$  C and  $30^{\circ}$  C (59 $^{\circ}$  F to 86 $^{\circ}$  F). The relative humidity should be between 10% and 70%.
- Store unused paper in a moisture-proof wrap, such as a plastic container or bag, to prevent dust and moisture from contaminating your paper.
- Load special paper types one sheet at a time through the manual feeder to avoid paper jams.
- To prevent materials such as transparencies and label sheets from sticking together, remove them as they print out.

#### **Guidelines for special materials**

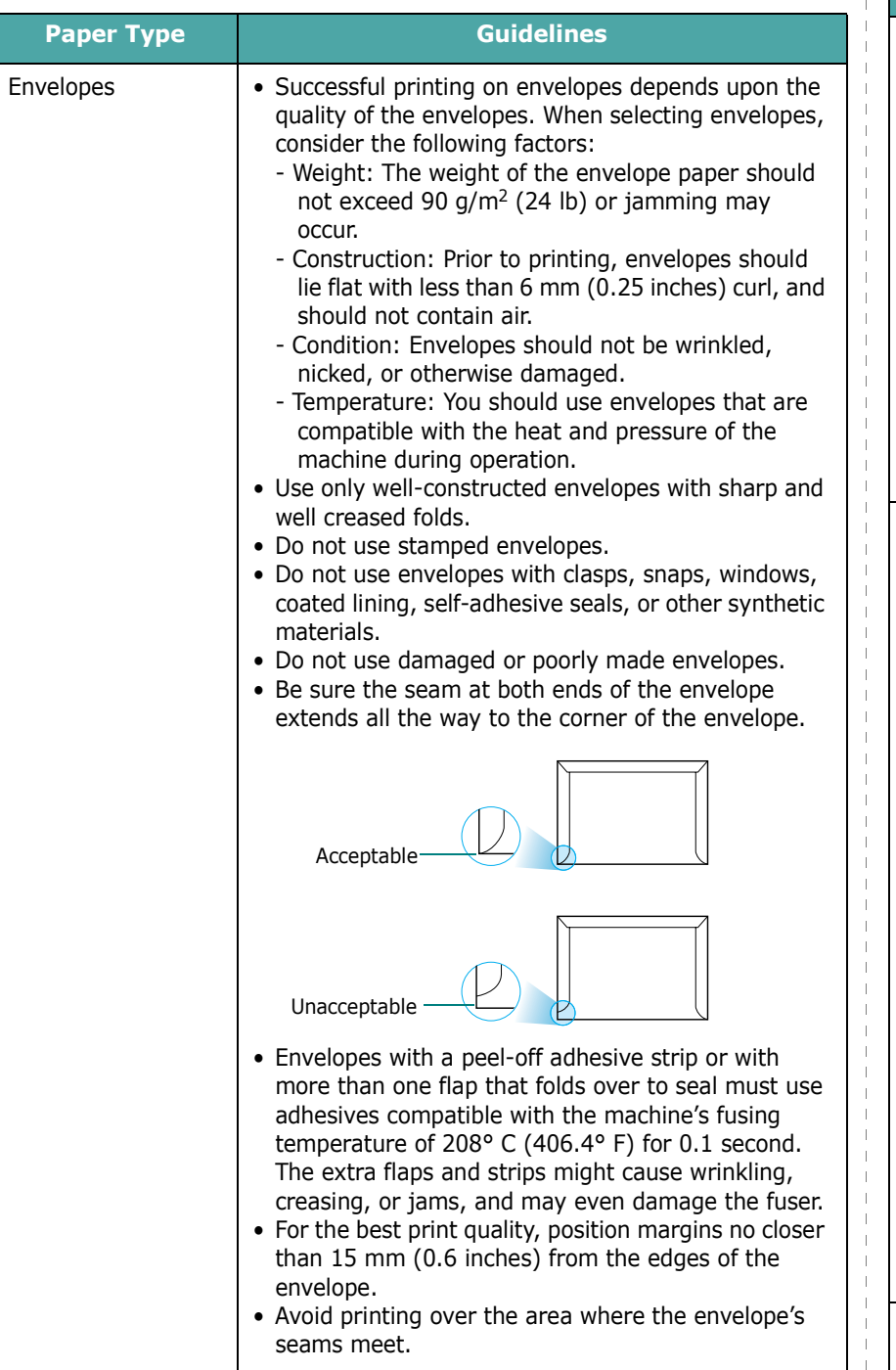

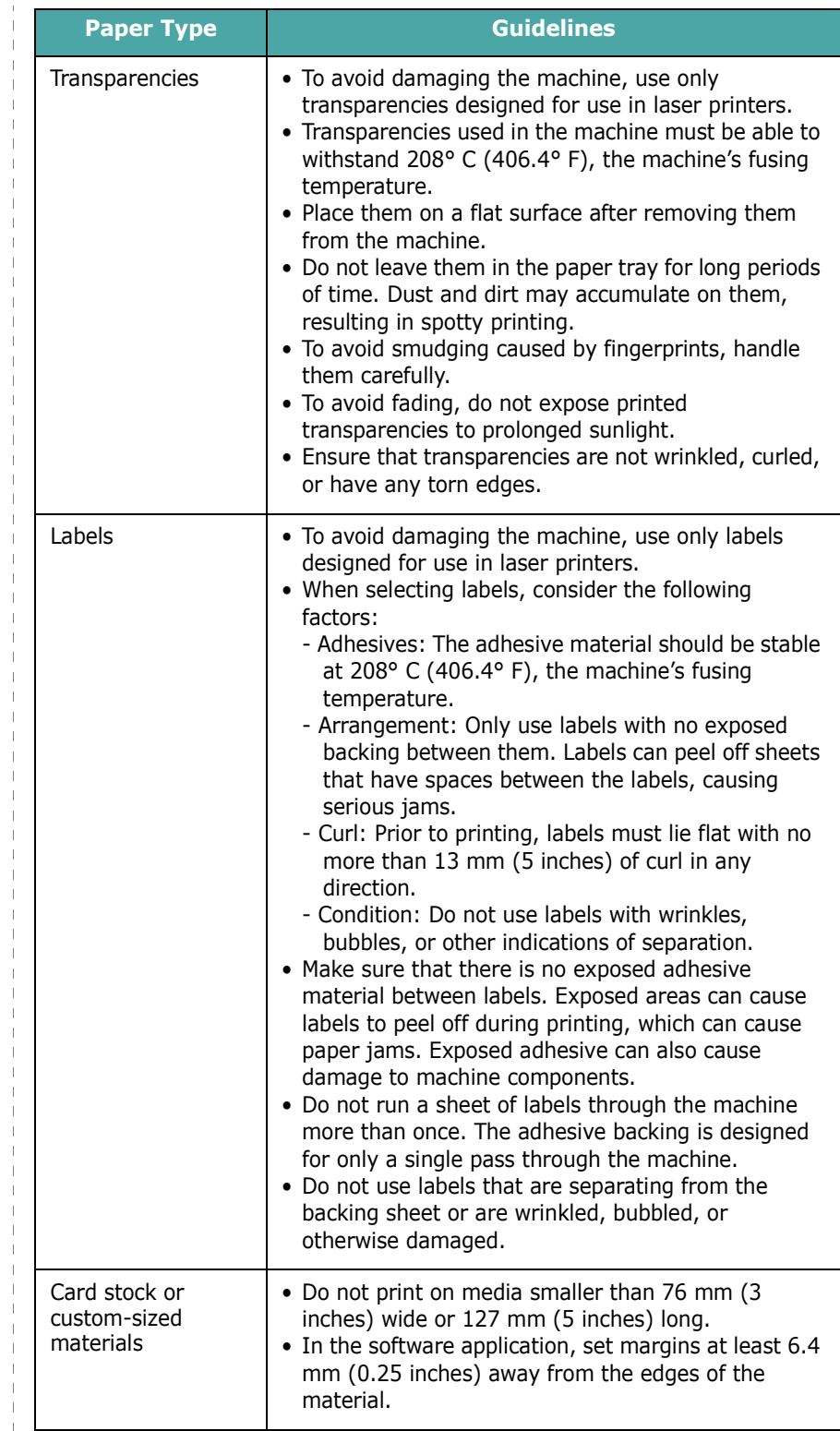

 $\mathbb{L}$  $\mathbb{L}$ 

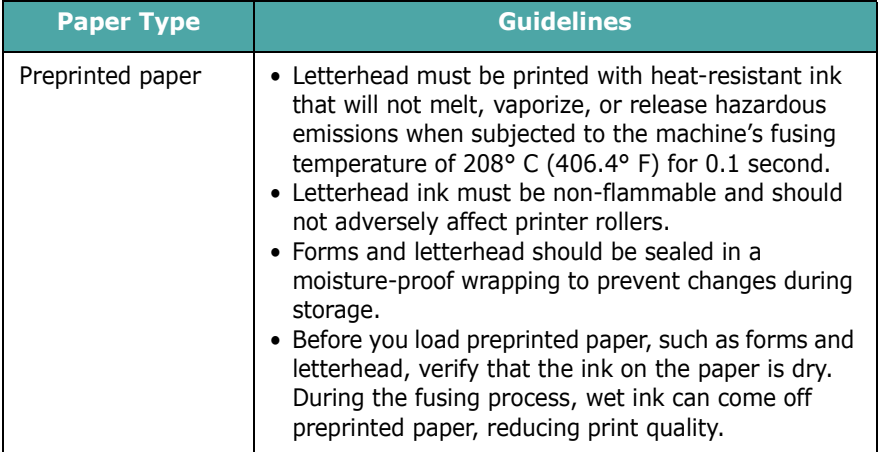

## <span id="page-22-0"></span>**Loading paper**

#### **In the paper input tray**

Load the print material you use for the majority of your print jobs in the paper input tray. The paper input tray can hold a maximum of 250 sheets of 20 lb  $(75 \text{ g/m}^2)$  plain paper.

To load paper, pull open the paper input tray and load paper with the side to be printed on face down.

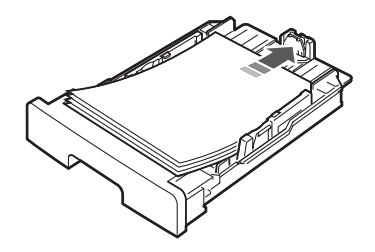

You can load letterhead paper with the design side face down. The top edge of the sheet with the logo should be placed at the front of the paper input tray.

For details about loading paper in the tray, see [page 2.3](#page-12-1).

#### **NOTES**:

- If you experience problems with paper feed, place one sheet at a time in the manual feeder.
- You can load previously printed paper. The printed side should be facing up with an uncurled edge at the front. If you experience problems with paper feed, turn the paper around. Note that the print quality is not guaranteed.

#### **In the manual feeder**

Use the manual feeder to print transparencies, labels, envelopes or postcards in addition to making quick runs of paper types or sizes that are not currently loaded in the paper input tray.

To load print material in the manual feeder:

**1** Load a sheet of the print material **with the side to be printed on facing up** into the center of the manual feeder.

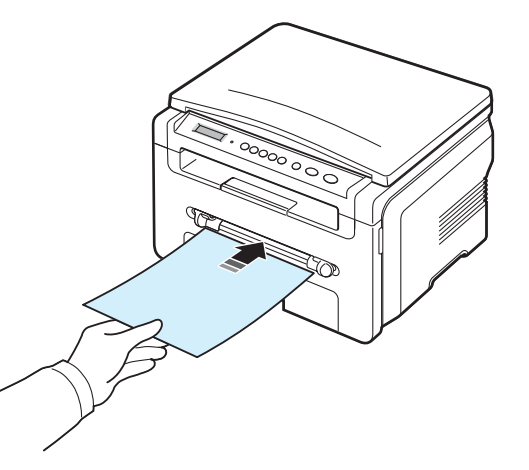

Depending on the paper type you are using, keep the following loading method:

- Envelopes: load a sheet with the flap side down and with the stamp area on the top left side.
- Transparencies: load a sheet with the print side up and the top with the adhesive strip entering the machine first.
- Labels: load a sheet with the print size up and top short edge entering the machine first.
- Preprinted paper: load a sheet with the design face up, top edge toward the machine.
- Card: load a sheet with the print side up and the short edge entering the machine first.
- Pre printed paper: load a sheet with the printed side down and an uncurled edge toward the machine.

**2** Adjust the manual feeder guides to the width of the print material without bending it.

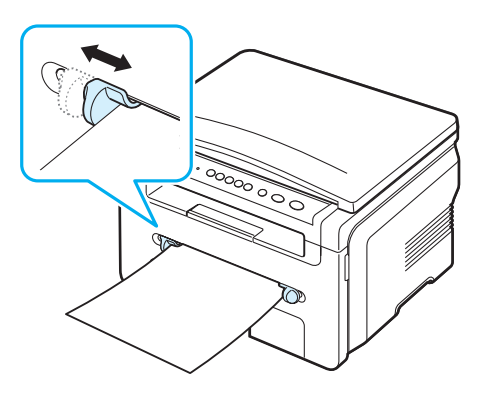

**3** After loading paper, you need to set the paper type and size for the manual feeder. See [page 3.6](#page-23-0) for copying or the **Software Section** for PC-printing.

**NOTE**: The settings made from the printer driver override the settings on the control panel.

**4** If you want to use the rear cover, open the rear cover.

#### **Tips on using the manual feeder**

- Print materials should be loaded face up with the top edge going into the manual feeder first and be placed in the center of the tray.
- Always load only the print materials specified in the Specifications on [page 3.2](#page-19-1) to avoid paper jams and print quality problems.
- When you print on 76 x 127 mm (3 x 5 inches) sized media on the manual feeder, open the rear cover to use the rear cover.
- Make sure to open the rear cover when you print on transparencies. If not, they may tear while exiting the machine.

#### <span id="page-23-2"></span><span id="page-23-0"></span>**Setting the paper size and type**

After loading paper in the paper tray, you need to set the paper size and type using the control panel buttons. These settings will apply to Copy mode. For PC-printing, you need to select the paper size and type in the application program you use on your PC.

- **1** Press  $\equiv$  button until **Paper Setting** appears on the top line of the display.
- **2** Press √ button when **Paper Size** appears.
- **3** Press the scroll button ( $\triangleleft$  or  $\triangleright$ ) to select the paper tray you want to use and press  $\checkmark$  button.
- **4** Press the scroll button  $($  or  $)$  to find the paper size you are using and press  $\sqrt{\ }$  button.
- **5** Press  $\triangle$  button to return to the upper level.
- **6** Press the scroll button (4 or  $\rightarrow$ ) to select **Paper Type** and press  $\checkmark$  button.
- **7** Press the scroll button  $($  or  $)$  to find the paper type you are using and press  $\sqrt{ }$  button.
- **8** Press  $\oslash$  button to return to Standby mode.

#### <span id="page-23-1"></span>**Selecting an output location**

The machine has two output locations: the rear cover (face up) and the output tray (face down).

To use the output tray, make sure that the rear cover is closed. To use the rear cover, open the rear cover.

#### **NOTES**:

- If paper coming out of the output tray has problems, such as excessive curl, try printing to the rear cover.
- To avoid paper jams, do not open or close the rear cover while the machine is printing.

#### **Printing to the output tray** *(Face down)*

The output tray collects printed paper face down, in the order in which the sheets were printed. The tray should be used for most print jobs.

If you use paper which is not long enough to reach the output tray, use the scan unit.

To use the scan unit:

**1** Lift the scan unit. A tab automatically springs up to support the cover.

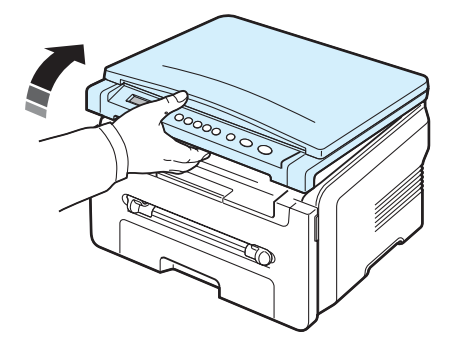

**2** Take the paper out manually.

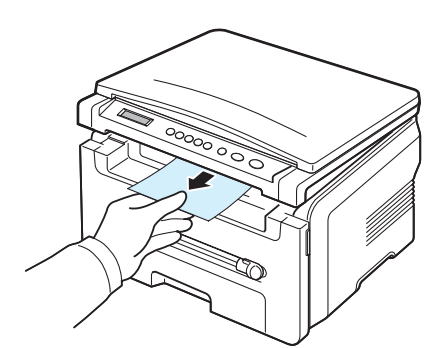

**3** Close the scan unit. In order to close the cover, push the tab to the left and hold it down. Then lower the cover carefully until the cover is holding down the tab. Then you can move your hand and finish lowering the cover.

Be careful not to pinch your fingers!

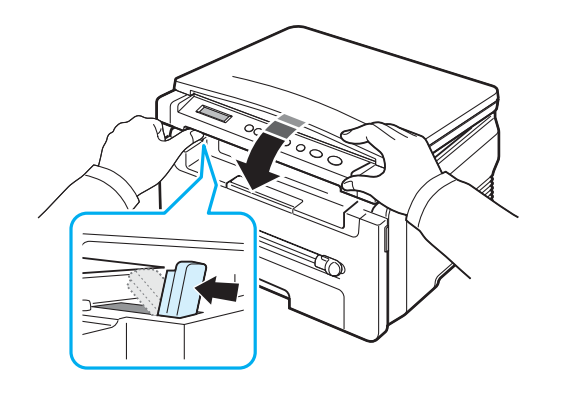

#### **NOTES**:

- If you continuously print many pages, the surface of the output tray may become hot. Be careful not to touch the surface, and especially keep children away from the surface.
- The output tray can hold up to 50 sheets of paper. Remove the pages so that tray is not overloaded.

#### **Printing to the rear cover** *(Face up)*

Using the rear cover, paper comes out of the machine face up.

Printing from the manual feeder to the rear cover provides a **straight paper path**. Using the rear cover might improve the output quality with special materials.

To use the rear cover, open the rear cover by pulling it up.

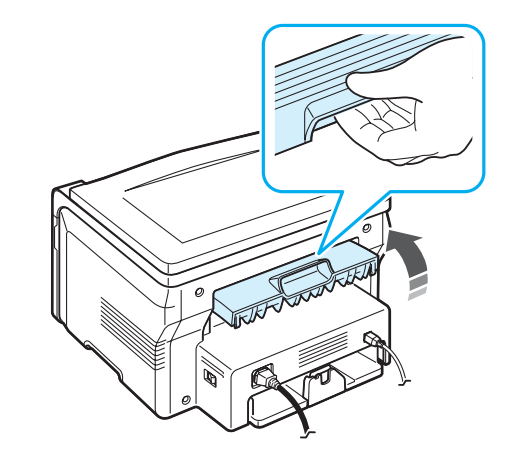

**CAUTION**: The fuser area inside the rear cover of your machine becomes very hot when in use. Take care when you access this area.

# **4 Copying**

<span id="page-25-0"></span>This chapter gives you step-by-step instructions for copying documents.

This chapter includes:

- **• [Copying](#page-25-1)**
- **• [Changing the settings for each copy](#page-25-2)**
- **• [Using special copy features](#page-26-1)**
- **• [Changing the default settings](#page-26-0)**
- **• [Setting the time out option](#page-27-0)**

## <span id="page-25-1"></span>**Copying**

- **1** Place a document on the document glass.
- **2** Customize the copy settings including copy size, darkness, and original type, by using the control panel buttons. See [page 4.1.](#page-25-2)

If necessary, you can use special copy features, such as Poster copying or 2 Up copying. See [page 4.3](#page-27-1).

- **3** Press 1-99 button and enter the number of copies using the scroll button ( $\triangleleft$  or  $\triangleright$ ), if necessary.
- **4** Press  $\Diamond$  button to begin copying.

The display shows the copy processing.

**NOTE**: You can cancel the copy job during an operation. Press  $\heartsuit$  button, and the copying will stop.

## <span id="page-25-2"></span>**Changing the settings for each copy**

The buttons on the control panel let you select all basic copy options: darkness, document type and copy size. Set the following options for the current copy job before pressing  $\Diamond$ button to make copies.

**NOTE:** If you press  $\heartsuit$  button while setting the copy options, all of the options you have set for the current copy job will be canceled and returned to their default status.

#### **Reduced/Enlarged copy**

You can reduce or enlarge the size of a copied image from 50% to 200% when you copy original documents from the document glass.

To select from the predefined copy sizes:

- **1** Press  $\equiv$  button then **Reduce/Enlarge** appears.
- **2** Press the scroll button (◀ or ▶) to select the size setting you want and press  $\sqrt{ }$  button.

To fine-tune the size of copies:

- **1** Press  $\equiv$  button then **Reduce/Enlarge** appears.
- **2** Press the scroll button ( $\triangleleft$  or  $\triangleright$ ) until **Custom:50-200%** appears and press  $\sqrt{ }$  button.
- **3** Press the scroll button  $($  or  $\triangleleft)$  to enter the copy size you want. Pressing and holding the button allows you to quickly scroll to the number you want.
- **4** Press  $\checkmark$  button to save the selection.

**NOTE**: When you make a reduced copy, black lines may appear at the bottom of your copy.

#### **Darkness**

If you have an original document containing faint markings and dark images, you can adjust the brightness to make a copy that is easier to read.

- **1** Press  $\equiv$  button until **Darkness** appears on the top line of the display.
- **2** Press the scroll button  $($  or  $)$  to select the contrast mode you want.
	- **Light**: works well with dark print.
	- **Normal**: works well with standard typed or printed documents.
	- **Dark**: works well with light print or faint pencil markings.
- **3** Press  $\checkmark$  button to save the selection.

#### **Original type**

The original type setting is used to improve the copy quality by selecting the document type for the current copy job.

- **1** Press  $\equiv$  button until **Original Type** appears on the top line of the display.
- **2** Press the scroll button  $(4 \text{ or } )$  to select the image mode you want.
	- **Text**: Use for documents containing mostly text.
	- **Text/Photo**: Use for documents with mixed text and photographs.
	- **Photo**: Use when the originals are photographs.

## <span id="page-26-0"></span>**Changing the default settings**

The copy options, including darkness, original type, copy size and number of copies, can be set to the most frequently used modes. When you copy a document, the default settings are used unless they are changed by using the menus on the control panel.

To create your own default settings:

- **1** Press  $\equiv$  button until **Copy Setup** appears on the top line of the display.
- **2** Press **OK** when **Default-Change** appears.
- **3** Press the scroll button ( $\triangleleft$  or  $\triangleright$ ) to select a setup option and press  $\sqrt{ }$  button.
- **4** Press the scroll button ( $\triangleleft$  or  $\triangleright$ ) to change the setting or enter the value and press  $\sqrt{\ }$  button.
- **5** Repeat steps 3 through 4, as needed.
- **6** Press  $\odot$  button to return to Standby mode.

**NOTE:** While you are setting copy options, pressing  $\heartsuit$ button cancels the changed settings and restores their default status.

## <span id="page-26-1"></span>**Using special copy features**

#### **Clone copying**

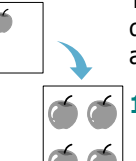

This feature prints multiple image copies from the original document on a single page. The number of images is automatically determined by the original image and paper size.

- **1** Place the document to be copied on the document glass, and close the cover.
	- Press  $\equiv$  button until **Special Copy** appears on the top line of the display.
- **3** Press the scroll button ( $\triangleleft$  or  $\triangleright$ ) until **Clone** appears and press  $\checkmark$  button.
- **4** Customize the copy settings including copy size, darkness, and original type, by using the control panel buttons. See [page 4.1.](#page-25-2)

**NOTE**: You cannot adjust the copy size using the **Reduce/ Enlarge** menu while making a clone copy.

**5** Press  $\Diamond$  button to begin copying.

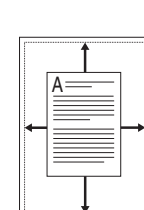

This feature automatically reduces or enlarges the original image to fit on the paper currently loaded in the machine.

**NOTE**: When the size of the document you want to copy is not same as the size of the paper loaded, this function automatically adjusts the size of the document to fit the paper. You can not adjust the copy size manually.

- **1** Load the document to be copied on the document glass, and close the cover.
- **2** Press  $\equiv$  button until **Special Copy** appears on the top line of the display.
- **3** Press the scroll button ( $\triangleleft$  or  $\triangleright$ ) until **Auto Fit** appears and press  $\checkmark$  button.
- **4** Customize the copy settings including copy size, darkness, and original type, by using the control panel buttons. See [page 4.1](#page-25-2).

**NOTE**: You cannot adjust the copy size using the **Reduce/ Enlarge** menu while Auto Fit copying is enabled.

**5** Press  $\Diamond$  button to begin copying.

#### **ID Card copying**

**Auto Fit copying**

You can copy both sides of the ID Card like a drivers licence to a single side of paper.

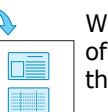

When you copy using this feature, the machine prints one side of the card on the upper half of the paper and the other side on the lower half without reducing the size of the original.

If the loaded card is larger than the printable area, some portions may not be printed.

- **1** Place the ID Card to be copied on the document glass and close the cover.
- **2** Press  $\equiv$  button until **Special Copy** appears on the top line of the display.
- **3** Press the scroll button (4 or  $\rightarrow$  ) until **ID Card copy** appears and press  $\sqrt{ }$  button.
- **4** Customize the copy settings including copy size, darkness, and original type, by using the control panel buttons. See [page 4.1](#page-25-2).
- **5** Press  $\diamondsuit$  button to begin copying.

Your machine begins scanning the front side and will then display **Set Backside**.

**6** Open the document cover and flip the document over. Close the cover.

**NOTE:** If you press  $\heartsuit$  button or no buttons are pressed for approximately 30 seconds, the machine cancels the copy job and returns to Standby mode.

**7** Press  $\Diamond$  button to begin copying.

#### <span id="page-27-1"></span>**2-UP copying**

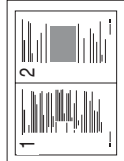

This feature prints 2 original images reduced to fit onto one sheet of paper.

- **1** Place the document to be copied on the document glass and close the cover.
- **2** Press  $\equiv$  button until **Special Copy** appears on the top line of the display.
- **3** Press the scroll button ( $\triangleleft$  or  $\triangleright$ ) until 2-UP appears and press  $\sqrt{}$  button.
- **4** Customize the copy settings including copy size, darkness, and original type, by using the control panel buttons. See [page 4.1.](#page-25-2)

**NOTE**: You cannot adjust the copying size using the **Reduce/ Enlarge** menu while making a 2-UP copying.

**5** Press  $\Diamond$  button to begin copying.

Your machine begins scanning the front side and will then display **Set Next Page Press Start**.

- **6** Place the second document to be copied on the document glass.
- **7** Press  $\diamondsuit$  button to begin copying.

**NOTE**: 2-UP copying reduces your original document by 50%.

#### **Poster copying**

This feature prints an image onto 9 sheets of paper (3x3). You can paste the printed pages together to make one poster-sized document.

- **1** Place the document to be copied on the document glass and close the cover.
- Press  $\equiv$  button until **Special Copy** appears on the top line of the display.
- **3** Press the scroll button (4 or  $\rightarrow$ ) until **Poster** appears and press  $\checkmark$  button.
- **4** Customize the copy settings including copy size, darkness, and original type, by using the control panel buttons. See [page 4.1.](#page-25-2)
- **5** Press  $\Diamond$  button to begin copying.

**NOTE**: You cannot adjust the copy size using the **Reduce/ Enlarge** menu while making a poster.

Your original document is divided into 9 portions. Each portion is scanned and printed one by one in the following order:

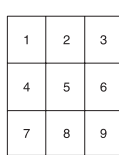

## <span id="page-27-0"></span>**Setting the time out option**

You can set the time the machine waits before it restores the default copy settings, if you do not start copying after changing them on the control panel.

- **1** Press  $\equiv$  button until **Copy Setup** appears on the top line of the display.
- **2** Press the scroll button (4 or  $\rightarrow$  ) until **Timeout** appears and press  $\checkmark$  button.
- **3** Press the scroll button (4 or  $\blacktriangleright$ ) to select the time setting you want.

Selecting **Off** means that the machine does not restore the default settings until you press  $\Diamond$  button to begin copying, or  $\heartsuit$  button to cancel.

- **4** Press  $\checkmark$  button to save your selection.
- **5** press  $\oslash$  button to return to Standby mode.

# **5 Basic printing**

<span id="page-28-0"></span>This chapter explains common printing tasks.

## <span id="page-28-1"></span>**Printing a document**

This printer allows you to print from various Windows applications, a Macintosh computer, or a Linux system. The exact steps for printing a document may vary depending on the application you use.

For details about printing, see the **Software Section**.

## <span id="page-28-2"></span>**Canceling a print job**

If the print job is waiting in a print queue or print spooler, such as the printer group in Windows, delete the job as follows:

- **1** Click the Windows **Start** button.
- **2** For Windows 98/2000/Me, select **Settings** and then **Printers**.

For Windows XP, select **Printers and Faxes**.

- **3** Double-click the **Xerox Workcentre 3119 Series** icon.
- **4** From the **Document** menu, select **Cancel Printing** (Windows 98/Me) or **Cancel** (Windows 2000/XP).

**NOTE**: You can also access this window by simply doubleclicking the printer icon at the bottom right corner of the Windows desktop.

You can also cancel the current job by pressing  $\heartsuit$  button on the **control panel** of your machine.

> Basic printing Download from Www.Somanuals.com. All Manuals Search And Download.**5.**1

# **6 Scanning**

<span id="page-29-0"></span>Scanning with your machine lets you turn pictures and text into digital files on your computer. Then you can upload them on your web site or use them to create projects that you can print using Xerox the WIA driver.

## <span id="page-29-1"></span>**Scanning basics**

Your machine offers the following ways to scan an image:

- From TWAIN-compliant software: You can use other software including Adobe Photoshop Deluxe and Adobe Photoshop.
- From the Windows Images Acquisition (WIA) driver: Your machine supports the WIA driver for scanning images.

**NOTE**: To scan with your machine, you must install the software. For details about installing the software, see the **Software Section**.

## <span id="page-30-0"></span>**7 Ordering toner cartridge**

This chapter provides information on purchasing toner cartridges available for your machine.

## <span id="page-30-3"></span><span id="page-30-1"></span>**Toner cartridges**

When the toner runs out, you can order the following type of toner cartridges for your machine:

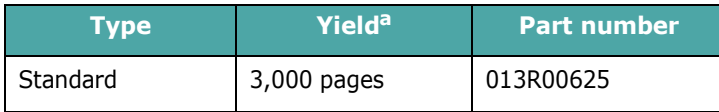

a. ISO 19752 5% coverage

## <span id="page-30-2"></span>**How to purchase**

To order **Xerox**-authorized toner cartridges, contact your local **Xerox** [dealer or the retailer where you purchased your](www.xerox.com)  [machine, or visit www.xerox.com and select your country/](www.xerox.com) region for information on calling for technical support.

# **8 Maintenance**

<span id="page-31-0"></span>This chapter provides information for maintaining your machine and the toner cartridge.

This chapter includes:

- **• [Printing reports](#page-31-1)**
- **• [Clearing memory](#page-31-2)**
- **• [Cleaning your machine](#page-31-3)**
- **• [Maintaining the toner cartridge](#page-33-0)**
- **• [Consumable and replacement parts](#page-34-0)**

#### <span id="page-31-1"></span>**Printing reports**

Your machine can print report containing system data information.

- **1** Press  $\equiv$  button until **Report** appears on the top line of the display.
- **2** Press  $\checkmark$  button when **System Data** appears.

The system data information will be printed.

## <span id="page-31-2"></span>**Clearing memory**

You can selectively clear information stored in your machine's memory.

- **1** Press  $\equiv$  button until **Maintenance** appears on the top line of the display.
- **2** Press the scroll button (4 or  $\rightarrow$  ) until **Clear Settings** appears and press  $\checkmark$  button.
- **3** Press the scroll button (4 or  $\triangleright$ ) to select the item you want to clear.
	- **Paper Setting**: Resets all of the Paper Setting options to the factory default.
	- **Copy Setup**: Resets all of the Copy Setup options to the factory default.
	- **All Settings**: Resets all of your settings to the factory default.
	- **Machine Setup**: Resets all of the system settings, such as the display language and save mode, to the factory default.
- **4** Press  $\checkmark$  button to confirm clearing. The selected setting is cleared.
- **5** Repeat steps 3 through 4 to clear another setting.
- **6** Press  $\oslash$  button to return to Standby mode.

### <span id="page-31-3"></span>**Cleaning your machine**

To maintain print and scan quality, follow the cleaning procedures below each time the toner cartridge is replaced or if print and scan quality problems occur.

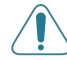

**CAUTION**: Cleaning the cabinet of the machine with cleaning materials containing large amounts of alcohol, solvent, or other strong substances can discolor or crack the cabinet.

#### **Cleaning the outside**

Clean the cabinet of the machine with a soft lint-free cloth. You can dampen the cloth slightly with water, but be careful not to let any water drip onto or into the machine.

#### **Cleaning the inside**

During the printing process, paper, toner, and dust particles can accumulate inside the machine. This buildup can cause print quality problems, such as toner specks or smearing. Cleaning the inside of the machine clears or reduces these problems.

- **1** Turn the machine off and unplug the power cord. Wait for the machine to cool down.
- **2** Open the front cover and pull the toner cartridge out. Set it on a clean flat surface.

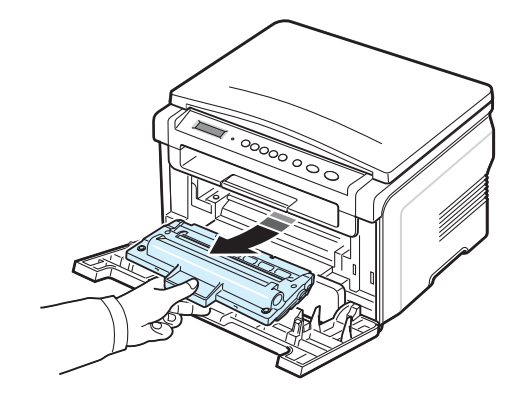

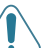

#### **CAUTION**:

- To prevent damage to the toner cartridge, do not expose it to light for more than a few minutes. Cover it with a piece of paper, if necessary.
- Do not touch the green surface underside of the toner cartridge. Use the handle on the toner cartridge to avoid touching this area.

**3** With a dry lint-free cloth, wipe away any dust and spilled toner from the toner cartridge area and the toner cartridge cavity.

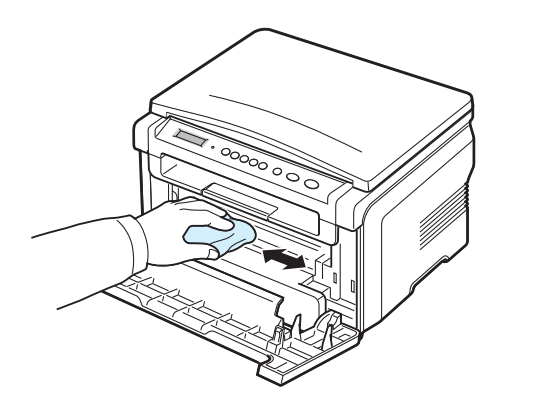

**CAUTION**: While cleaning the inside of the machine, be careful not to touch the transfer roller, located underneath the toner cartridge. Oil from your fingers can cause print scan quality problems.

**4** Locate the long strip of glass (LSU) inside the top of the toner cartridge compartment, and gently swab the glass to see if dirt turns the white cotton black.

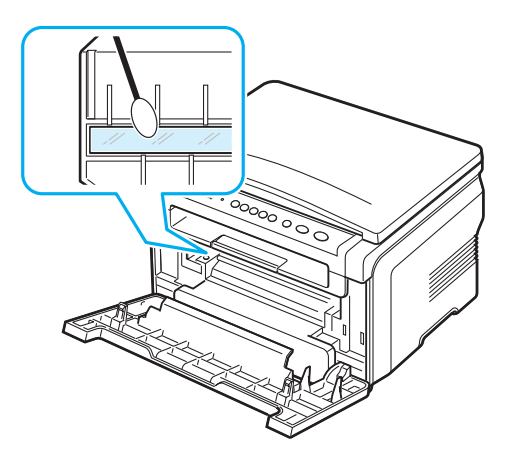

- **5** Reinsert the toner cartridge and close the front cover.
- **6** Plug in the power cord and turn the machine on.

#### **Cleaning the drum**

If there are streaks or spots on your print, the OPC drum of the toner cartridge may require cleaning.

- **1** Before starting the cleaning procedure, make sure that paper is loaded in the machine.
- **2** Press  $\equiv$  button until **Maintenance** appears on the top line of the display.
- **3** Press  $\checkmark$  button when **Clean Drum** appears.

The machine prints out a cleaning page. Toner particles on the drum surface are affixed to the paper.

**4** If the problem remains, repeat steps 1 through 3.

#### **Cleaning the scan unit**

Keeping the scan unit clean helps ensure the best possible copies. We suggest that you clean the scan unit at the start of each day and during the day, as needed.

- **1** Slightly dampen a soft lint-free cloth or paper towel with water.
- **2** Open the document cover.
- **3** Wipe the surface of the document glass until it is clean and dry.

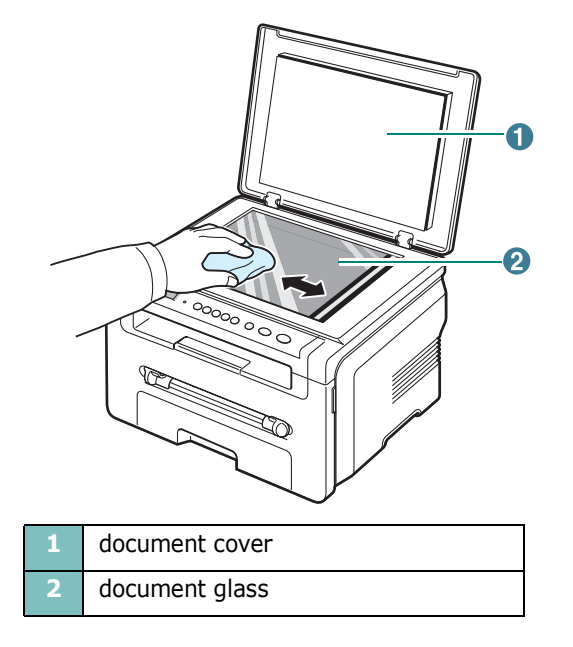

- **4** Wipe the underside of the document cover until it is clean and dry.
- **5** Close the document cover.

## <span id="page-33-0"></span>**Maintaining the toner cartridge**

#### **Toner cartridge storage**

To get the most from the toner cartridge, keep the following guidelines in mind:

- Do not remove the toner cartridge from its package until ready for use.
- Do not refill the toner cartridge. **The machine warranty does not cover damage caused by using a refilled toner cartridge**.
- Store toner cartridges in the same environment as your machine.
- To prevent damage to the toner cartridge, do not expose it to light for more than a few minutes.

#### **Saving toner**

To save toner, press  $\equiv$  button until **Toner Save** appears and then press  $\sqrt{\ }$  button when **On** appears. Using this feature extends the life of the **toner cartridge** and reduces your cost per page, but it also reduces print quality.

#### **Expected toner cartridge life**

The life of the toner cartridge depends on the amount of toner that print jobs require. When printing text at ISO 19752 5% coverage, a new toner cartridge lasts an average of 3,000 pages. (The original toner cartridge supplied with the machine lasts an average of 1,000 pages.) The actual number may be different depending on the print density of the page you print. If you print a lot of graphics, you may need to change the toner cartridge more often.

**NOTE**: The 1,000 pages and 3,000 pages toner cartridge have different shapes.

#### **Redistributing the toner cartridge**

When the toner cartridge is near the end of its life:

- White streaks or light printing occurs.
- The warning message, **Toner Low** displays on the control panel.
- The Smart Panel program window appears on the computer telling you that the toner cartridge is low on toner.
- The Status LED blinks red.

If this happens, you can temporarily reestablish print quality by redistributing the remaining toner in the toner cartridge. In some cases, white streaks or light printing will still occur even after you have redistributed the toner.

**1** Open the front cover.

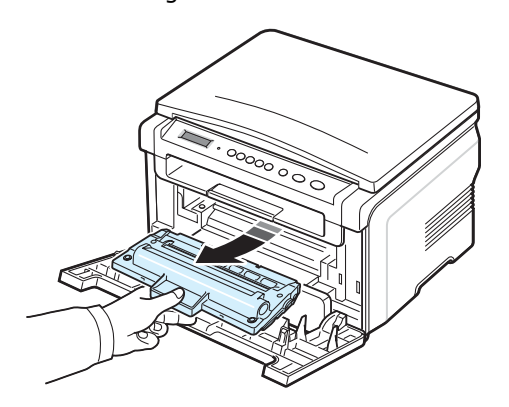

**2** Pull the toner cartridge out.

**3** Thoroughly roll the toner cartridge 5 or 6 times to distribute the toner evenly inside the toner cartridge.

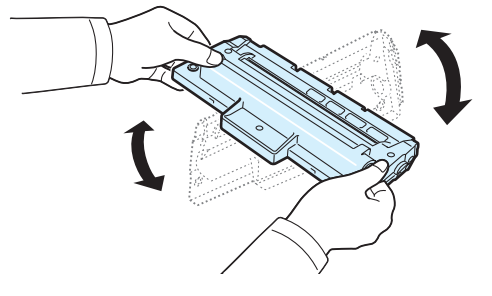

**NOTE**: If toner gets on your clothing, wipe it off with a dry cloth and wash clothing in cold water. Hot water sets toner into fabric.

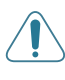

**CAUTION**: Do not touch the green underside of the toner cartridge. Use the handle on the toner cartridge to avoid touching this area.

- **4** Hold the toner cartridge by the handle and slowly insert the toner cartridge into the opening in the machine.
- **5** Tabs on the sides of the toner cartridge and corresponding grooves within the machine will guide the toner cartridge into the correct position until it locks into place completely.

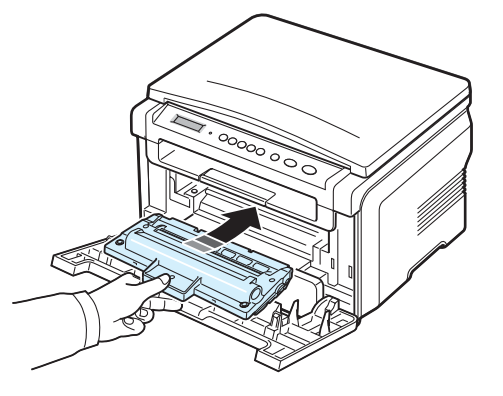

**6** Close the front cover. Make sure that the cover is securely closed.

#### <span id="page-34-1"></span>**Replacing the toner cartridge**

When the toner cartridge is completely empty:

- The warning message, **Toner Empty** or **[Toner Empty] Replace Toner** displays on the control panel.
- The Smart Panel program window appears on the computer telling you that the toner cartridge is empty.
- The Status LED lights red.

At this stage, the **toner cartridge** needs to be replaced. For order information for toner cartridges, see [page 7.1.](#page-30-3)

**NOTE**: When **[Toner Empty] Replace Toner** message appears you are no longer able to print a document. replace the old toner cartridge with new one to resume printing.

**1** Pull the toner cartridge out.

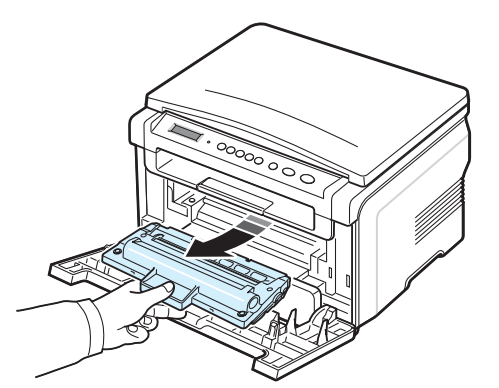

- **2** Remove the new toner cartridge from its bag.
- **3** Roll the toner cartridge 5 or 6 items to distribute the toner evenly inside the toner cartridge.

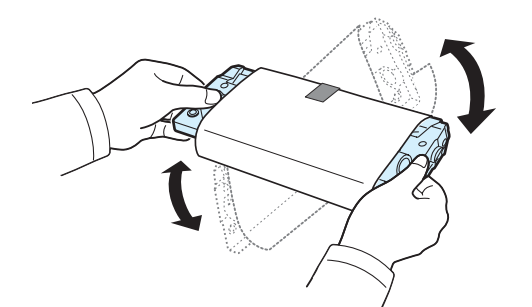

Thoroughly rolling the toner cartridge will assure maximum copies per toner cartridge.

**4** Remove the paper protecting the **toner cartridge**.

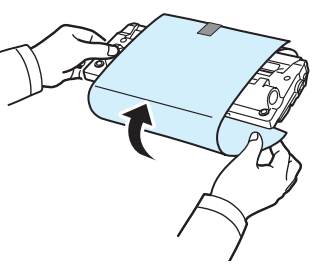

**NOTE**: If toner gets on your clothing, wipe it off with a dry cloth and wash clothing in cold water. Hot water sets toner into fabric.

**CAUTION**: Do not touch the green underside of the toner cartridge. Use the handle on the toner cartridge to avoid touching this area.

- **5** Hold the toner cartridge by the handle and slowly insert the toner cartridge into the opening in the machine.
- **6** Tabs on the sides of the toner cartridge and corresponding grooves within the machine will guide the toner cartridge into the correct position until it locks into place completely.
- **7** Close the front cover. Make sure that the cover is securely closed.

#### <span id="page-34-0"></span>**Consumable and replacement parts**

From time to time, you needs to replace the toner cartridge, roller, and fuser unit to maintain top performance and to avoid print quality problems and paper feed problems resulting from worn parts. The Smart Panel program window will appear on the computer, indicating which item needs to be replaced.

The following items should be replaced after you have printed the specified number of pages, or when the life span of each item has expired. The Smart Panel program window will appear on the computer, indicating which item needs to be replaced.

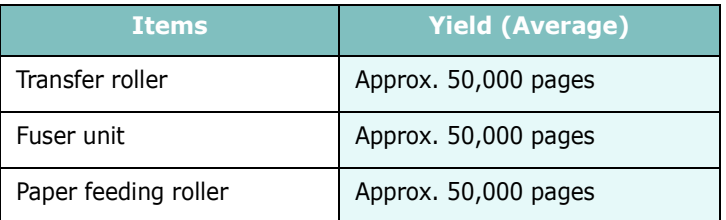

To purchase consumable and replacement parts, contact your Xerox dealer or the retailer where you bought your machine. We strongly recommend that these items be installed by a

trained service professional, except for the toner cartridge (see [page 8.4](#page-34-1)).

Maintenance Download from Www.Somanuals.com. All Manuals Search And Download.
# **9 Troubleshooting**

This chapter gives helpful information for what to do if you encounter an error.

This chapter includes:

- **• [Clearing paper jams](#page-36-1)**
- **• [Understanding the Status LED](#page-38-0)**
- **• [Understanding display messages](#page-39-0)**
- **• [Solving other problems](#page-39-1)**

## <span id="page-36-2"></span><span id="page-36-1"></span>**Clearing paper jams**

When a paper jam occurs, **Paper Jam** appears on the display. Refer to the table below to locate and clear the paper jam.

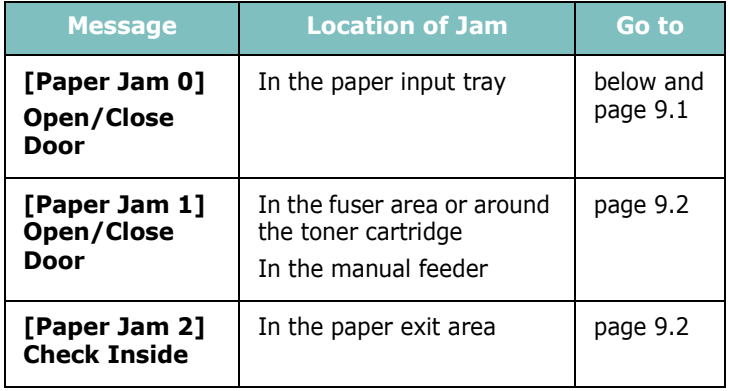

To avoid tearing the paper, pull out the jammed paper gently and slowly. Follow the instructions in the following sections to clear the jam.

#### <span id="page-36-0"></span>**In the paper input tray**

**1** Open and close the front cover. The jammed paper automatically exits the machine.

If the paper does not exit, continue to step 2.

**2** Pull the paper input tray out.

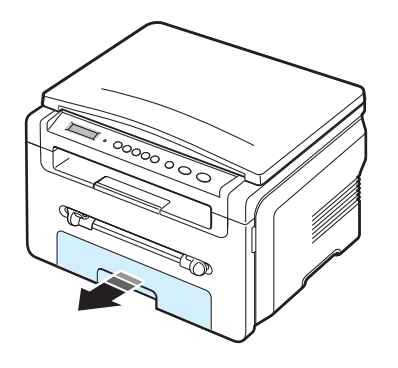

**3** Remove the jammed paper by gently pulling it straight out.

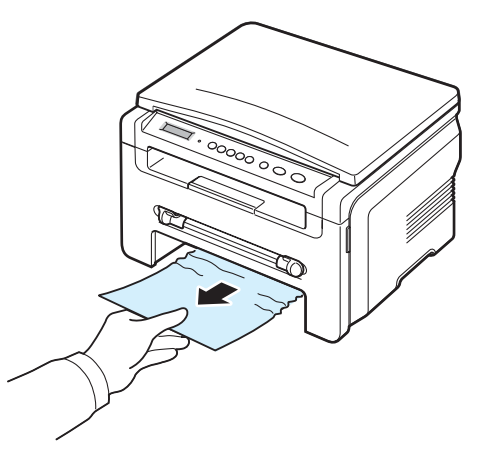

If there is any resistance and the paper does not move when you pull, or if you cannot see the paper in this area, check the fuser area around the toner cartridge. See [page 9.2](#page-37-1).

- **4** Insert the paper input tray into the machine until it snaps into place.
- **5** Open and close the front cover to resume printing.

#### **In the manual feeder**

**1** If the paper is not feeding properly, pull the paper out of the machine.

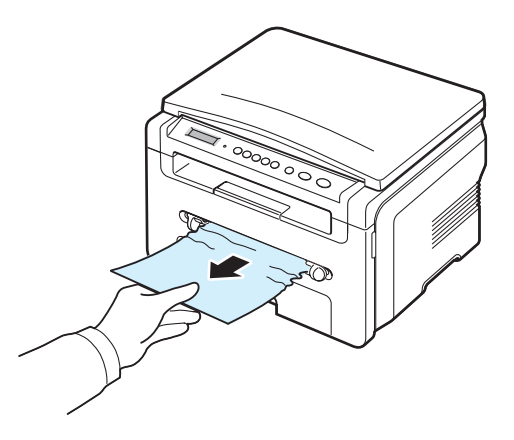

**2** To resume printing, open and close the front cover.

#### <span id="page-37-1"></span>**In the fuser area or around the toner cartridge**

**NOTE**: The fuser area is hot. Take care when removing paper from the machine.

**1** Open the front cover and pull the toner cartridge out.

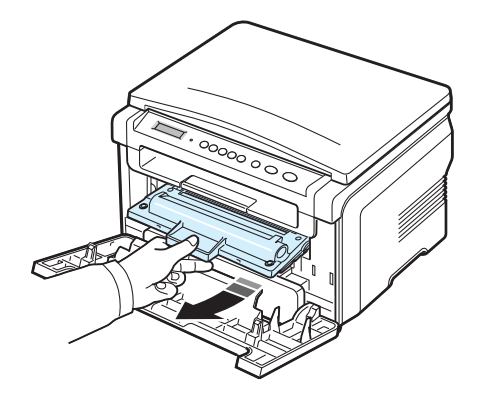

**2** Remove the jammed paper by gently pulling it straight out.

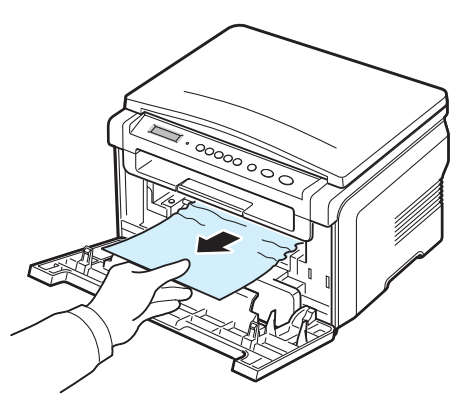

**3** Replace the toner cartridge and close the front cover. Printing automatically resumes.

#### <span id="page-37-0"></span>**In the paper exit area**

**1** Open and close the front cover. The jammed paper automatically exits the machine.

If the paper does not exit, continue to step 2.

**2** Gently pull the paper out of the output tray. Skip to step 9.

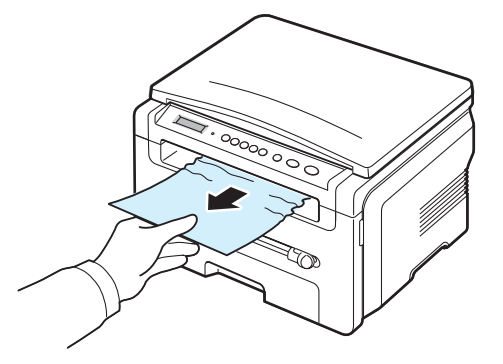

If you cannot see the jammed paper in the output tray, continue to the next step.

- **3** Lift the scan unit.
- **4** Pull the jammed paper out gently.
- **5** Close the scan unit by pushing a tab to the left and hold it down and lowering the cover carefully until the cover is holding down the tab.

If there is any resistance and the paper does not move when you pull or if you cannot see the paper under the scan unit, continue to the next step.

- **6** Open the rear cover.
- **7** Remove the jammed paper by gently pulling it straight out.

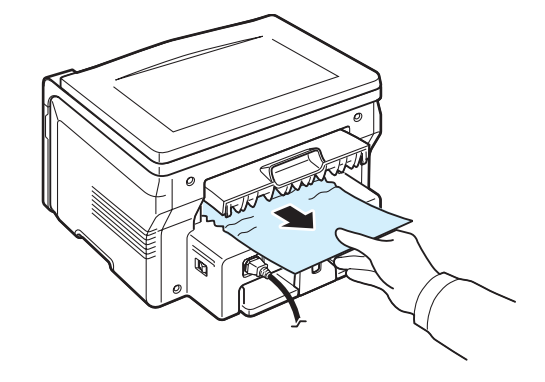

- **8** Close the rear cover.
- **9** Open and close the front cover to resume printing.

#### **Tips for avoiding paper jams**

By selecting the correct paper types, most paper jams can be avoided. When a paper jam occurs, follow the steps outlined in [page 9.1](#page-36-1).

- Follow the procedures in [page 2.3.](#page-12-0) Ensure that the adjustable guides are positioned correctly.
- Do not overload the paper input tray. Ensure that the paper is below the paper capacity mark on the inside wall of the paper input tray.
- Do not remove paper from the paper input tray while your machine is printing.
- Flex, fan, and straighten the paper before loading.
- Do not use creased, damp, or highly curled paper.
- Do not mix paper types in the paper input tray.
- Use only recommended print materials. See [page 3.2.](#page-19-0)
- Ensure that the recommended print side of print materials is facing down in the paper input tray and facing up in the manual feeder.

#### <span id="page-38-1"></span><span id="page-38-0"></span>**Understanding the Status LED**

The Status LED on the control panel shows the status of your machine. See the table below to know your machine's status.

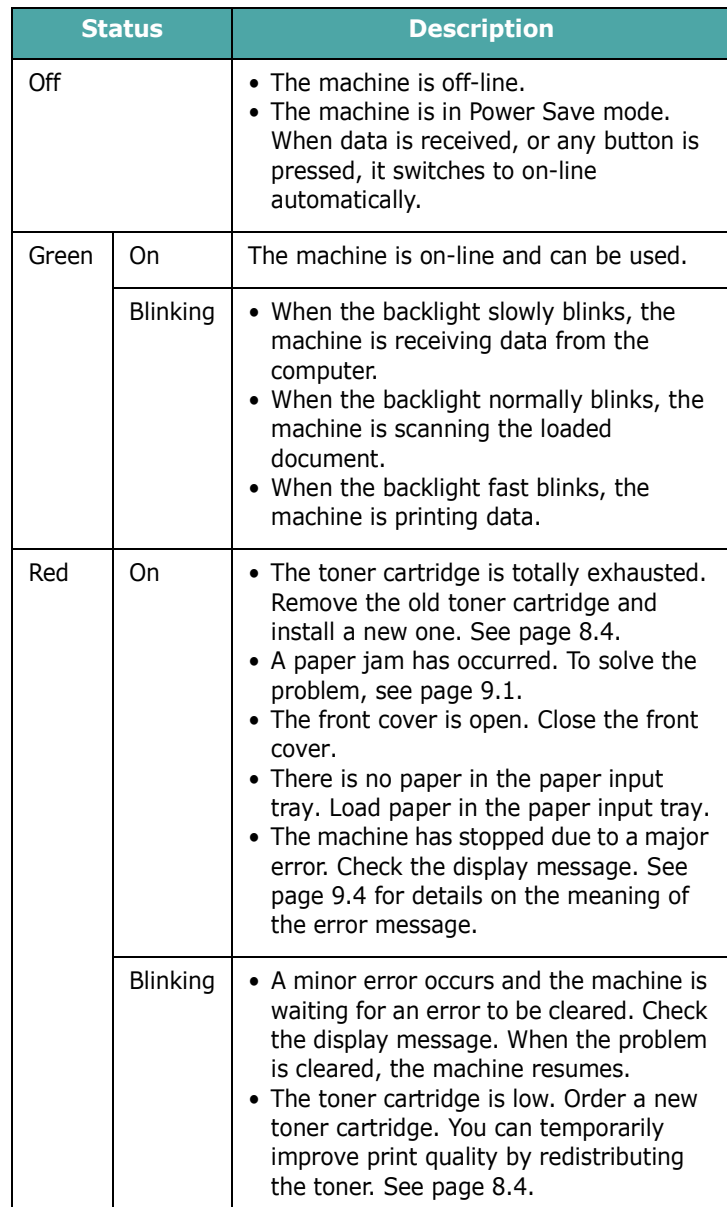

## <span id="page-39-2"></span><span id="page-39-0"></span>**Understanding display messages**

Messages appear on the Smart Panel program window or the control panel display to indicate the machine's status or errors. Refer to the tables below to understand the messages' meaning and correct the problem if necessary. Messages and their meanings are listed in alphabetical order.

**NOTE**: When you call for service, it is very convenient to tell the service representative the display message.

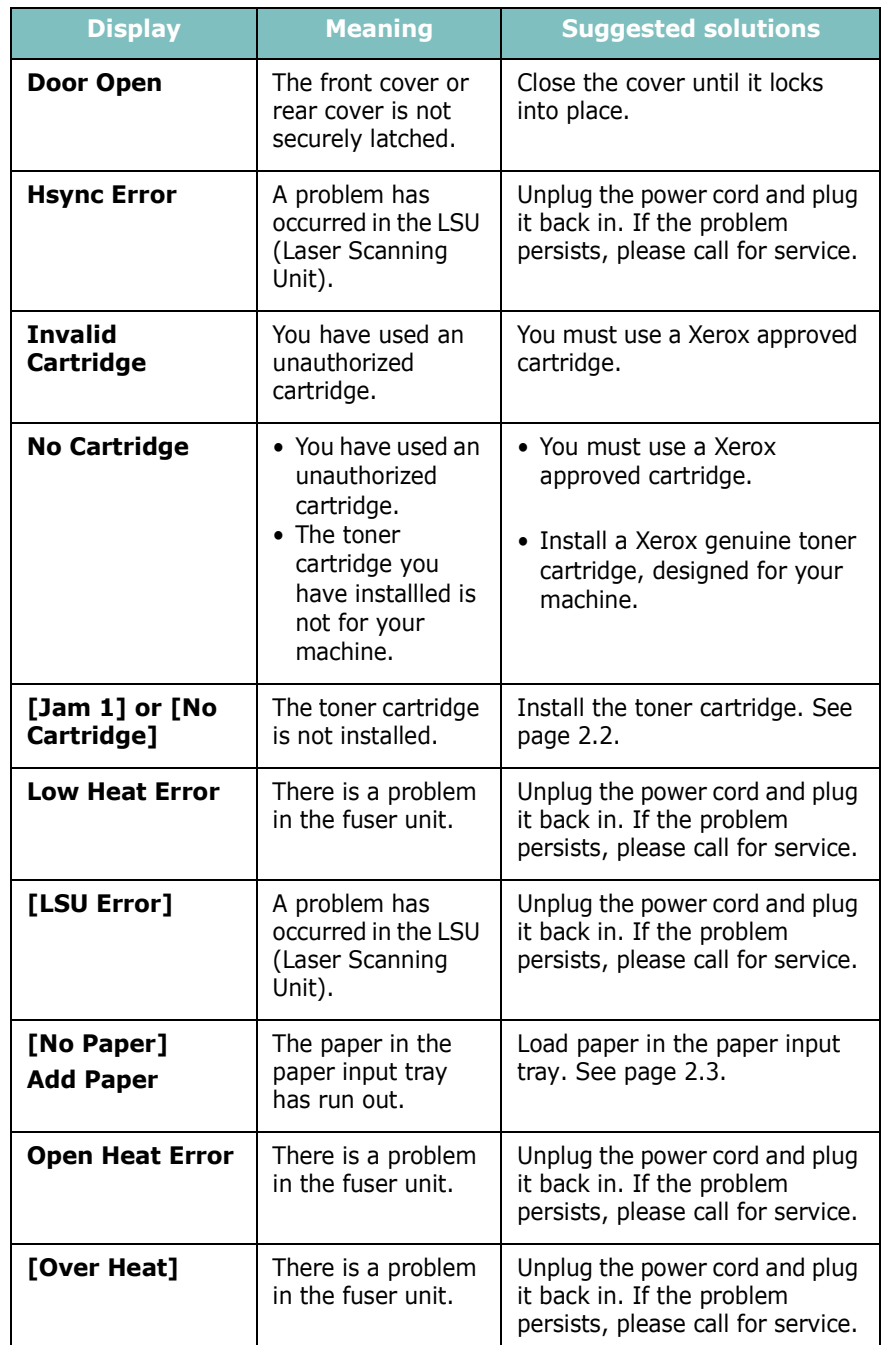

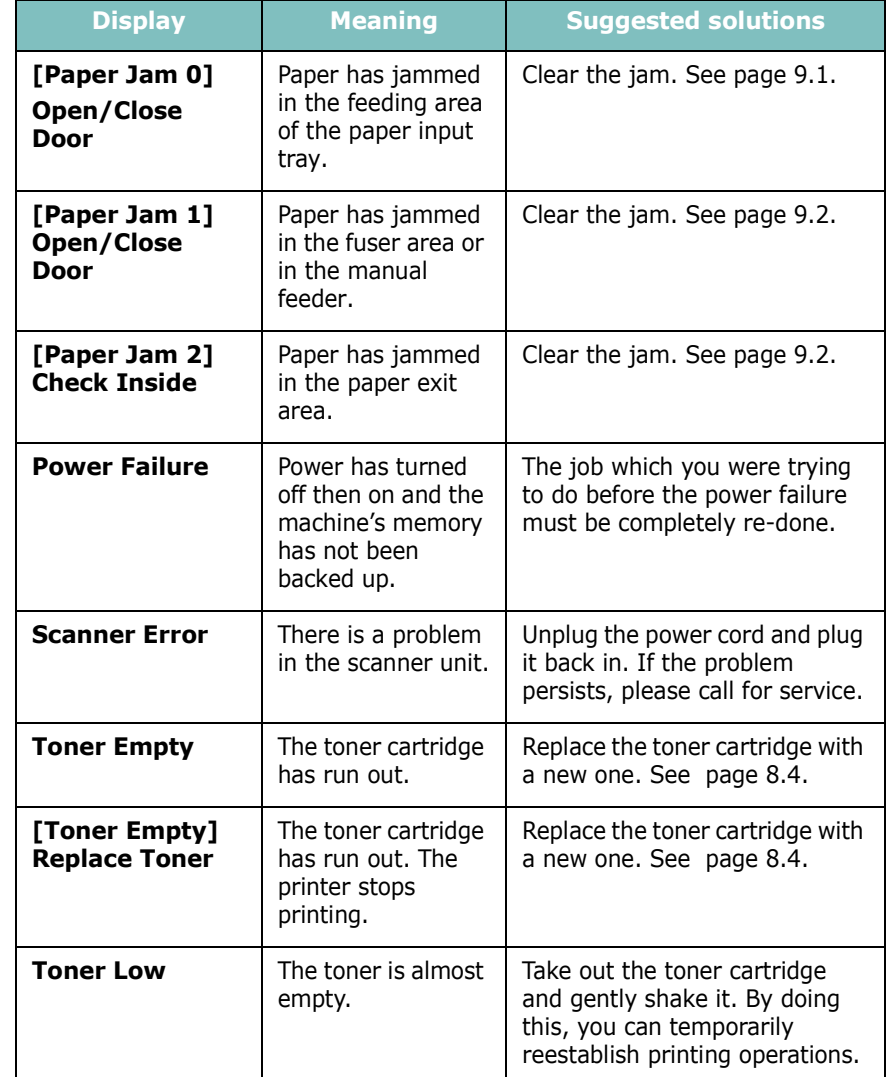

## <span id="page-39-1"></span>**Solving other problems**

The following chart lists some conditions that may occur and the recommended solutions. Follow the suggested solutions until the problem is corrected. If the problem persists, please call for service.

#### <span id="page-39-3"></span>**Paper feeding problems**

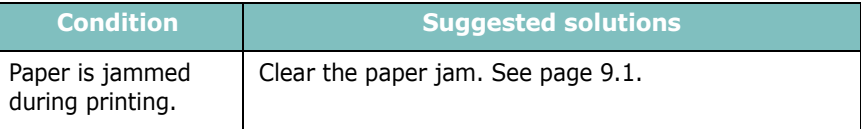

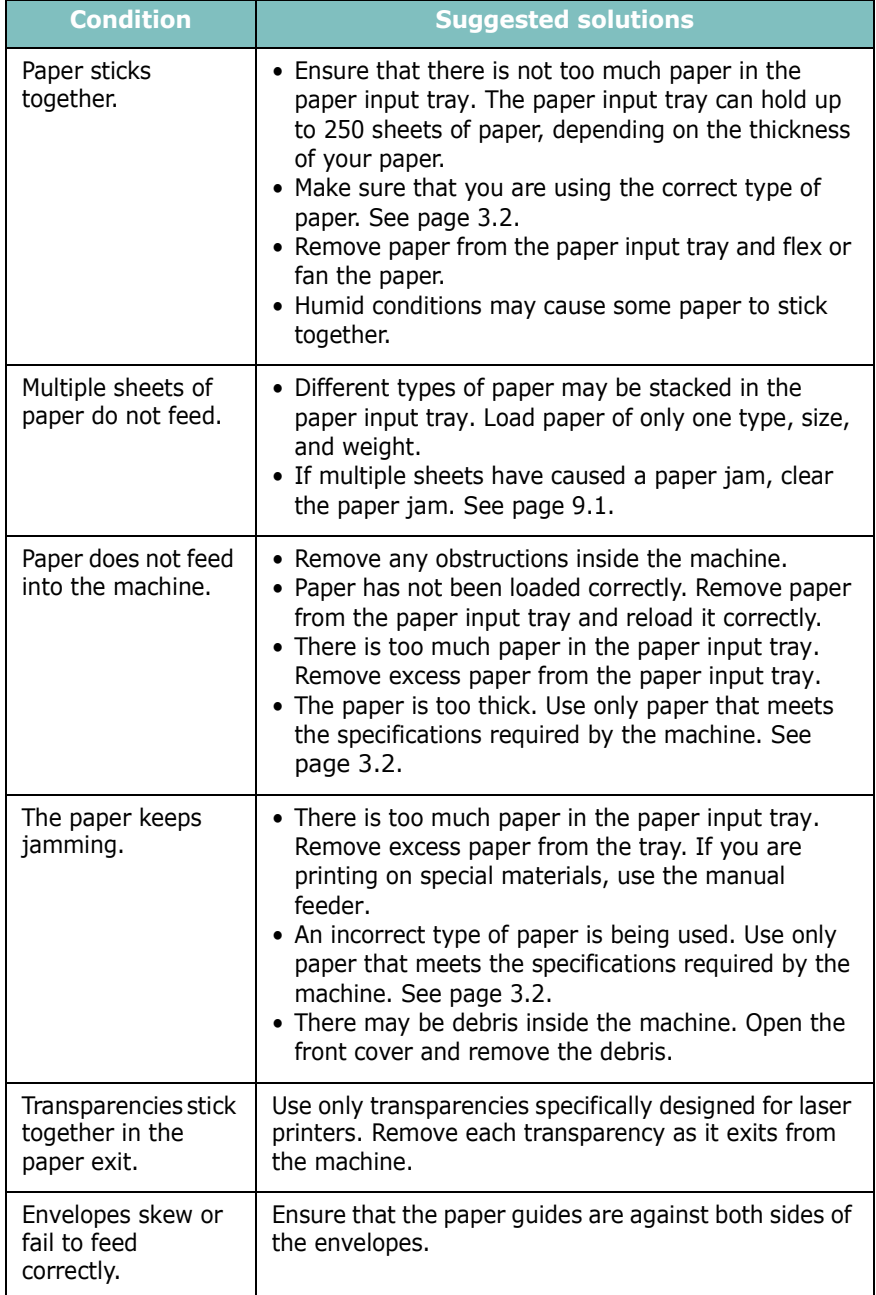

## <span id="page-40-0"></span>**Printing problems**

The

print.

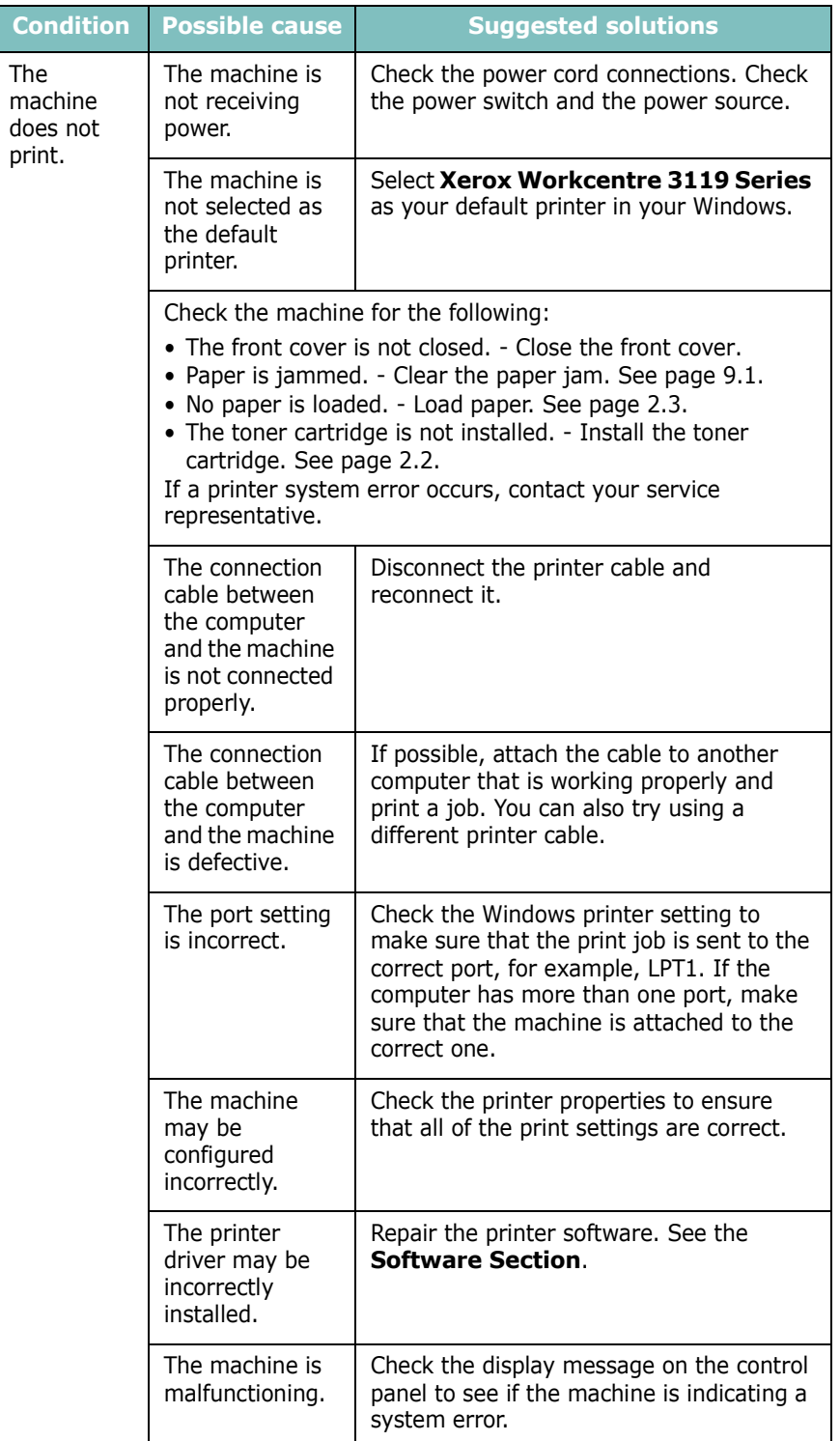

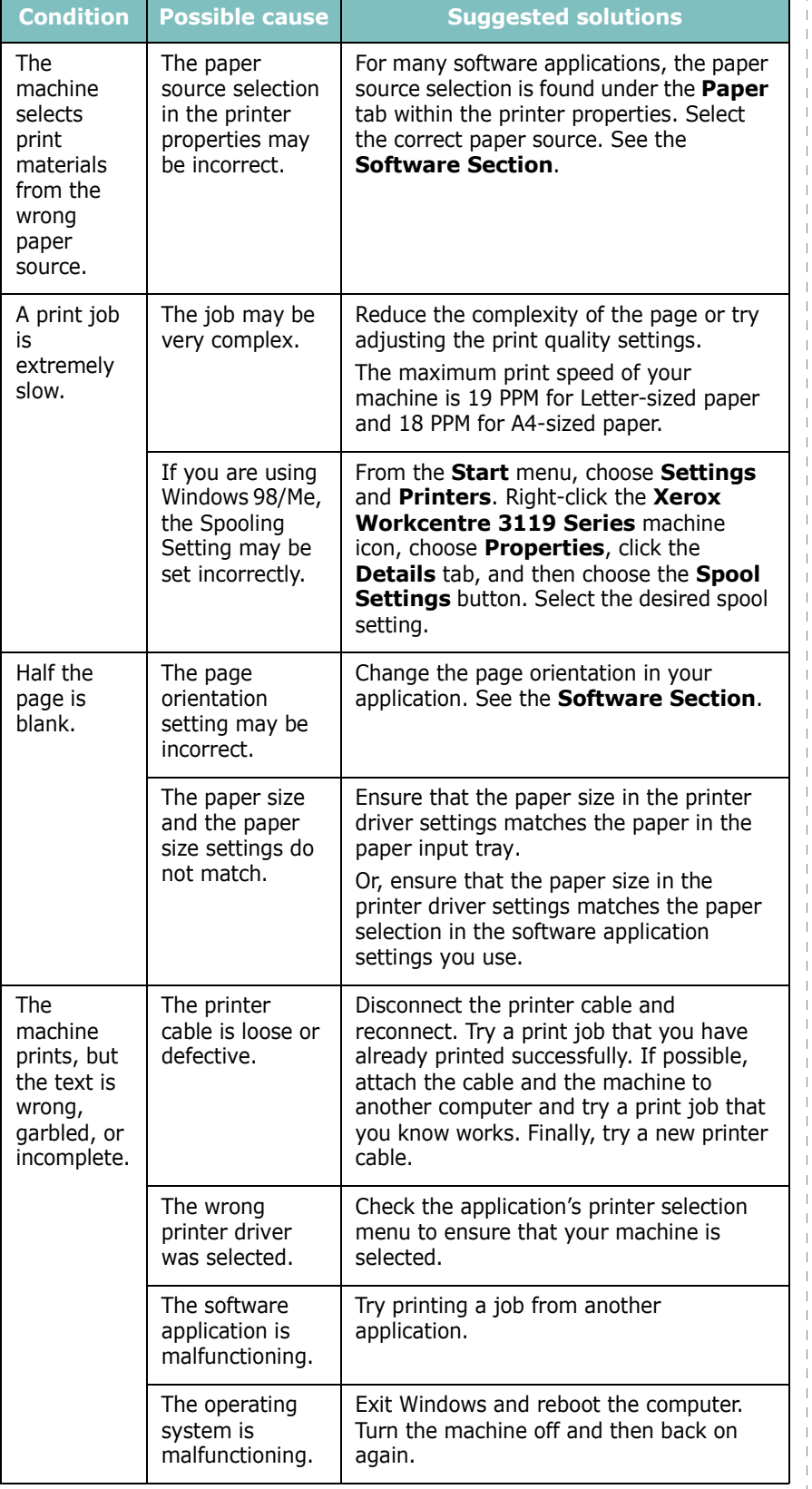

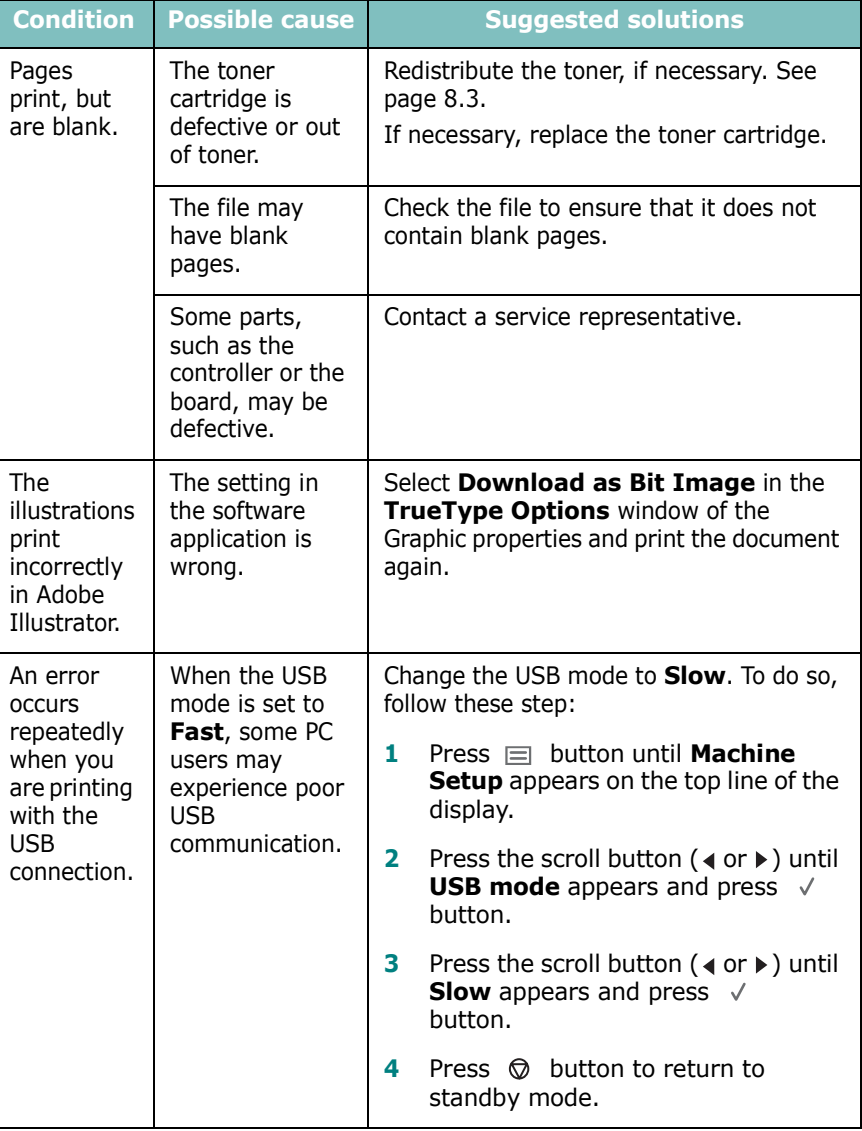

 $\parallel$  $\perp$  $\parallel$  $\,$   $\,$ 

#### <span id="page-42-0"></span>**Printing quality problems**

If the inside of the machine is dirty or paper has been loaded improperly, you may notice a reduction in print quality. See the table below to clear the problem.

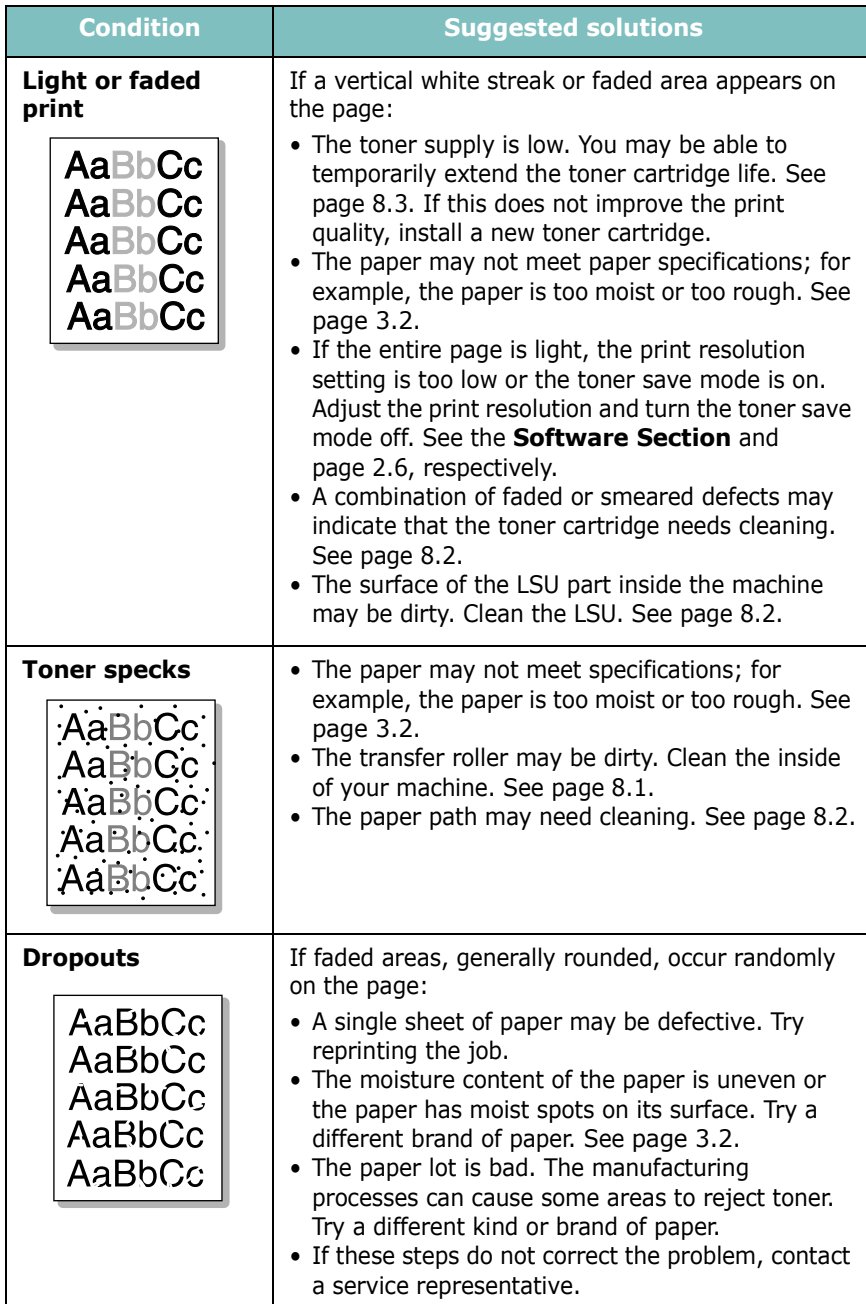

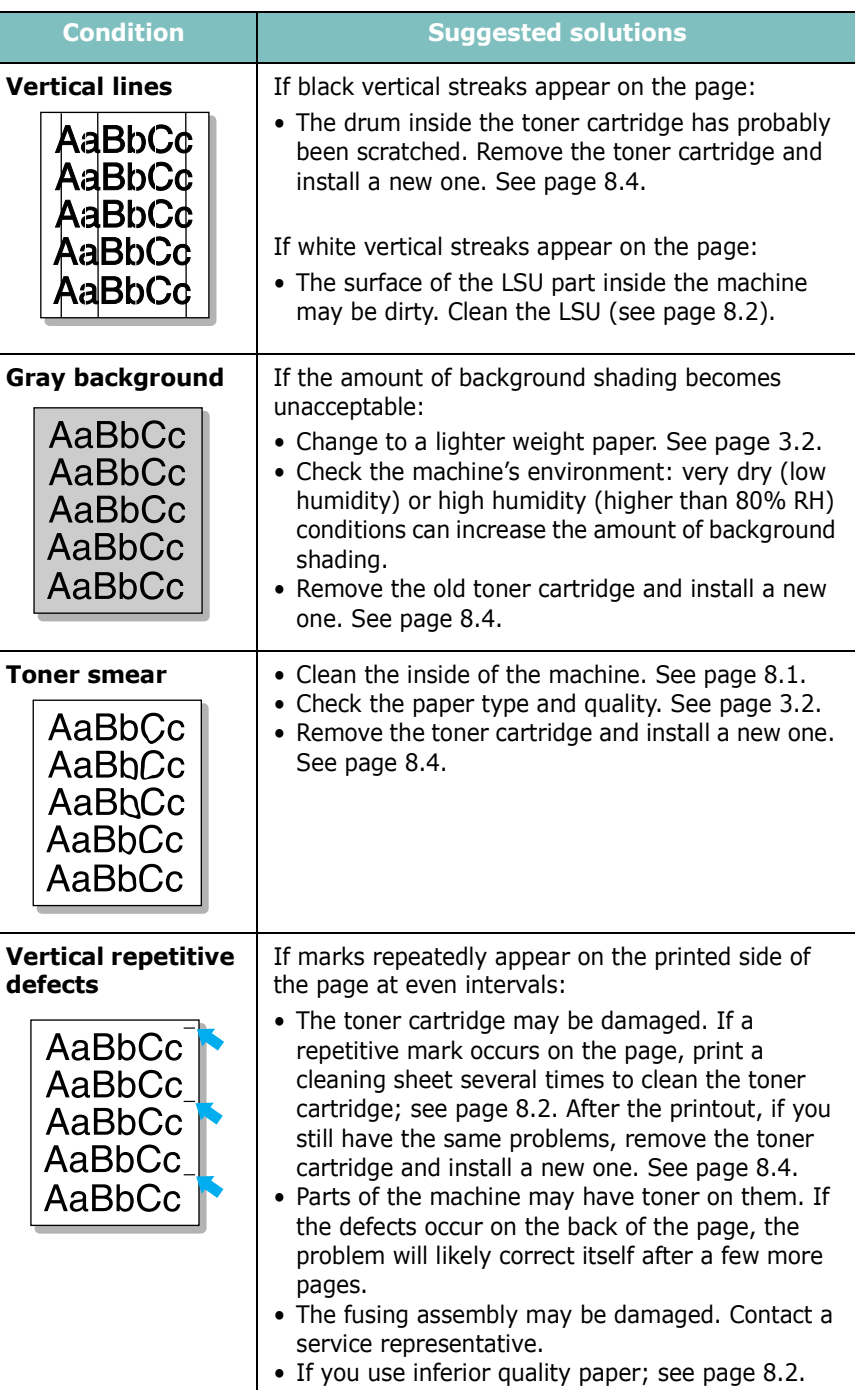

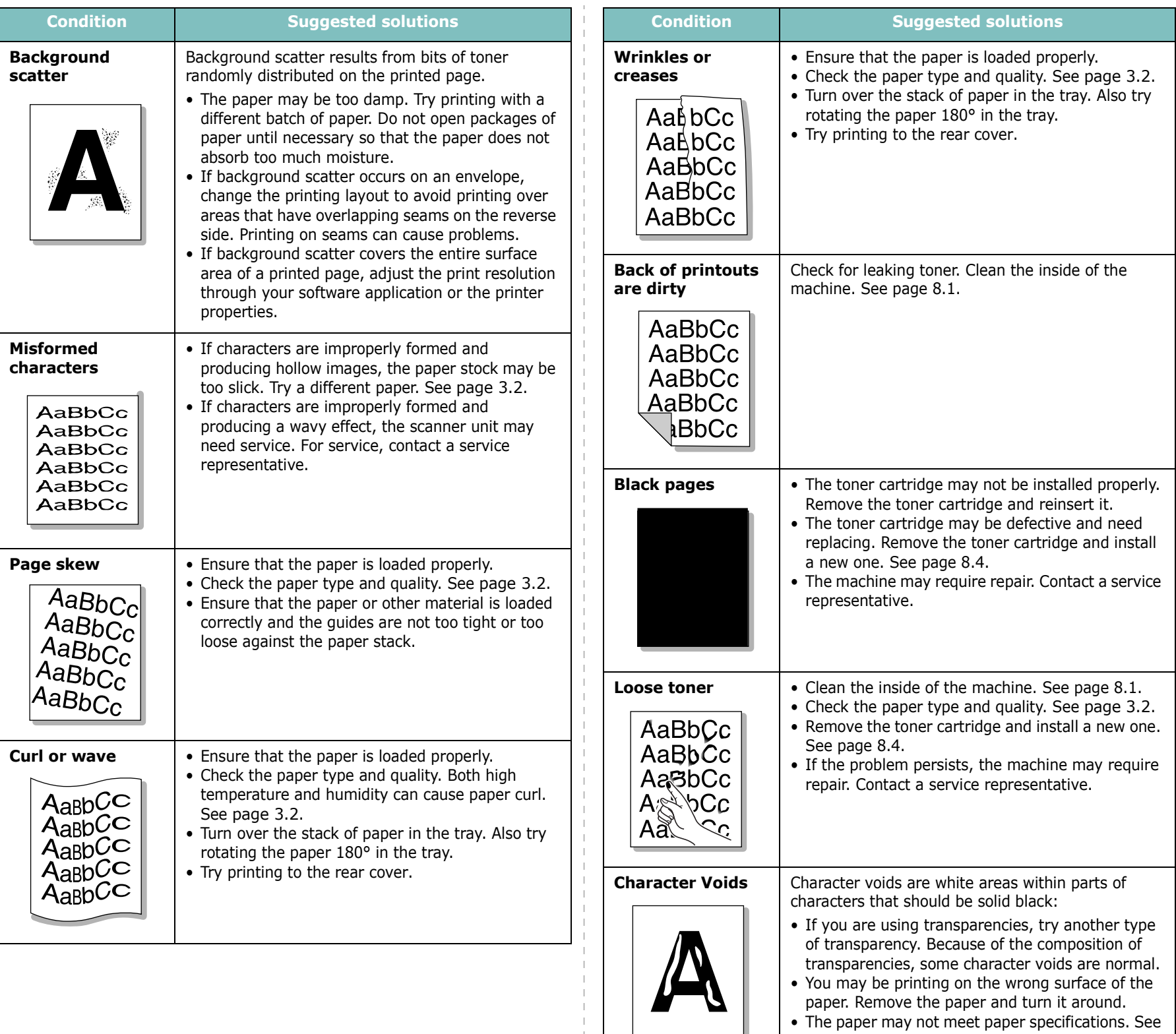

 $\alpha$ 

٠

• The paper may not meet paper specifications. See [page 3.2](#page-19-0).

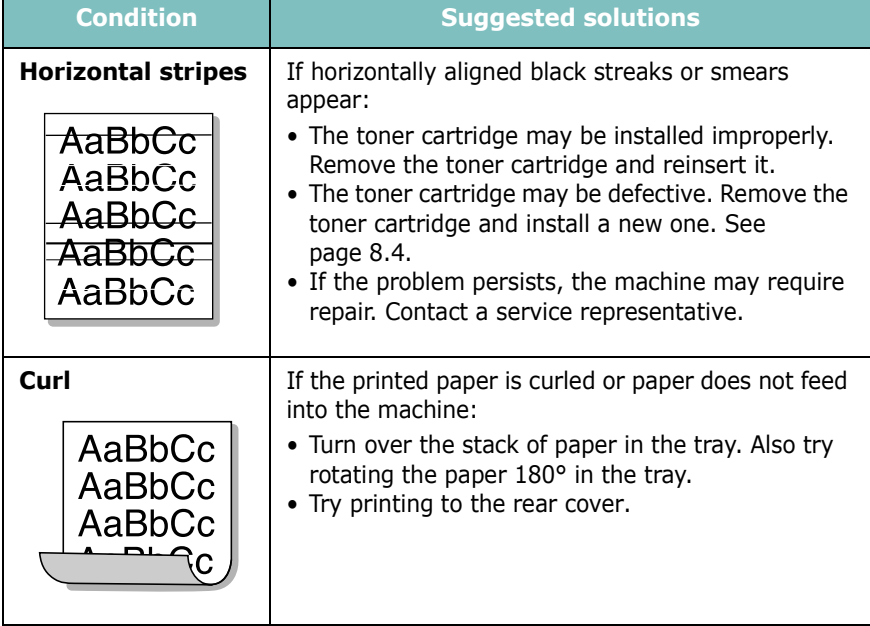

## <span id="page-44-0"></span>**Copying problems**

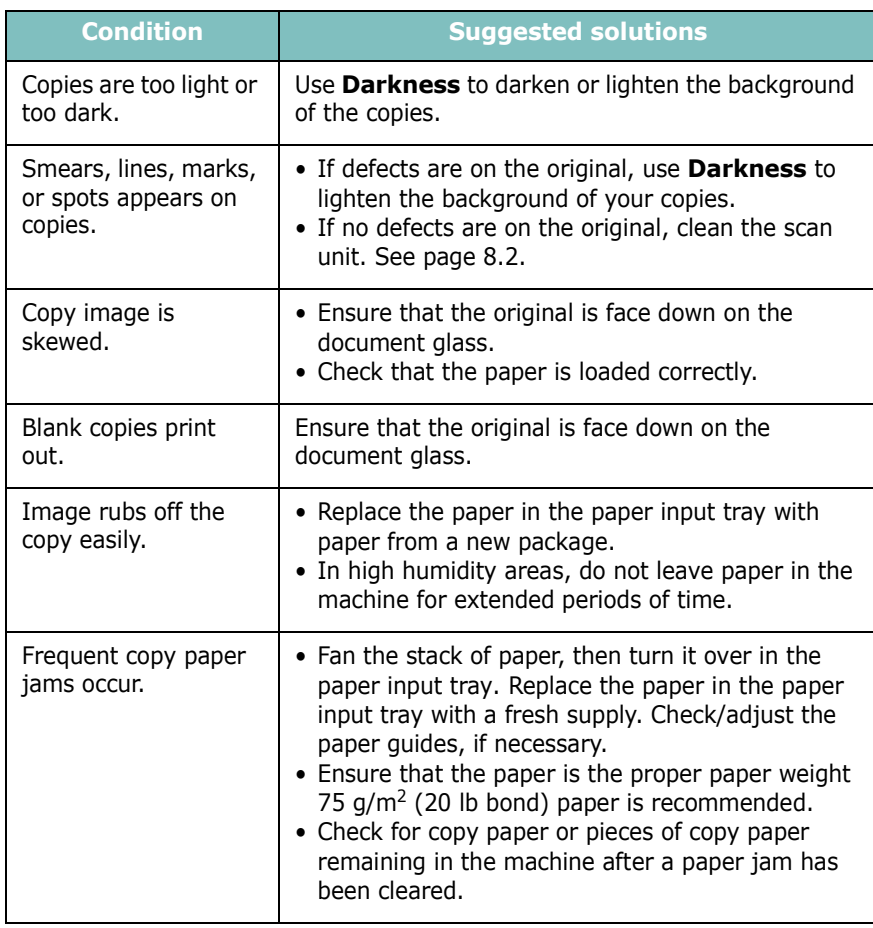

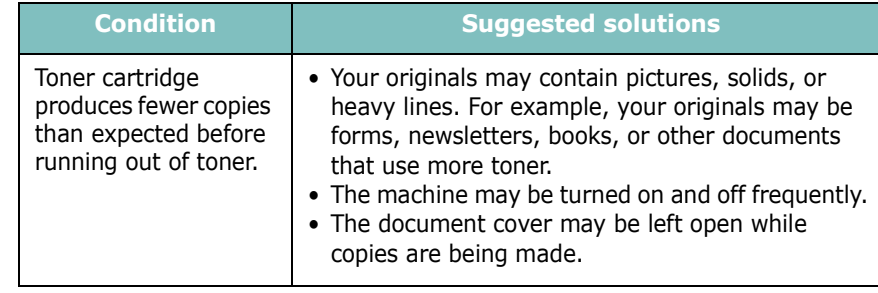

## <span id="page-44-1"></span>**Scanning problems**

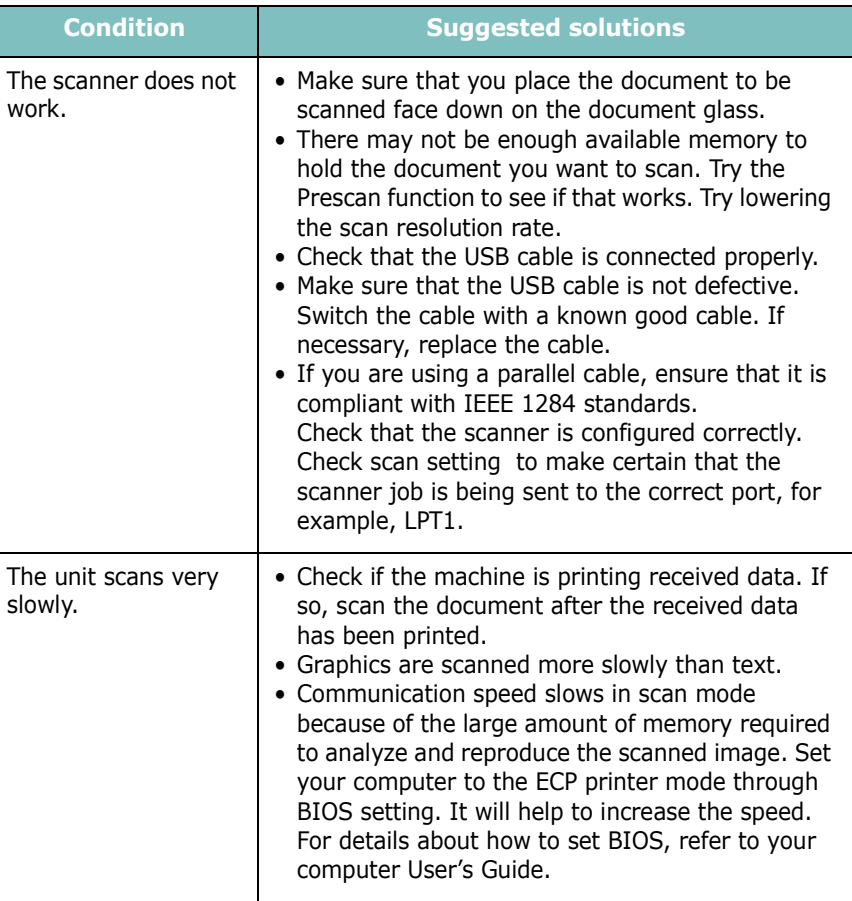

### <span id="page-45-0"></span>**Common Linux Problems**

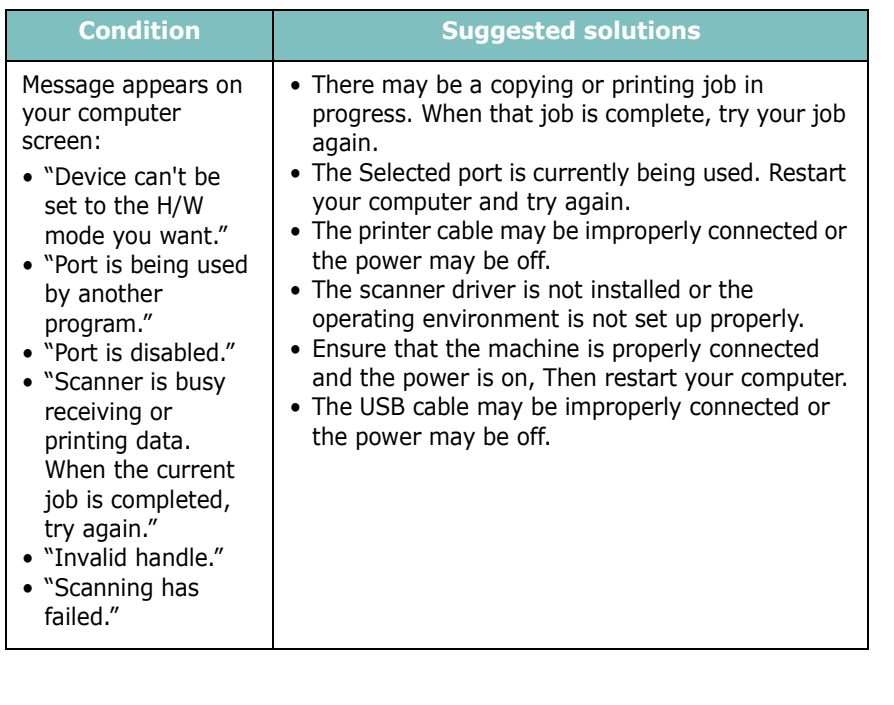

### <span id="page-45-1"></span>**Common windows problems**

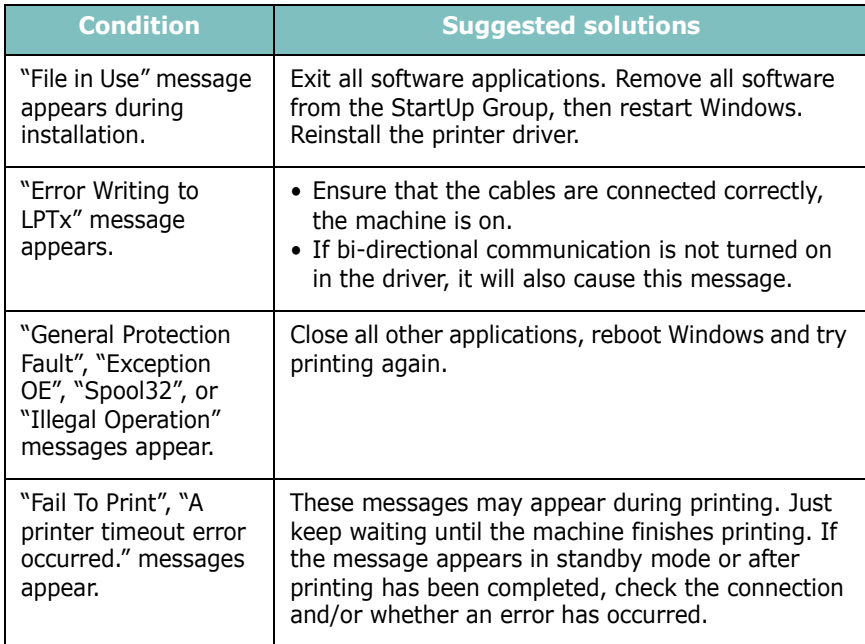

**NOTE**: Refer to Microsoft Windows 98/Me/2000/XP User's Guide that came with your PC for further information on Windows error messages.

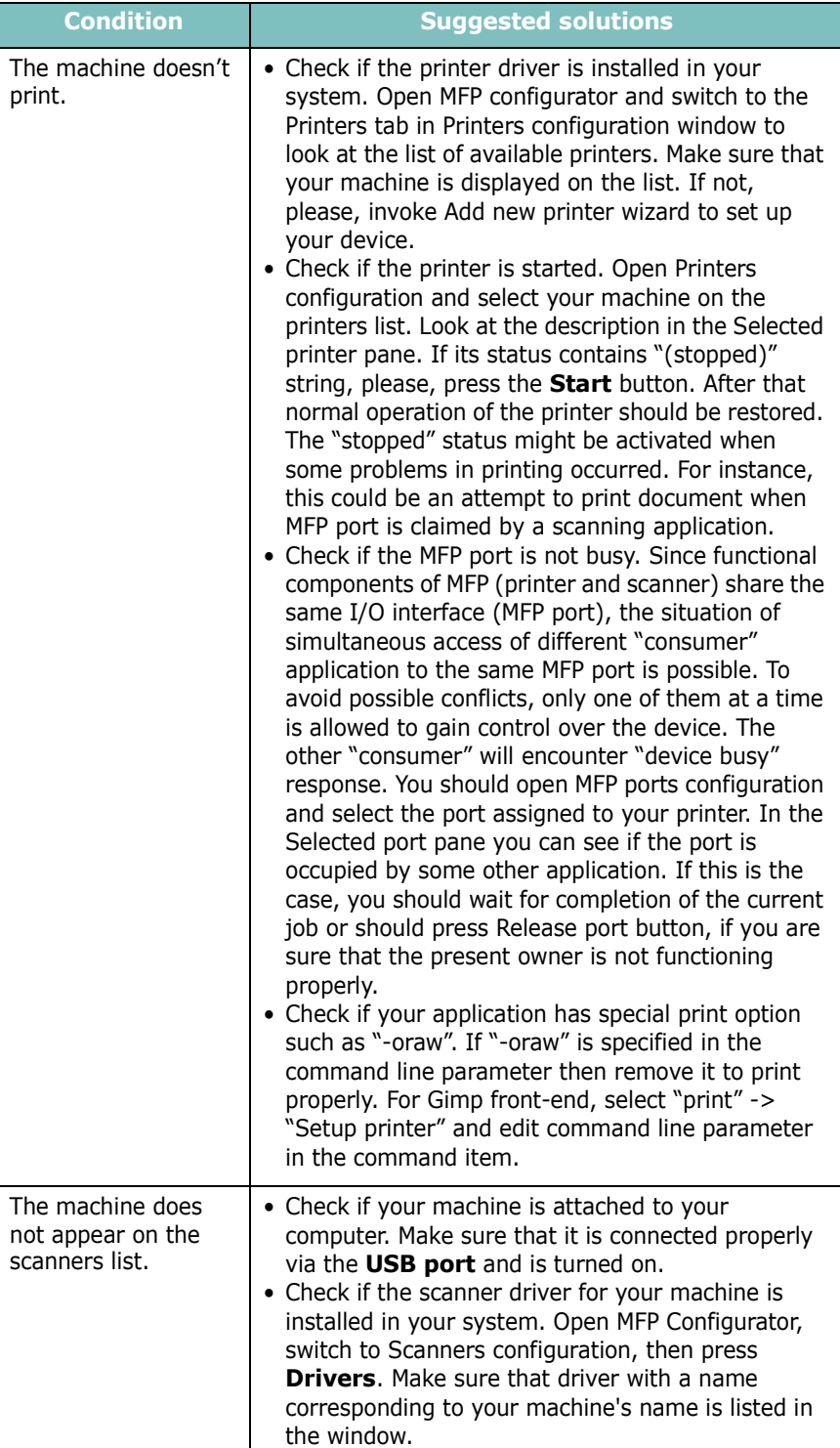

 $\overline{\phantom{a}}$ 

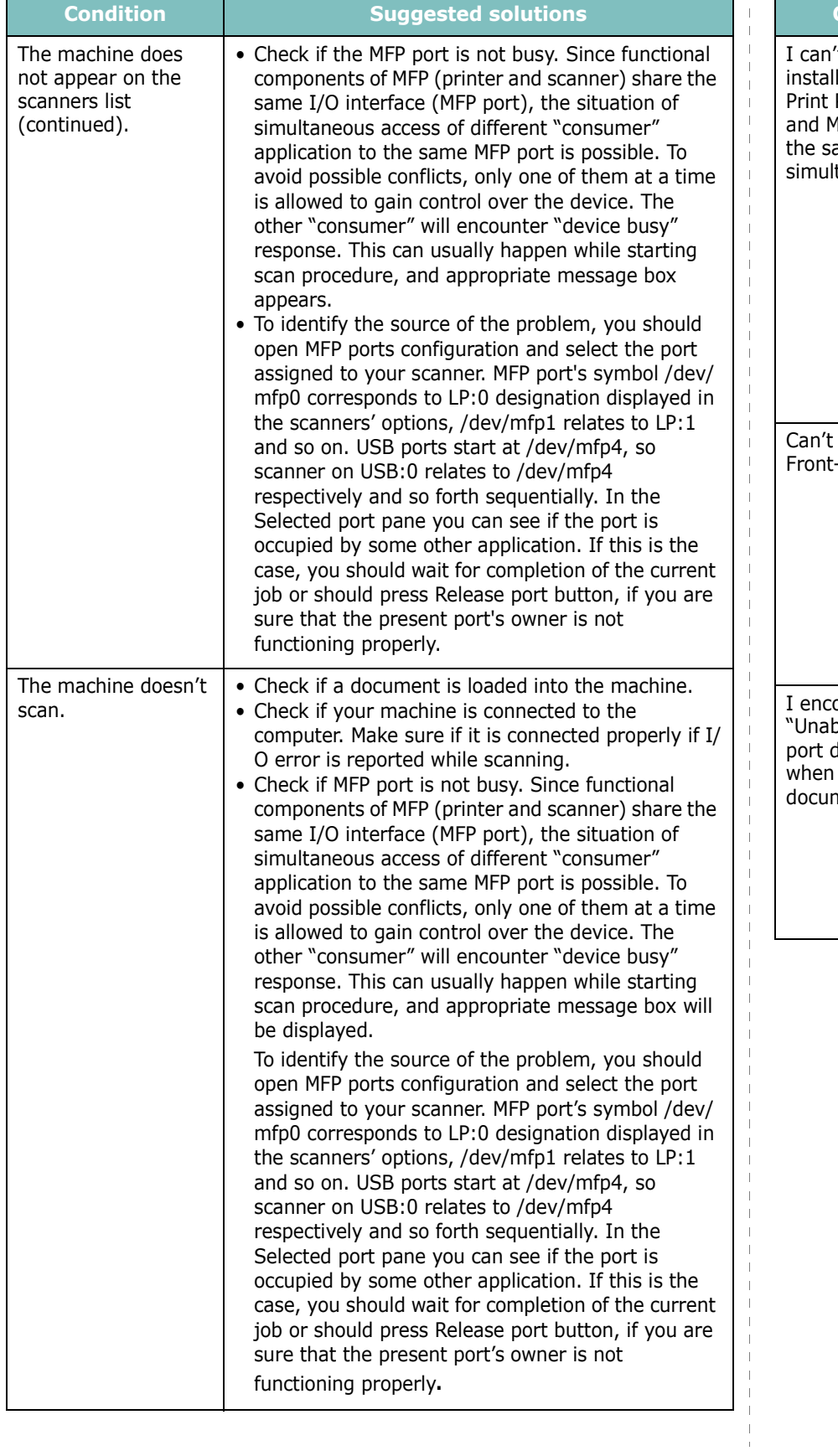

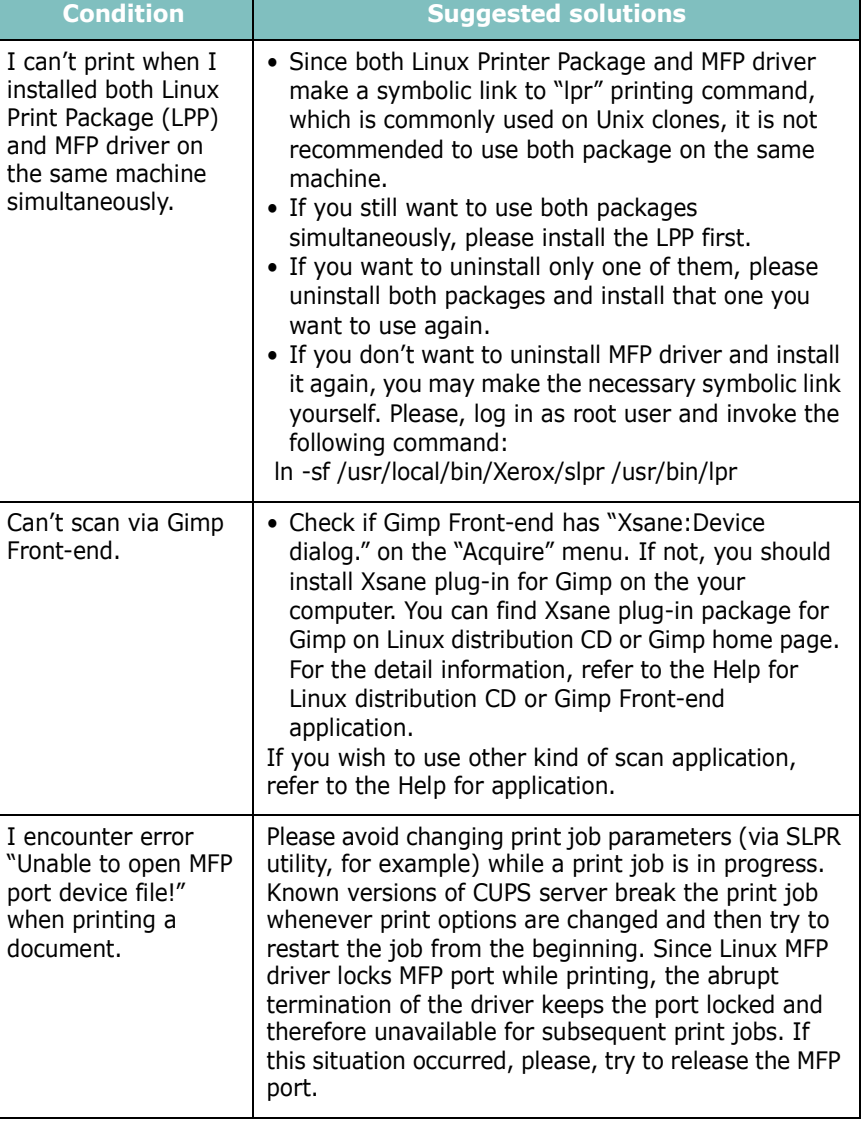

### <span id="page-47-0"></span>**Common macintosh problems**

#### **Problems in printer setup utility**

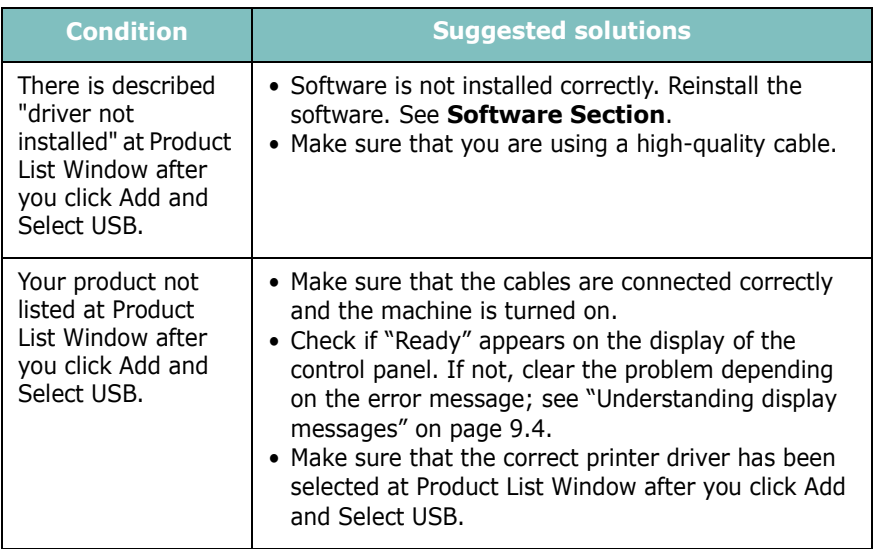

# **10 Specifications**

This chapter includes:

- **• [General specifications](#page-48-0)**
- **• [Scanner and copier specifications](#page-48-1)**
- **• [Printer specifications](#page-49-0)**

## <span id="page-48-2"></span>**General specifications**

<span id="page-48-0"></span>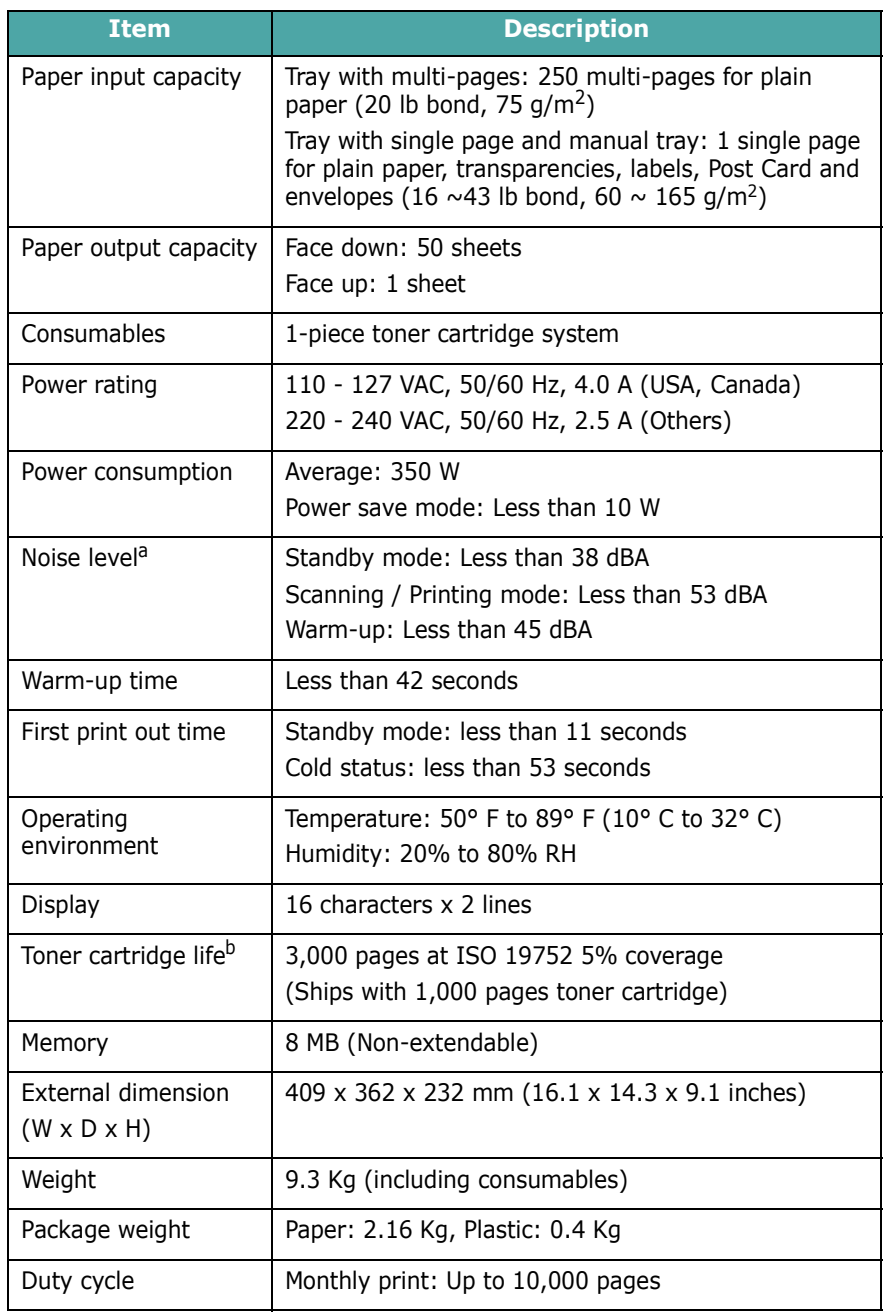

a Sound Pressure Level, ISO7779

b The number of pages may be affected by operating environment, printing interval, media type, and media size.

## <span id="page-48-3"></span>**Scanner and copier specifications**

<span id="page-48-1"></span>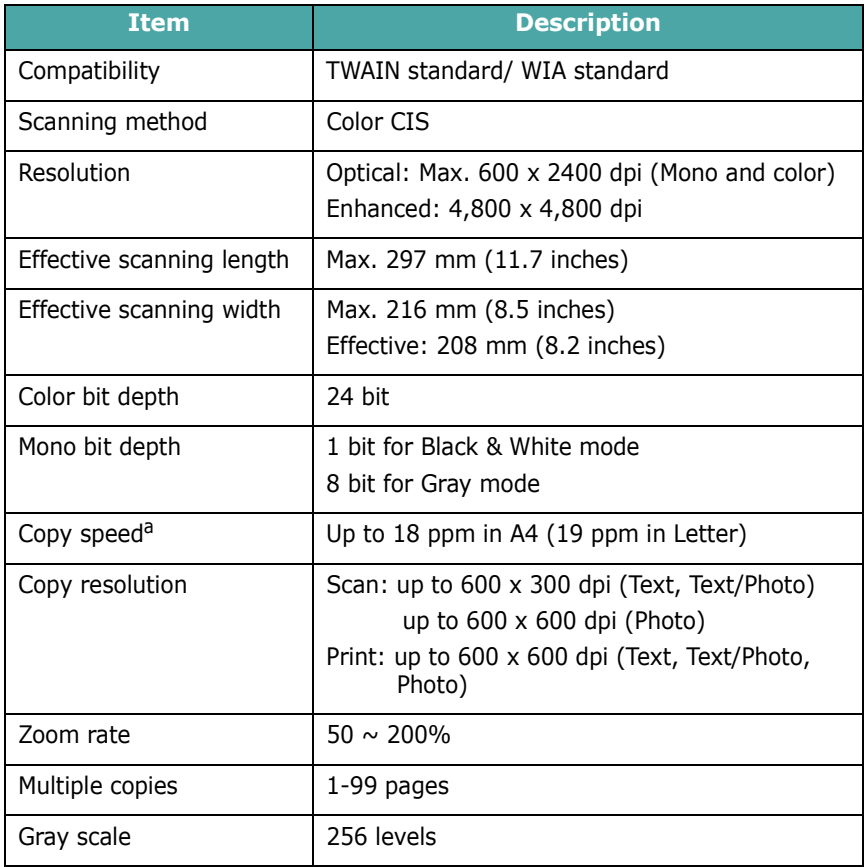

a Copy Speed is based on Single Document Multiple Copy.

## <span id="page-49-1"></span>**Printer specifications**

<span id="page-49-0"></span>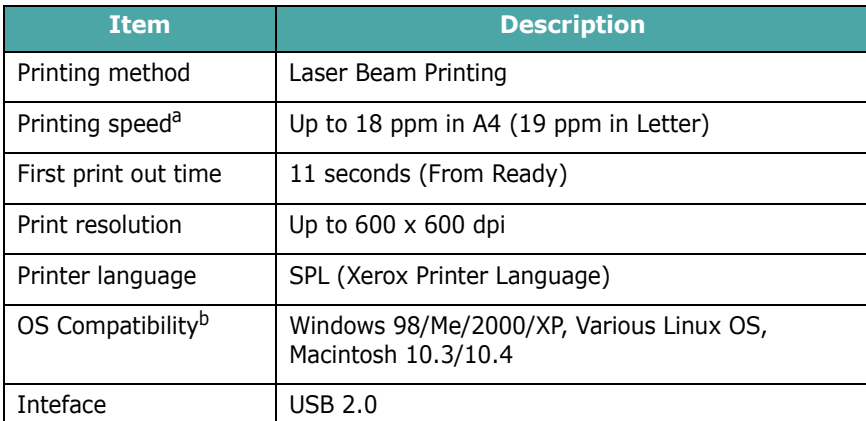

a Print speed will be affected by operating system used, computing performance, application software, connecting method, media type, media size, and job complexity.

b [Please visit www.xerox.com to download the latest software version.](http://www.xerox.com)

# **INDEX**

#### **Numerics**

2-up, special copy [4.3](#page-27-0)

#### **A**

auto fit, sepcial copy [4.2](#page-26-0)

## **C**

cleaning drum [8.2](#page-32-0) inside [8.1](#page-31-0) LSU [8.2](#page-32-1) outside [8.1](#page-31-1) scan unit [8.2](#page-32-2) clone, special copy [4.2](#page-26-1) component location [1.2](#page-8-0) connection power cord [2.5](#page-14-0) USB [2.5](#page-14-1) consumables [8.4](#page-34-1) contrast, copy [4.1](#page-25-0) control panel [1.3](#page-9-0) copying 2-up [4.3](#page-27-0) auto fit [4.2](#page-26-0) clone [4.2](#page-26-1) darkness [4.1](#page-25-0) default setting, change [4.2](#page-26-2) ID card [4.2](#page-26-3) original type [4.1](#page-25-1) poster [4.3](#page-27-1) reduce/enlarge [4.1](#page-25-2) time out, set [4.3](#page-27-2)

#### **D**

display language, change [2.6](#page-15-1) document glass cleaning [8.2](#page-32-2) loading document [3.1](#page-18-0) document, loading [3.1](#page-18-0) drum, clean [8.2](#page-32-0)

#### **E**

error messages [9.4](#page-39-2)

#### **I**

ID card, special copy [4.2](#page-26-3) installing, toner cartridge [2.2](#page-11-0)

#### **J**

jam, clear [9.1](#page-36-2)

#### **L**

Linux problems [9.10](#page-45-0) loading documents document galss [3.1](#page-18-0) loading, paper in the manual feeder [3.5](#page-22-0) in the paper input tray [2.3](#page-12-0)

#### **M**

Macintosh problems [9.12](#page-47-0) manual feeder [3.5](#page-22-0) memory, clear [8.1](#page-31-2)

#### **O**

order information, toner cartridges [7.1](#page-30-0) output location, select [3.6](#page-23-0) output tray [3.6](#page-23-1)

#### **P**

paper guidelines [3.3](#page-20-0) paper jam, clear [9.1](#page-36-2) paper load in paper input tray [2.3](#page-12-0) in the manual feeder [3.5](#page-22-0) paper size setting [3.6](#page-23-2) specifications [3.2](#page-19-1) paper type setting [3.6](#page-23-3) specifications [3.2](#page-19-2) poster, special copy [4.3](#page-27-1) power save mode, use [2.6](#page-15-2) power, connecting [2.5](#page-14-2) print quality problems, solve [9.7](#page-42-0) printing, reports [8.1](#page-31-3) problem, solve copying [9.9](#page-44-0) error messages [9.4](#page-39-2) Linux [9.10](#page-45-0) Macintosh [9.12](#page-47-0) paper feeding [9.4](#page-39-3) printing [9.5](#page-40-0) printing quality [9.7](#page-42-0) scanning [9.9](#page-44-1) Windows [9.10](#page-45-1)

#### **R**

rear cover, use [3.7](#page-24-0) replacing, toner cartridge [8.4](#page-34-0) reports, print [8.1](#page-31-3)

#### **S**

scanning [6.1](#page-29-0) software overview [2.7](#page-16-0) special materials, guidelines [3.4](#page-21-0) specifications general [10.1](#page-48-2) paper [3.2](#page-19-3) printer [10.2](#page-49-1) scanner and copier [10.1](#page-48-3) Status LED [9.3](#page-38-1) system requirements Windows [2.8](#page-17-0)

### **T**

toner cartridge installing [2.2](#page-11-0) maintaining [8.3](#page-33-1) order information [7.1](#page-30-1) redistributing [8.3](#page-33-0) replacing [8.4](#page-34-2) toner save mode, use [2.6](#page-15-0)

#### **U**

USB, connecting [3.6](#page-23-4)

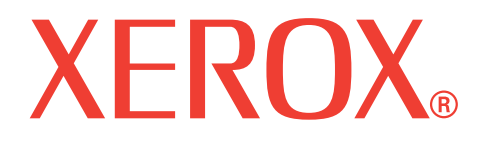

## **WorkCentre 3119**

## **Software section**

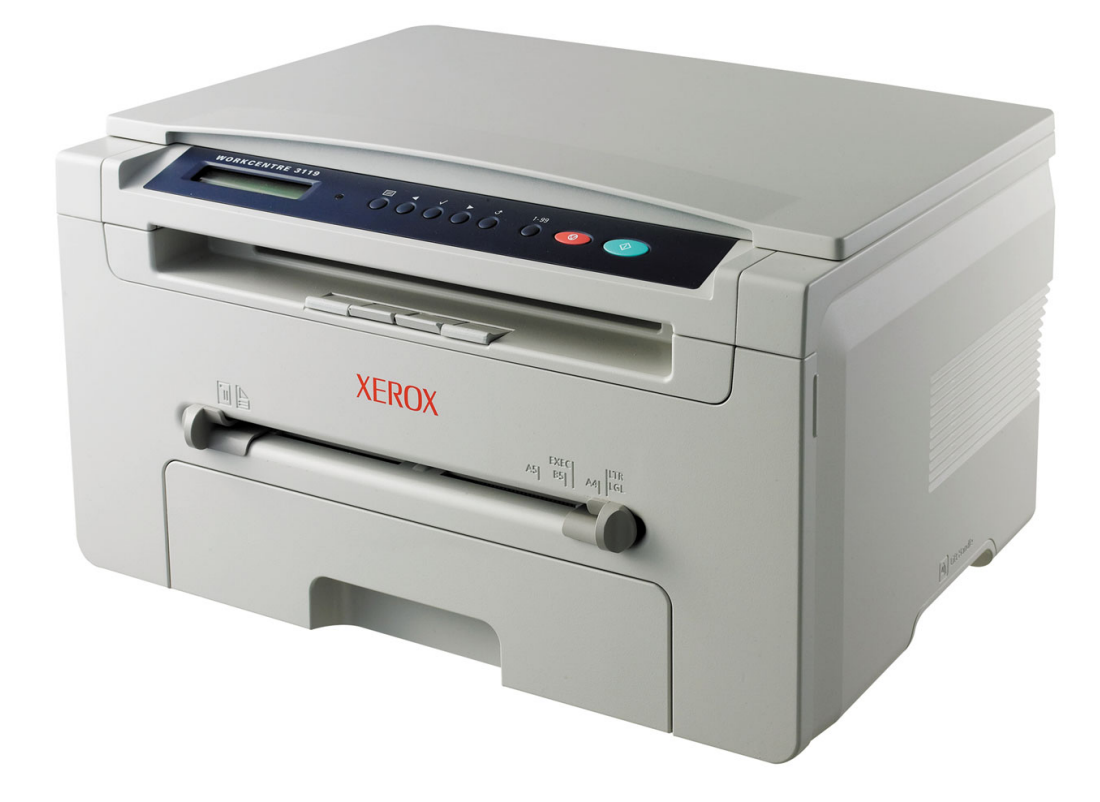

Download from Www.Somanuals.com. All Manuals Search And Download.

# **SOFTWARE SECTION CONTENTS**

## **Chapter 1: INSTALLING PRINTER SOFTWARE IN WINDOWS**

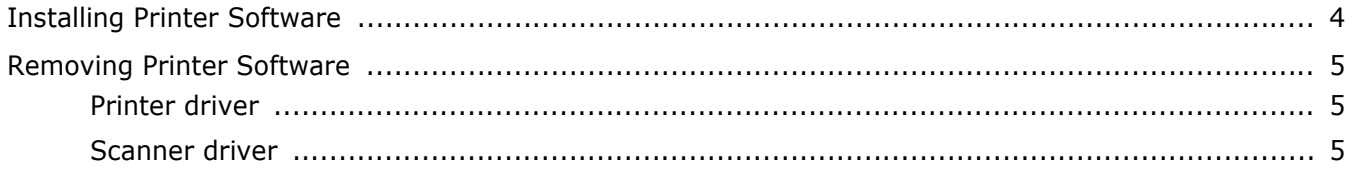

### **Chapter 2: BASIC PRINTING**

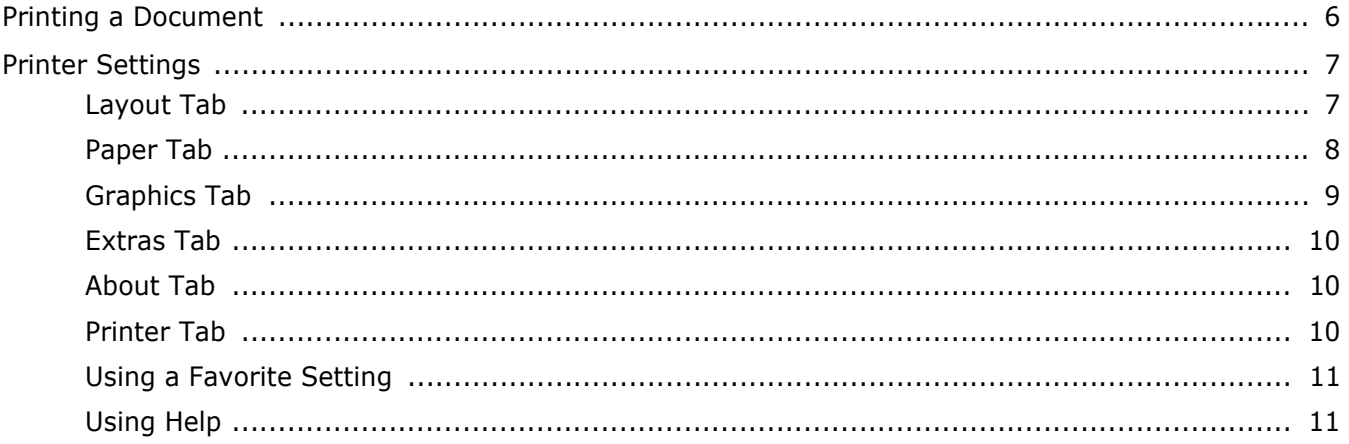

### **Chapter 3: ADVANCED PRINTING**

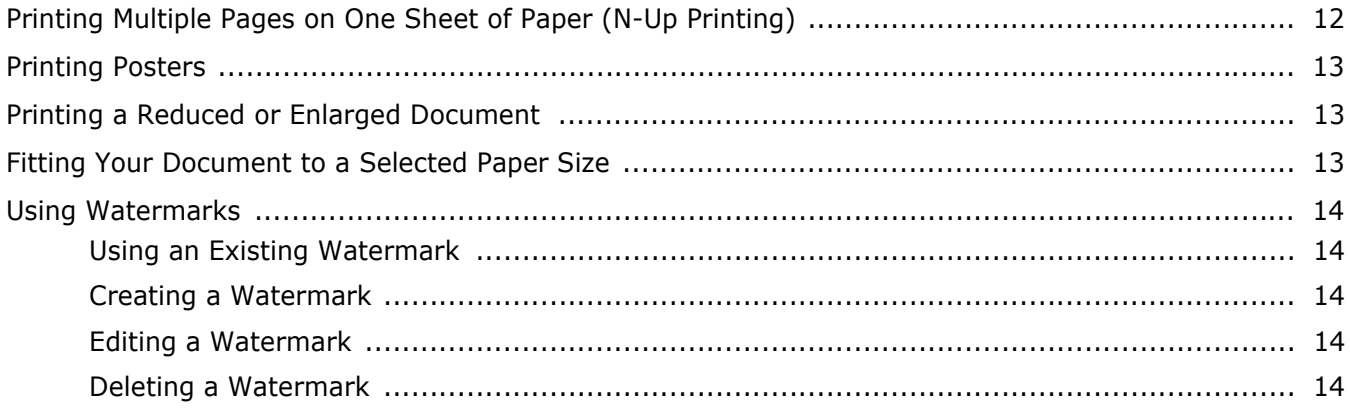

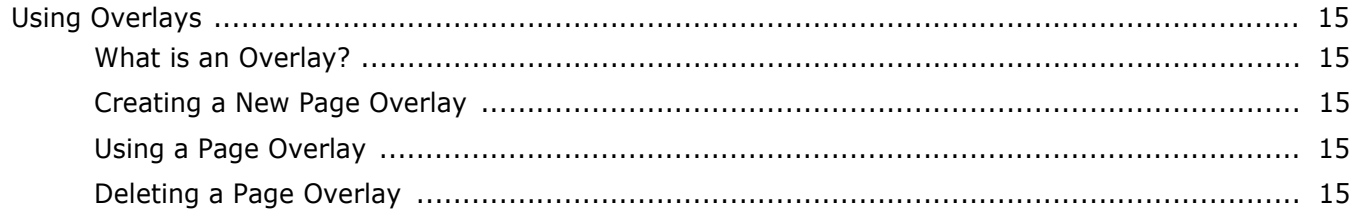

## **Chapter 4: SHARING THE PRINTER LOCALLY**

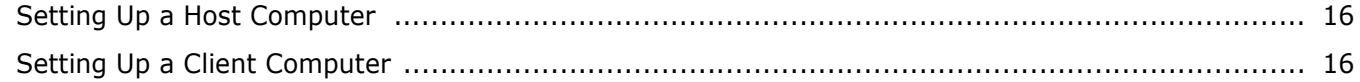

## **Chapter 5: SCANNING**

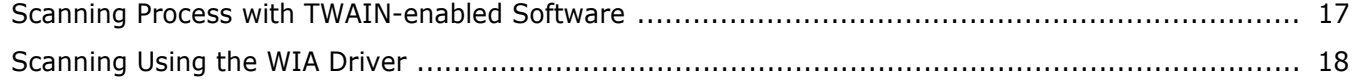

## **Chapter 6: USING YOUR PRINTER IN LINUX**

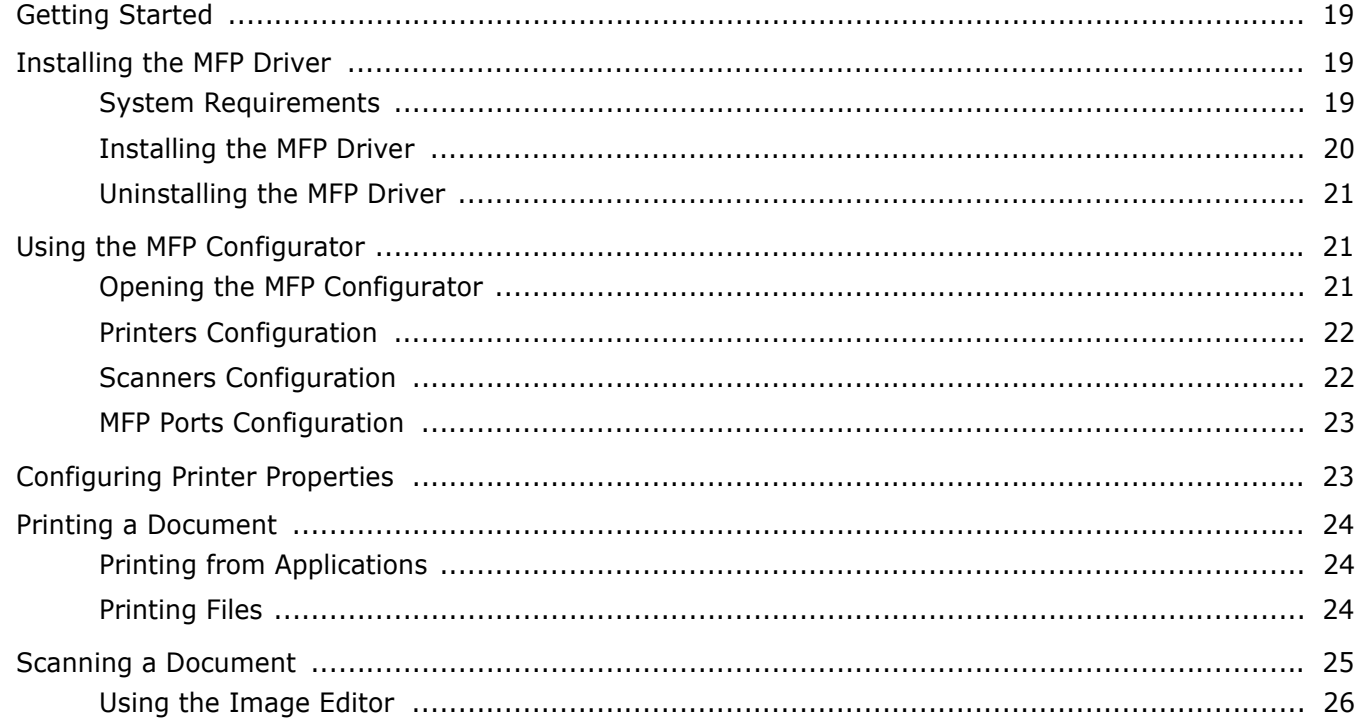

## Chapter 7: USING YOUR PRINTER WITH A MACINTOSH

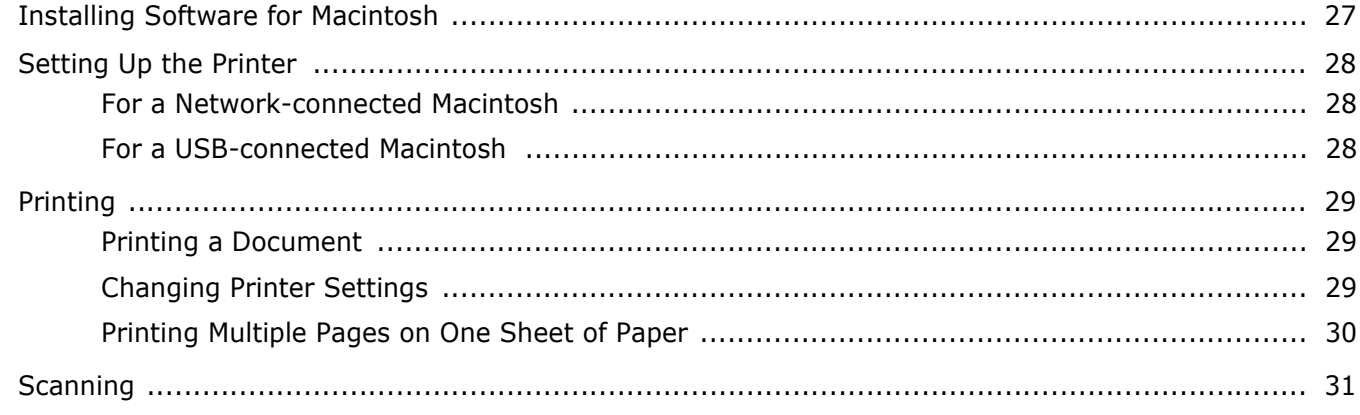

## <span id="page-56-0"></span>**1 Installing Printer Software in Windows**

This chapter includes:

- **• [Installing Printer Software](#page-56-1)**
- **• [Removing Printer Software](#page-57-0)**

## <span id="page-56-1"></span>**Installing Printer Software**

You can install the printer software for local printing. To install the printer software on the computer, perform the appropriate installation procedure depending on the printer in use.

A printer driver is software that lets your computer communicate with your printer. The procedure to install drivers may differ depending on the operating system you are using.

All applications should be closed on your PC before beginning installation.

A local printer is a printer directly attached to your computer using the printer cable supplied with your printer, such as a USB or parallel cable.

**NOTE**: If the "New Hardware Wizard" window appears during the installation procedure, click  $\mathbb{X}$  in the upper right corner of the box to close the window, or click **Cancel**.

This is recommended for most users. All components necessary for printer operations will be installed.

- **1** Make sure that the printer is connected to your computer and powered on.
- **2** Insert the supplied CD-ROM into your CD-ROM drive. The CD-ROM should automatically run, and an installation window appears.

If the installation window does not appear, click **Start** and then **Run**. Type **X:\Setup.exe**, replacing "**X**" with the letter which represents your drive and click **OK**.

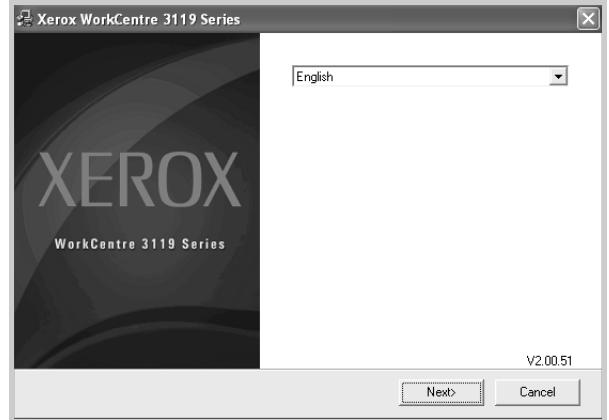

#### **3** Click **Next**.

**4** Choose the components you want to install and then click **Next**.

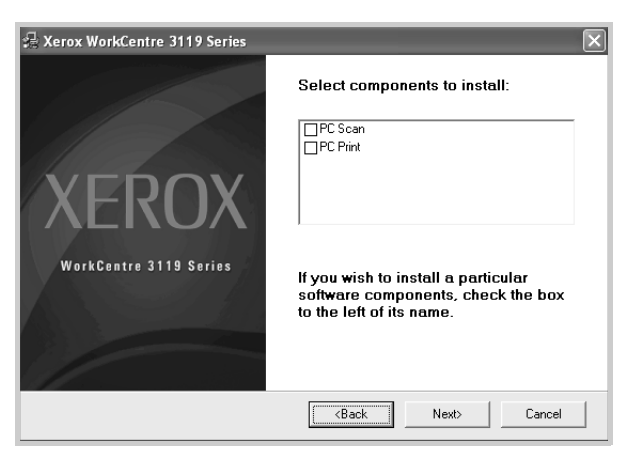

#### **5** Click **Next**.

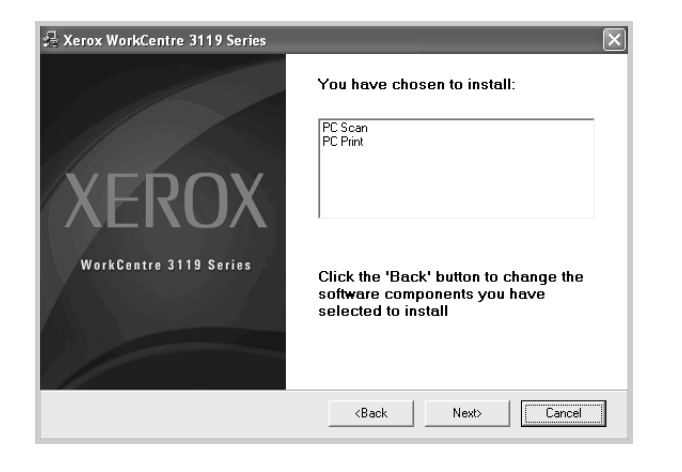

**6** Click **Finish**. The driver installation is now complete.

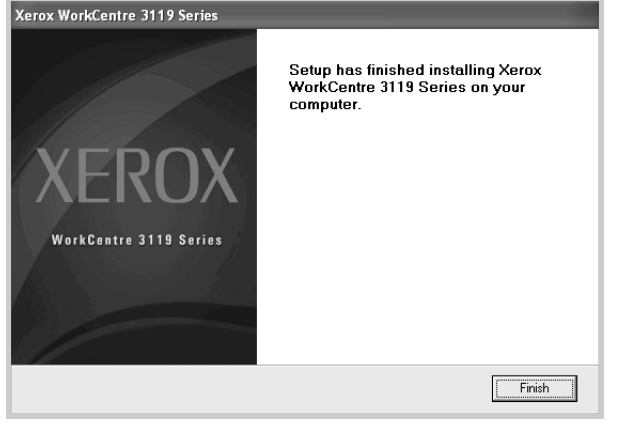

## <span id="page-57-0"></span>**Removing Printer Software**

#### <span id="page-57-1"></span>**Printer driver**

- **1** Start Windows.
- **2** From the **Start** menu select **Programs** or **All Programs** → **Xerox WorkCentre 3119 Series** → **Xerox WorkCentre 3119 Series Uninstall.**
- **3** When your computer asks you to confirm your selection, click **Yes**.

The selected driver and all of its components are removed from your computer.

**4** After the software is removed, click **Finish**.

#### <span id="page-57-2"></span>**Scanner driver**

- **1** Start Windows.
- **2** From the **Start** menu select **Programs** or **All Programs** → **Xerox WorkCentre 3119 Series** → **Scanner Driver Uninstall.**
- **3** When your computer asks you to confirm your selection, click **Yes**.

The selected driver and all of its components are removed from your computer.

**4** After the software is removed, click **Finish**.

# **2 Basic Printing**

<span id="page-58-0"></span>This chapter explains the printing options and common printing tasks in Windows.

This chapter includes:

- **• [Printing a Document](#page-58-1)**
- **• [Printer Settings](#page-59-0)**
	- **- [Layout Tab](#page-59-1)**
	- **- [Paper Tab](#page-60-0)**
	- **- [Graphics Tab](#page-61-0)**
	- **- [Extras Tab](#page-62-0)**
	- **- [About Tab](#page-62-1)**
	- **- [Printer Tab](#page-62-2)**
	- **- [Using a Favorite Setting](#page-63-0)**
	- **- [Using Help](#page-63-1)**

### <span id="page-58-2"></span><span id="page-58-1"></span>**Printing a Document**

#### **NOTE**:

- Your printer driver **Properties** window that appears in this User's Guide may differ depending on the printer in use. However the composition of the printer properties window is similar.
- *Check the Operating System(s) that are compatible with your printer. Please refer to the OS Compatibility section of Printer Specifications in your Printer User's Guide.*
- If you need to know the exact name of your printer, you can check the supplied CD-ROM.

The following procedure describes the general steps required for printing from various Windows applications. The exact steps for printing a document may vary depending on the application program you are using. Refer to the User's Guide of your software application for the exact printing procedure.

- **1** Open the document you want to print.
- **2** Select **Print** from the **File** menu. The Print window is displayed. It may look slightly different depending on your application.

The basic print settings are selected within the Print window. These settings include the number of copies and print range.

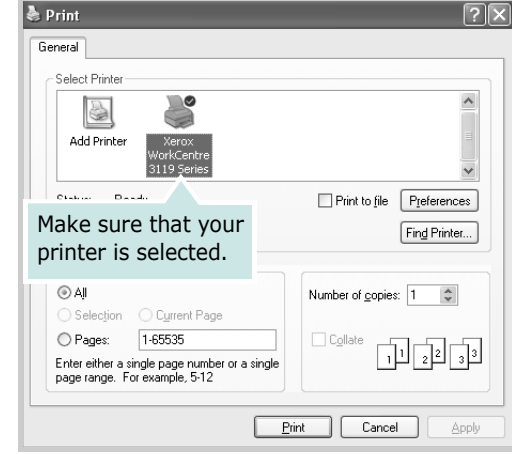

- **3** Select **your printer driver** from the **Name** drop-down list.
- **4** To take advantage of the printer features provided by your printer driver, click **Properties** or **Preferences** in the application's Print window. For details, see ["Printer](#page-59-0)  [Settings" on page 7](#page-59-0).

If you see **Setup**, **Printer**, or **Options** in your Print window, click it instead. Then click **Properties** on the next screen.

- **5** Click **OK** to close the printer properties window.
- **6** To start the print job, click **OK** or **Print** in the Print window.

## <span id="page-59-0"></span>**Printer Settings**

You can use the printer properties window, which allows you to access all of the printer options you need when using your printer. When the printer properties are displayed, you can review and change the settings needed for your print job.

Your printer properties window may differ, depending on your operating system. This Software User's Guide shows the Properties window for Windows 98.

Your printer driver **Properties** window that appears in this User's Guide may differ depending on the printer in use.

If you access printer properties through the Printers folder, you can view additional Windows-based tabs (refer to your Windows User's Guide) and the Printer tab (see ["Printer Tab" on](#page-62-2)  [page 10](#page-62-2)).

#### **NOTES**:

- Most Windows applications will override settings you specify in the printer driver. Change all print settings available in the software application first, and change any remaining settings using the printer driver.
- The settings you change remain in effect only while you are using the current program. **To make your changes permanent**, make them in the Printers folder.
- The following procedure is for Windows XP. For other Windows OS, refer to the corresponding Windows User's Guide or online help.
	- 1. Click the Windows **Start** button.
	- 2. Select **Printers and Faxes**.
	- 3. Select **Xerox WorkCentre 3119 Series**.
	- 4. Right-click on the printer driver icon and select **Printing Preferences**.
	- 5. Change the settings on each tab, click OK.

#### <span id="page-59-1"></span>**Layout Tab**

The **Layout** tab provides options to adjust how the document appears on the printed page. The **Layout Options** includes **Multiple Pages per Side** and **Poster Printing**. See ["Printing](#page-58-1)  [a Document" on page 6](#page-58-1) for more information on accessing printer properties.

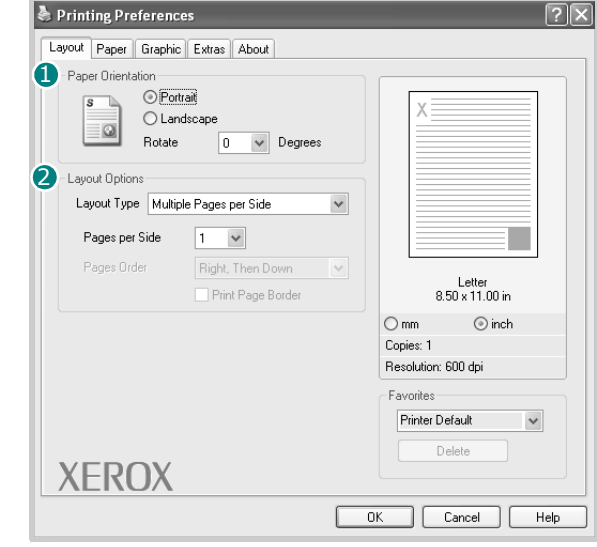

#### **Paper Orientation**

**Paper Orientation** allows you to select the direction in which information is printed on a page.

- **Portrait** prints across the width of the page, letter style.
- **Landscape** prints across the length of the page, spreadsheet style.
- **Rotate** allows you to rotate the page the selected degrees.

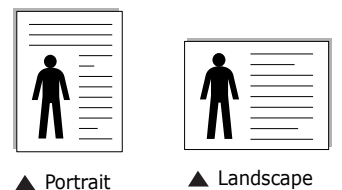

#### **Layout Options** 2

**Layout Options** allows you to select advanced printing options. You can choose **Multiple Pages per Side** and **Poster Printing**.

- For details, see ["Printing Multiple Pages on One Sheet of Paper](#page-64-2)  [\(N-Up Printing\)" on page 12](#page-64-2).
- For details, see ["Printing Posters" on page 13](#page-65-3)

7

#### <span id="page-60-0"></span>**Paper Tab**

Use the following options to set the basic paper handling specifications when you access the printer properties. See ["Printing a Document" on page 6](#page-58-1) for more information on accessing printer properties.

Click the **Paper** tab to access various paper properties.

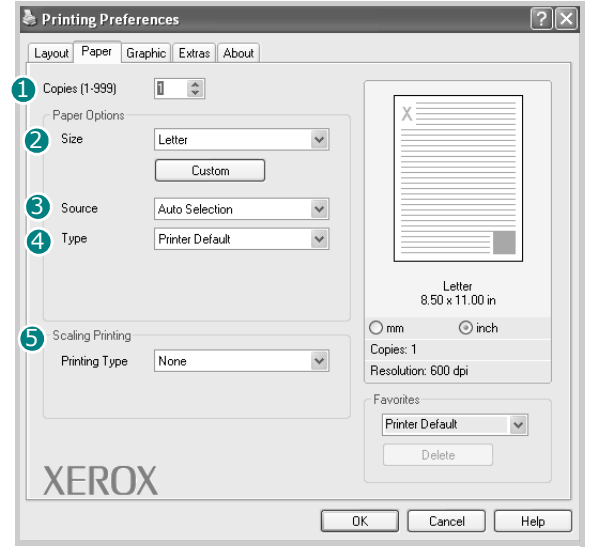

#### **D** Copies

**Copies** allows you to choose the number of copies to be printed. You can select 1 to 999 copies.

#### **Size** 2

**Size** allows you to set the size of paper you loaded in the tray. If the required size is not listed in the **Size** box, click **Custom**. When the **Custom Paper Setting** window appears, set the paper size and click **OK**. The setting appears in the list so that you can select it.

#### **3** Source

Make sure that **Source** is set to the corresponding paper tray. Use **Manual Feeder** when printing on special materials like envelopes and transparencies. You have to load one sheet at a time into the Manual Tray or Multi-Purpose Tray. If the paper source is set to **Auto Selection**, the printer automatically picks up print material in the following tray order: Manual Tray or Multi-Purpose Tray, Tray1, Optional Tray2

#### **Type** 4

Make sure that **Type** is set to **Printer Default**. If you load a different type of print material, select the corresponding paper type. If you use cotton paper, set the paper type to **Thick Paper** for best printing. To use recycled paper, with weighs from 20lb to 24lb (75~90g/m2), or colored paper, select **Color Paper**.

#### **5** Scaling Printing

**Scaling Printing** allows you to automatically or manually scale your print job on a page. You can choose from **None**, **Reduce/ Enlarge**, and **Fit to Page**.

- For details, see ["Printing a Reduced or Enlarged Document" on](#page-65-4)  [page 13.](#page-65-4)
- For details, see ["Fitting Your Document to a Selected Paper](#page-65-5)  [Size" on page 13](#page-65-5).

### <span id="page-61-0"></span>**Graphics Tab**

Use the following Graphic options to adjust the print quality for your specific printing needs. See ["Printing a Document" on](#page-58-1)  [page 6](#page-58-1) for more information on accessing printer properties. Click the **Graphic** tab to display the properties shown below.

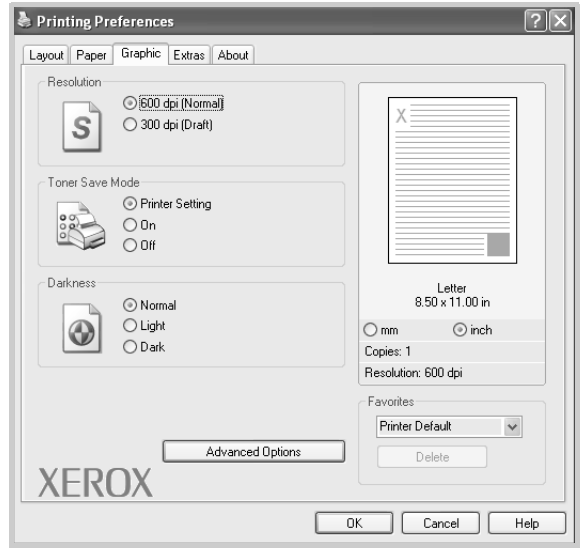

#### **Resolution**

#### *The Resolution options you can select may vary*

*depending on your printer model.* The higher the setting, the sharper the clarity of printed characters and graphics. The higher setting also may increase the time it takes to print a document.

#### **Toner Save Mode**

Selecting this option extends the life of your toner cartridge and reduces your cost per page without a significant reduction in print quality. *Some printers do not support this feature.* 

- **Printer Setting**: If you select this option, this feature is determined by the setting you've made on the control panel of the printer.
- **On**: Select this option to allow the printer to use less toner on each page.
- **Off**: If you don't need to save toner when printing a document, select this option.

#### **Darkness**

Use this option to lighten or darken your print job.

- **Normal**: This setting is for normal documents.
- **Light**: This setting is for bolder line widths or darker gray-scale images.
- **Dark**: This setting is for finer line width, higher definition in graphics, and lighter gray-scale images.

#### **Advanced Options**

You can set advanced settings by clicking the **Advanced Options** button.

- **TrueType Options**: This option determines what the driver tells the printer about how to image the text in your document. Select the appropriate setting according to the status of your document. *This option may be available only in Windows 9x/Me, depending on your particular printer model.*
	- **Download as Bitmap**: When this option is selected, the driver will download the font data as bitmap images. Documents with complicated fonts, such as Korean or Chinese, or various other fonts, will print faster in this setting.
	- **Print as Graphics**: When this option is selected, the driver will download any fonts as graphics. When printing documents with high graphic content and relatively few TrueType fonts, printing performance (speed) may be enhanced in this setting.
- **Print All Text To Black**: When the **Print All Text To Black**  option is checked, all text in your document prints solid black, regardless of the color it appears on the screen.
- **Print All Text To Darken**: When the **Print All Text To Darken** option is checked, all text in your document is allowed to print darker than on a normal document. *Some printers do not support this feature.*

## <span id="page-62-0"></span>**Extras Tab**

You can select output options for your document. See ["Printing](#page-58-1)  [a Document" on page 6](#page-58-1) for more information about accessing the printer properties.

Click the **Extras** tab to access the following feature:

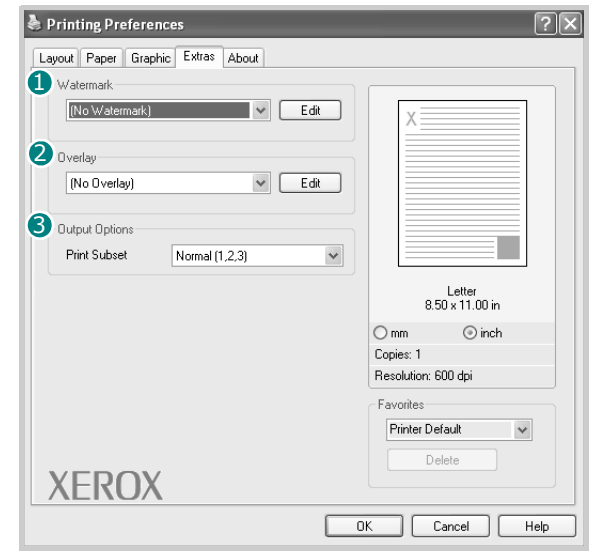

#### **Watermark** 1

You can create a background text image to be printed on each page of your document. For details, see ["Using Watermarks" on](#page-66-5)  [page 14.](#page-66-5)

#### 2 Overlay

Overlays are often used to take the place of preprinted forms and letterhead paper. For details, see ["Using Overlays" on page 15.](#page-67-5)

#### **3** Output Options

• **Print Subset**: You can set the sequence in which the pages print. Select the print order from the drop-down list.

- **Normal**: Your printer prints all pages from the first page to the last page.
- **Reverse All Pages(3,2,1)**: Your printer prints all pages from the last page to the first page.
- **Print Odd Pages**: Your printer prints only the odd numbered pages of the document.
- **Print Even Pages**: Your printer prints only the even numbered pages of the document.

#### <span id="page-62-1"></span>**About Tab**

Use the **About** tab to display the copyright notice and the version number of the driver. See ["Printing a Document" on](#page-58-1)  [page 6](#page-58-1) for more information about accessing printer properties.

#### <span id="page-62-2"></span>**Printer Tab**

If you access printer properties through the **Printers** folder, you can view the **Printer** tab. You can set the printer configuration.

The following procedure is for Windows XP. For other Windows OS, refer to the corresponding Windows User's Guide or online help.

- **1** Click the Windows **Start** menu.
- **2** Select **Printers and Faxes**.
- **3** Select **Xerox WorkCentre 3119 Series** icon.
- **4** Right-click on the printer driver icon and select **Properties**.
- **5** Click the **Printer** tab and set the options.

#### **High Altitude Correction**

If your printer is going to be used at a high altitude, checking this option will optimize the print quality for those circumstances.

### <span id="page-63-0"></span>**Using a Favorite Setting**

The **Favorites** option, which is visible on each properties tab, allows you to save the current properties settings for future use.

To save a **Favorites** item:

- **1** Change the settings as needed on each tab.
- **2** Enter a name for the item in the **Favorites** input box.

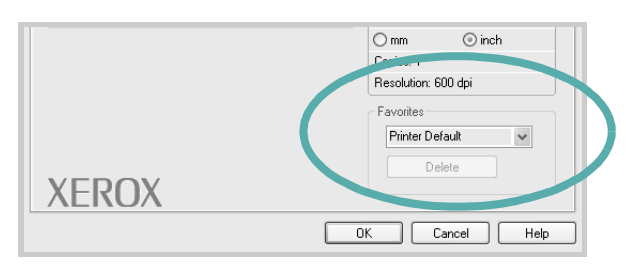

#### **3** Click **Save**.

When you save **Favorites**, all current driver settings are saved.

To use a saved setting, select the item from the **Favorites** drop down list. The printer is now set to print according to the Favorites setting you selected.

To delete a Favorites item, select it from the list and click **Delete**.

You can also restore the printer driver's default settings by selecting **Printer Default** from the list.

#### <span id="page-63-1"></span>**Using Help**

Your printer has a help screen that can be activated by clicking the **Help** button in the printer properties window. These help screens give detailed information about the printer features provided by the printer driver.

You can also click  $\mathbf{r}$  from the upper right corner of the window, and then click on any setting.

# **3 Advanced Printing**

<span id="page-64-0"></span>This chapter explains printing options and advanced printing tasks.

#### **NOTE**:

- Your printer driver **Properties** window that appears in this User's Guide may differ depending on the printer in use. However the composition of the printer properties window is similar.
- If you need to know the exact name of your printer, you can check the supplied CD-ROM.

This chapter includes:

- **• [Printing Multiple Pages on One Sheet of Paper \(N-Up](#page-64-1)  [Printing\)](#page-64-1)**
- **• [Printing Posters](#page-65-0)**
- **• [Printing a Reduced or Enlarged Document](#page-65-1)**
- **• [Fitting Your Document to a Selected Paper Size](#page-65-2)**
- **• [Using Watermarks](#page-66-0)**
- **• [Using Overlays](#page-67-0)**

## <span id="page-64-2"></span>**Printing Multiple Pages on One Sheet of Paper (N-Up Printing)**

<span id="page-64-1"></span>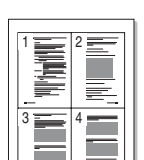

You can select the number of pages to print on a single sheet of paper. To print more than one page per sheet, the pages will be reduced in size and arranged in the order you specify. You can print up to 16 pages on one sheet.

- **1** To change the print settings from your software application, access printer properties. See ["Printing a](#page-58-2)  [Document" on page 6](#page-58-2).
- **2** From the **Layout** tab, choose **Multiple Pages per Side** in the **Layout Type** drop-down list.
- **3** Select the number of pages you want to print per sheet (1, 2, 4, 6, 9, or 16) in the **Pages per Side** drop-down list.
- **4** Select the page order from the **Page Order** drop-down list, if necessary.

Check **Print Page Border** to print a border around each page on the sheet.

- **5** Click the **Paper** tab, select the paper source, size, and type.
- **6** Click **OK** and print the document.

## <span id="page-65-3"></span>**Printing Posters**

<span id="page-65-0"></span>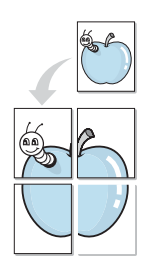

This feature allows you to print a single-page document onto 4, 9, or 16 sheets of paper, for the purpose of pasting the sheets together to form one poster-size document.

- **1** To change the print settings from your software application, access printer properties. See ["Printing a](#page-58-2)  [Document" on page 6](#page-58-2).
- **2** Click the **Layout** tab, select **Poster Printing** in the **Layout Type** drop-down list.
- **3** Configure the poster option:

You can select the page layout from **Poster<2x2>**, **Poster<3x3>**, or **Poster<4x4>**. If you select **Poster<2x2>**, the output will be automatically stretched to cover 4 physical pages.

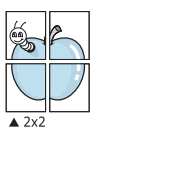

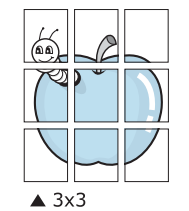

Specify an overlap in millimeters or inches to make it easier to pasting the sheets together.

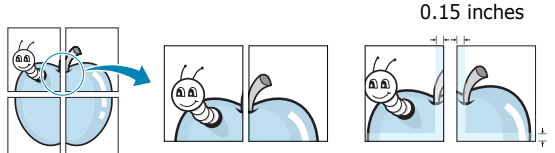

0.15 inches

- **4** Click the **Paper** tab, select the paper source, size, and type.
- **5** Click **OK** and print the document. You can complete the poster by pasting the sheets together.

<span id="page-65-4"></span><span id="page-65-1"></span>**Printing a Reduced or Enlarged Document** 

You can change the size of a page's content to appear larger or smaller on the printed page.

- **1** To change the print settings from your software application, access printer properties. See ["Printing a](#page-58-2)  [Document" on page 6](#page-58-2).
- **2** From the **Paper** tab, select **Reduce/Enlarge** in the **Printing Type** drop-down list.
- **3** Enter the scaling rate in the **Percentage** input box. You can also click the  $\blacktriangledown$  or  $\blacktriangle$  button.
- **4** Select the paper source, size, and type in **Paper Options**.
- **5** Click **OK** and print the document.

## <span id="page-65-5"></span>**Fitting Your Document to a Selected Paper Size**

<span id="page-65-2"></span>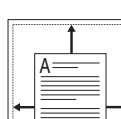

G

This printer feature allows you to scale your print job to any selected paper size regardless of the digital document size. This can be useful when you want to check fine details on a small document.

- **1** To change the print settings from your software application, access printer properties. See ["Printing a](#page-58-2)  [Document" on page 6](#page-58-2).
- **2** From the **Paper** tab, select **Fit to Page** in the **Printing Type** drop-down list.
- **3** Select the correct size from the **Output size** drop-down list.
- **4** Select the paper source, size, and type in **Paper Options**.
- **5** Click **OK** and print the document.

## <span id="page-66-5"></span><span id="page-66-0"></span>**Using Watermarks**

The Watermark option allows you to print text over an existing document. For example, you may want to have large gray letters reading "DRAFT" or "CONFIDENTIAL" printed diagonally across the first page or all pages of a document.

There are several predefined watermarks that come with the printer, and they can be modified, or you can add new ones to the list.

#### <span id="page-66-1"></span>**Using an Existing Watermark**

- **1** To change the print settings from your software application, access printer properties. See ["Printing a](#page-58-2)  [Document" on page 6](#page-58-2).
- **2** Click the **Extras** tab, and select the desired watermark from the **Watermark** drop-down list. You will see the selected watermark in the preview image.
- **3** Click **OK** and start printing.

**NOTE**: The preview image shows how the page will look when it is printed.

#### <span id="page-66-2"></span>**Creating a Watermark**

- **1** To change the print settings from your software application, access printer properties. See ["Printing a](#page-58-2)  [Document" on page 6](#page-58-2).
- **2** Click the **Extras** tab, and click the **Edit** button in the **Watermark** section. The **Edit Watermark** window appears.
- **3** Enter a text message in the **Watermark Message** box. You can enter up to 40 characters. The message displays in the preview window.

When the **First Page Only** box is checked, the watermark prints on the first page only.

**4** Select watermark options.

You can select the font name, style, size, or grayscale level from the **Font Attributes** section and set the angle of the watermark from the **Message Angle** section.

- **5** Click **Add** to add a new watermark to the list.
- **6** When you have finished editing, click **OK** and start printing.

To stop printing the watermark, select **<No Watermark>** from the **Watermark** drop-down list.

#### <span id="page-66-3"></span>**Editing a Watermark**

- **1** To change the print settings from your software application, access printer properties. See ["Printing a](#page-58-2)  [Document" on page 6](#page-58-2).
- **2** Click the **Extras** tab and click the **Edit** button in the **Watermark** section. The **Edit Watermark** window appears.
- **3** Select the watermark you want to edit from the **Current Watermarks** list and change the watermark message and options.
- **4** Click **Update** to save the changes.
- **5** Click **OK** until you exit the Print window.

#### <span id="page-66-4"></span>**Deleting a Watermark**

- **1** To change the print settings from your software application, access printer properties. See ["Printing a](#page-58-2)  [Document" on page 6](#page-58-2).
- **2** From the **Extras** tab, click the **Edit** button in the Watermark section. The **Edit Watermark** window appears.
- **3** Select the watermark you want to delete from the **Current Watermarks** list and click **Delete**.
- **4** Click **OK** until you exit the Print window.

## <span id="page-67-5"></span><span id="page-67-0"></span>**Using Overlays**

#### <span id="page-67-1"></span>**What is an Overlay?**

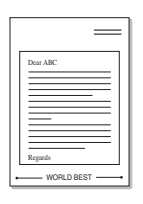

WORLD BEST

An overlay is text and/or images stored in the computer hard disk drive (HDD) as a special file format that can be printed on any document. Overlays are often used to take the place of preprinted forms and letterhead paper. Rather than using preprinted letterhead, you can create an overlay containing the exact same information that is currently on your letterhead. To print a letter with your company's letterhead, you do not need to load preprinted letterhead paper in the printer. You need only tell the printer to print the letterhead overlay on your document.

#### <span id="page-67-2"></span>**Creating a New Page Overlay**

To use a page overlay, you must create a new page overlay containing your logo or image.

- **1** Create or open a document containing text or an image for use in a new page overlay. Position the items exactly as you wish them to appear when printed as an overlay.
- **2** To save the document as an overlay, access printer properties. See ["Printing a Document" on page 6.](#page-58-2)
- **3** Click the **Extras** tab, and click **Edit** button in the **Overlay** section.
- **4** In the Edit Overlay window, click **Create Overlay**.
- **5** In the Create Overlay window, type a name of up to eight characters in the **File name** box. Select the destination path, if necessary. (The default is C:\Formover).
- **6** Click **Save**. The name appears on the **Overlay List** box.
- **7** Click **OK** or **Yes** to finish creating.

The file is not printed. Instead it is stored on your computer hard disk drive.

**NOTE**: The overlay document size must be the same as the documents you print with the overlay. Do not create an overlay with a watermark.

#### <span id="page-67-3"></span>**Using a Page Overlay**

After an overlay has been created, it is ready to be printed with your document. To print an overlay with a document:

- **1** Create or open the document you want to print.
- **2** To change the print settings from your software application, access printer properties. See ["Printing a](#page-58-2)  [Document" on page 6](#page-58-2).
- **3** Click the **Extras** tab.
- **4** Select the desired overlay from the **Overlay** drop-down list box.
- **5** If the overlay file you want does not appear in the **Overlay** list, click **Edit** button and **Load Overlay**, and select the overlay file.

If you have stored the overlay file you want to use in an external source, you can also load the file when you access the **Load Overlay** window.

After you select the file, click **Open**. The file appears in the **Overlay List** box and is available for printing. Select the overlay from the **Overlay List** box.

**6** If necessary, click **Confirm Page Overlay When Printing**. If this box is checked, a message window appears each time you submit a document for printing, asking you to confirm your wish to print an overlay on your document.

If this box is not checked and an overlay has been selected, the overlay automatically prints with your document.

**7** Click **OK** or **Yes** until printing begins.

The selected overlay downloads with your print job and prints on your document.

**NOTE**: The resolution of the overlay document must be the same as that of the document you will print with the overlay.

#### <span id="page-67-4"></span>**Deleting a Page Overlay**

You can delete page overlays that you no longer use.

- **1** In the printer properties window, click the **Extras** tab.
- **2** Click the **Edit** button in the **Overlay** section.
- **3** Select the overlay you want to delete from the **Overlay List** box.
- **4** Click **Delete Overlay**.
- **5** When a confirming message window appears, click **Yes**.
- **6** Click **OK** until you exit the Print window.

## <span id="page-68-0"></span>**4 Sharing the Printer Locally**

You can connect the printer directly to a selected computer, which is called "host computer," on the network.

The following procedure is for Windows XP. For other Windows OS, refer to the corresponding Windows User's Guide or online help.

#### **NOTES**:

- Check the Operating System(s) that are compatible with your printer. Please refer to the OS Compatibility section of Printer Specifications in your Printer User's Guide.
- If you need to know the exact name of your printer, you can check the supplied CD-ROM.

## <span id="page-68-1"></span>**Setting Up a Host Computer**

- **1** Start Windows.
- **2** From the **Start** menu select **Printers and Faxes**.
- **3** Double-click **your printer driver icon**.
- **4** From the **Printer** menu, select **Sharing**.
- **5** Check the **Share this printer** box.
- **6** Fill in the **Shared Name** field, and then click **OK**.

### <span id="page-68-2"></span>**Setting Up a Client Computer**

- **1** Right-click the Windows **Start** button and select **Explorer**.
- **2** Open your network folder in the left column.
- **3** Click the shared name.
- **4** From the **Start** menu select **Printers and Faxes**.
- **5** Double-click **your printer driver icon**.
- **6** From the **Printer** menu, select **Properties**.
- **7** From the **Ports** tab, click **Add Port**.
- **8** Select **Local Port** and click **New Port**.
- **9** Fill in the **Enter a port name** field with the shared name.
- **10**Click **OK** and click **Close**.
- **11**Click **Apply** and click **OK**.

# **5 Scanning**

<span id="page-69-0"></span>Scanning with your machine lets you turn pictures and text into digital files on your computer. Then you can fax or e-mail the files, display them on your web site or use them to create projects that you can print using the WIA driver.

This chapter includes:

- **• [Scanning Process with TWAIN-enabled Software](#page-69-1)**
- **• [Scanning Using the WIA Driver](#page-70-0)**

#### **NOTES**:

- *Check the Operating System(s) that are compatible with your printer. Please refer to the OS Compatibility section of Printer Specifications in your Printer User's Guide.*
- *You can check your printer name in the supplied CD-ROM.*
- *The maximum resolution that can be achieved depends upon various factors, including computer speed, available disk space, memory, the size of the image being scanned, and bit depth settings. Thus, depending on your system and what you are scanning, you may not be able to scan at certain resolutions, especially using enhanced dpi.*

## <span id="page-69-1"></span>**Scanning Process with TWAINenabled Software**

If you want to scan documents using other software, you will need to use TWAIN-compliant software, such as Adobe PhotoDeluxe or Adobe Photoshop. The first time you scan with your machine, select it as your TWAIN source in the application you use.

The basic scanning process involves a number of steps:

- **1** Make sure that your machine and computer are turned on and properly connected to each other.
- **2** Load the document(s) face up into the ADF. OR

Place a single document face down on the document glass.

- **3** Open an application, such as PhotoDeluxe or Photoshop.
- **4** Open the TWAIN window and set the scan options.
- **5** Scan and save your scanned image.

**NOTE**: You need to follow the program's instructions for acquiring an image. Please refer to the user's guide of the application.

## <span id="page-70-0"></span>**Scanning Using the WIA Driver**

Your machine also supports the Windows Image Acquisition (WIA) driver for scanning images. WIA is one of the standard components provided by Microsoft<sup>®</sup> Windows<sup>®</sup> XP and works with digital cameras and scanners. Unlike the TWAIN driver, the WIA driver allows you to scan and easily manipulate images without using additional software.

**NOTE**: The WIA driver works only on Windows XP with USB port.

**1** Load the document(s) face up into the ADF.

OR

Place a single document face down on the document glass.

- **2** From the **Start** menu on your desktop window, select **Settings**, **Control Panel**, and then **Scanners and Cameras**.
- **3** Double click **your scanner driver** icon. The Scanner and Camera Wizard launches.
- **4** Choose your scanning preferences and click **Preview** to see how your preferences affect the picture.

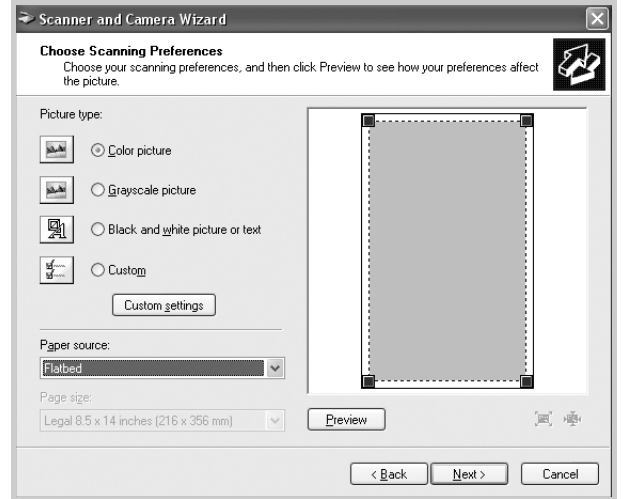

- **5** Click **Next**.
- **6** Enter a picture name, and select a file format and destination to save the picture.
- **7** Follow the on-screen instructions to edit the picture after it is copied to your computer.

**NOTE**: If you want to cancel the scan job, press the Cancel button on the Scanner and Camera Wizard.

## <span id="page-71-0"></span>**6 Using Your Printer in Linux**

You can use your machine in a Linux environment.

This chapter includes:

- **• [Getting Started](#page-71-1)**
- **• [Installing the MFP Driver](#page-71-2)**
- **• [Using the MFP Configurator](#page-73-1)**
- **• [Configuring Printer Properties](#page-75-1)**
- **• [Printing a Document](#page-76-0)**
- **• [Scanning a Document](#page-77-0)**

## <span id="page-71-1"></span>**Getting Started**

The supplied CD-ROM provides you with Xerox's MFP driver package for using your machine with a Linux computer.

Xerox's MFP driver package contains printer and scanner drivers, providing the ability to print documents and scan images. The package also delivers powerful applications for configuring your machine and further processing of the scanned documents.

After the driver is installed on your Linux system, the driver package allows you to monitor a number of MFP devices via fast ECP parallel ports and USB simultaneously. The acquired documents can then be edited, printed on the same local MFP or network printers, sent by e-mail, uploaded to an FTP site, or transferred to an external OCR system.

The MFP driver package is supplied with a smart and flexible installation program. You don't need to search for additional components that might be necessary for the MFP software: all required packages will be carried onto your system and installed automatically; this is possible on a wide set of the most popular Linux clones.

## <span id="page-71-2"></span>**Installing the MFP Driver**

#### <span id="page-71-3"></span>**System Requirements**

#### **Supported OS**

- Redhat 7.1 and above
- Linux Mandrake 8.0 and above
- SuSE 7.1 and above
- Caldera OpenLinux 3.1 and above
- Turbo Linux 7.0 and above
- Slackware 8.1 and above

#### **Recommended Hardware Requirements**

- Pentium IV 1 GHz or higher
- RAM 256 MB or higher
- HDD 1 GB or higher

#### **NOTES**:

- It's also necessary to claim swap partition of 300 MB or larger for working with large scanned images.
- The Linux scanner driver supports the optical resolution at maximum. Please refer to the scanner and copy section of Specifications in your Printer User's Guide.
- *You can check your printer name in the supplied CD-ROM.*

#### **Software**

- Linux Kernel 2.4 or higher
- Glibc 2.2 or higher
- CUPS
- SANE
## <span id="page-72-0"></span>**Installing the MFP Driver**

- **1** Make sure that you connect your machine to your computer. Turn both the computer and the machine on.
- **2** When the Administrator Login window appears, type in *root* in the Login field and enter the system password.

**NOTE**: You must log in as a super user (root) to install the printer software. If you are not a super user, ask your system administrator.

**3** Insert the printer software CD-ROM. The CD-ROM will automatically run.

If the CD-ROM does not automatically run, click the  $\blacksquare$ icon at the bottom of the desktop. When the Terminal screen appears, type in:

*[root@localhost root]#cd /mnt/cdrom/Linux*

*[root@localhost root]#./install.sh*

**NOTE**: The installation program runs automatically if you have an autorun software package installed and configured.

- **4** Click **Install**.
- **5** When the welcome screen appears, click **Next**.

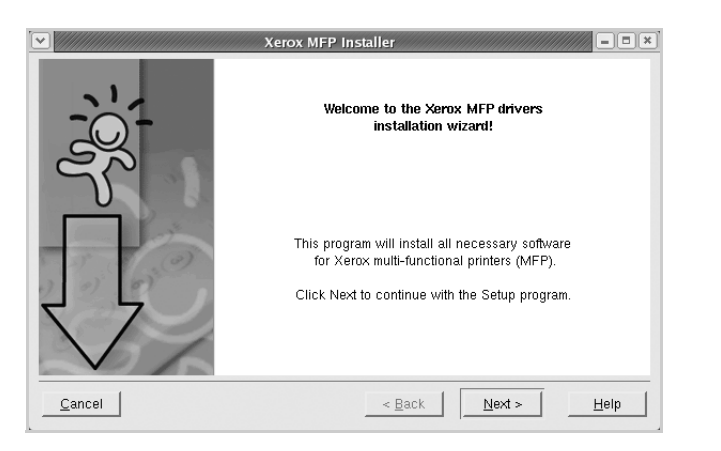

**6** When the installation is complete, click **Finish**.

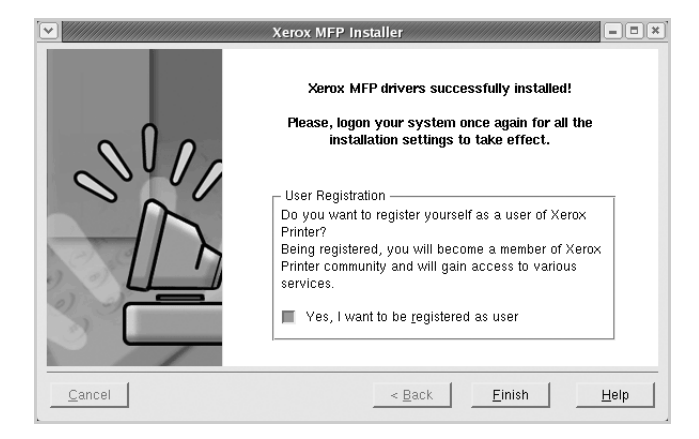

The installation program has added the MFP Configurator desktop icon and Xerox MFP group to the system menu for your convenience. If you have any difficulties, consult the onscreen help that is available through your system menu or can otherwise be called from the driver package windows applications, such as MFP Configurator or Image Editor.

## <span id="page-73-0"></span>**Uninstalling the MFP Driver**

**1** When the Administrator Login window appears, type in *root* in the Login field and enter the system password.

**NOTE**: You must log in as a super user (root) to install the printer software. If you are not a super user, ask your system administrator.

**2** Insert the printer software CD-ROM. The CD-ROM will automatically run.

If the CD-ROM does not automatically run, click the  $\Box$ icon at the bottom of the desktop. When the Terminal screen appears, type in:

*[root@localhost root]#cd /mnt/cdrom/Linux [root@localhost root]#./install.sh*

**NOTE**: The installation program runs automatically if you have an autorun software package installed and configured.

#### **3** Click **Uninstall**.

#### **4** Click **Next**.

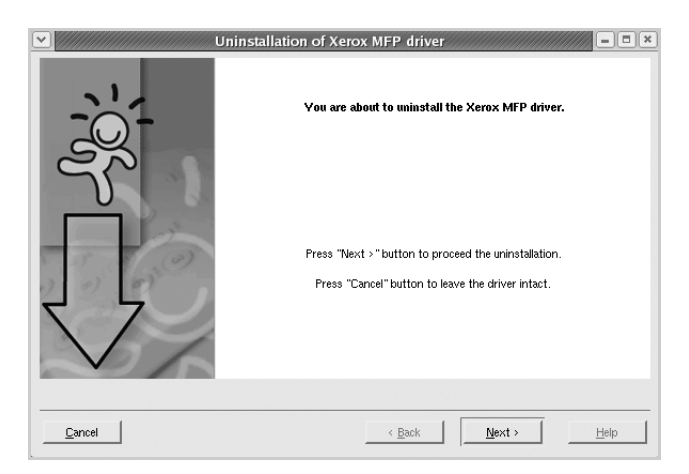

**5** Click **Finish**.

# **Using the MFP Configurator**

MFP Configurator is a tool primarily intended for configuring MFP devices. Since an MFP device combines the printer and scanner, the MFP Configurator provides options logically grouped for printer and scanner functions. There is also a special MFP port option responsible for the regulation of access to an MFP printer and scanner via a single I/O channel.

After installing the MFP driver (see [page 19](#page-71-0)), the MFP Configurator icon will automatically be created on your desktop.

## **Opening the MFP Configurator**

**MFP** and then **MFP Configurator**.

- **1** Double-click **MFP Configurator** on the desktop. You can also click the Startup Menu icon and select **Xerox**
- **2** Press each button on the Modules pane to switch to the corresponding configuration window.

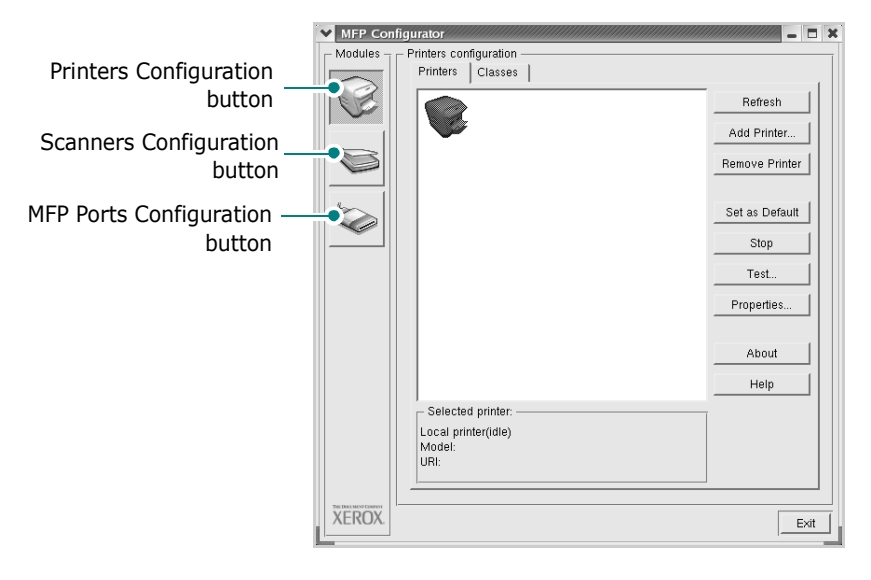

You can use the onscreen help by clicking **Help**.

**3** After changing the configurations, click **Exit** to close the MFP Configurator.

# **Printers Configuration**

Printers configuration has the two tabs; **Printers** and **Classes**.

#### **Printers Tab**

You can see the current system's printer configuration by clicking on the printer icon button on the left side of the MFP Configurator window.

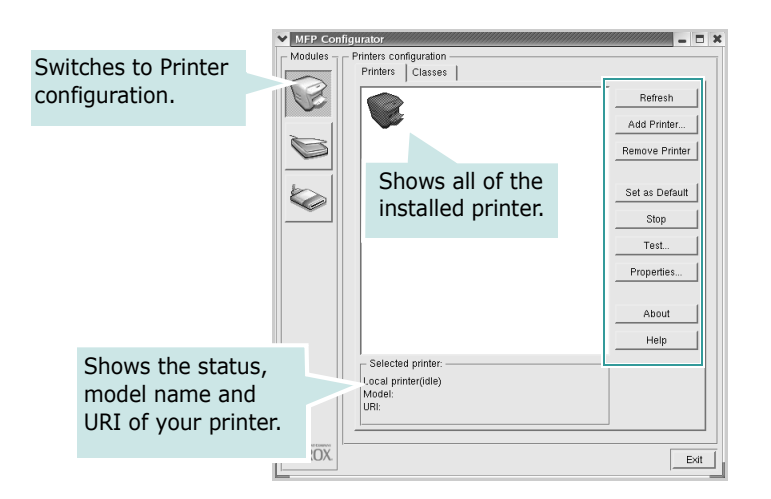

You can use the following printer control buttons:

- **Refresh**: renews the available printers list.
- **Add Printer**: allows you to add a new printer.
- **Remove Printer**: removes the selected printer.
- **Set as Default**: sets the current printer as a default printer.
- **Stop**/**Start**: stops/starts the printer.
- **Test**: allows you to print a test page to check if the machine is working properly.
- **Properties**: allows you to view and change the printer properties. For details, see [page 23.](#page-75-0)

#### **Classes Tab**

The Classes tab shows a list of available printer classes.

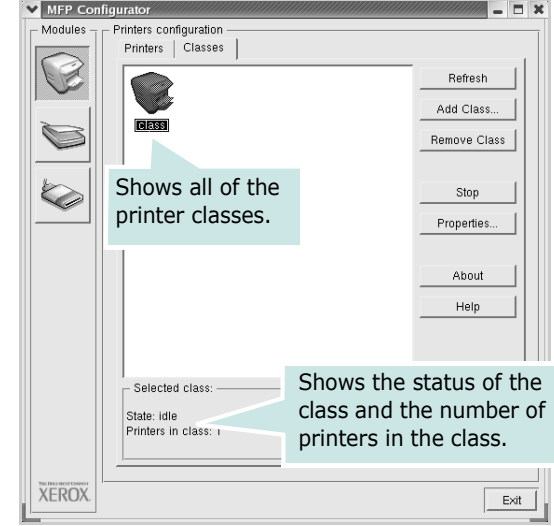

- **Refresh** : Renews the classes list.
- **Add Class... :** Allows you to add a new printer class.
- **Remove Class :** Removes the selected printer class.

## **Scanners Configuration**

In this window, you can monitor the activity of scanner devices, view a list of installed Xerox MFP devices, change device properties, and scan images.

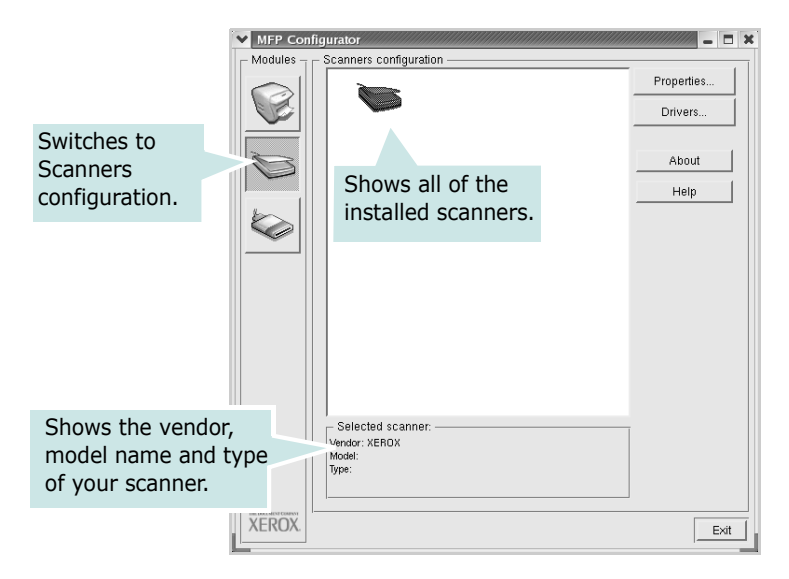

- **Properties...** : Allows you to change the scan properties and scan a document. See [page 25.](#page-77-0)
- **Drivers... :** Allows you to monitor the activity of the scan drivers.

## **MFP Ports Configuration**

In this window, you can view the list of available MFP ports, check the status of each port and release a port that is stalled in busy state when its owner is terminated for any reason.

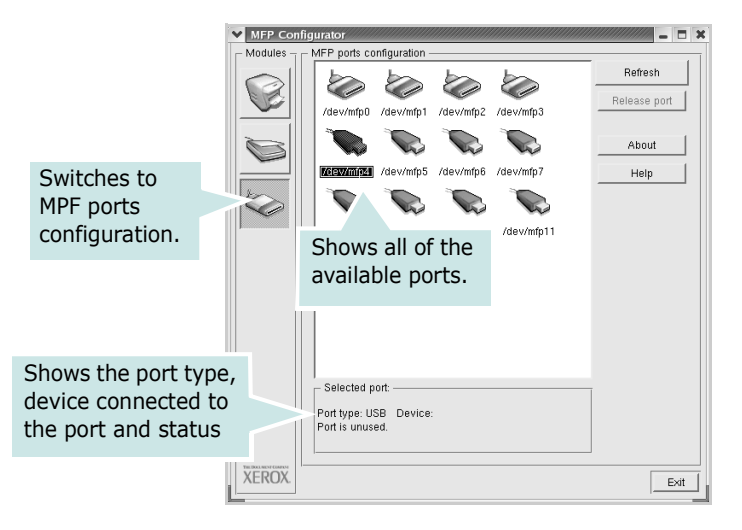

- **Refresh** : Renews the available ports list.
- **Release port :** Releases the selected port.

#### **Sharing Ports Between Printers and Scanners**

Your machine may be connected to a host computer via the parallel port or USB port. Since the MFP device contains more than one device (printer and scanner), it is necessary to organize proper access of "consumer" applications to these devices via the single I/O port.

The Xerox MFP driver package provides an appropriate port sharing mechanism that is used by Xerox printer and scanner drivers. The drivers address their devices via so-called MFP ports. The current status of any MFP port can be viewed via the MFP Ports Configuration. The port sharing prevents you from accessing one functional block of the MFP device, while another block is in use.

When you install a new MFP printer onto your system, it is strongly recommended you do this with the assistance of an MFP Configurator. In this case you will be asked to choose I/O port for the new device. This choice will provide the most suitable configuration for MFP's functionality. For MFP scanners I/O ports are being chosen by scanner drivers automatically, so proper settings are applied by default.

# <span id="page-75-1"></span><span id="page-75-0"></span>**Configuring Printer Properties**

Using the properties window provided by the Printers configuration, you can change the various properties for your machine as a printer.

**1** Open the MFP Configurator.

If necessary, switch to Printers configuration.

- **2** Select your machine on the available printers list and click **Properties**.
- **3** The Printer Properties window opens.

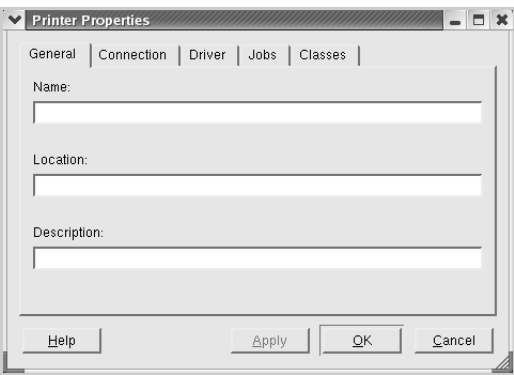

The following five tabs display at the top of the window: •**General**: allows you to change the printer location and name. The name entered in this tab displays on the printer list in Printers configuration.

- •**Connection**: allows you to view or select another port. If you change the printer port from USB to parallel or vice versa while in use, you must re-configure the printer port in this tab.
- •**Driver**: allows you to view or select another printer driver. By clicking **Options**, you can set the default device options.
- •**Jobs**: shows the list of print jobs. Click **Cancel job** to cancel the selected job and select the **Show completed**  jobs check box to see previous jobs on the job list.
- •**Classes**: shows the class that your printer is in. Click **Add to Class** to add your printer to a specific class or click **Remove from Class** to remove the printer from the selected class.
- **4** Click **OK** to apply the changes and close the Printer Properties Window.

# <span id="page-76-5"></span><span id="page-76-0"></span>**Printing a Document**

## <span id="page-76-1"></span>**Printing from Applications**

There are a lot of Linux applications that you are allowed to print from using Common UNIX Printing System (CUPS). You can print on your machine from any such application.

- **1** From the application you are using, select **Print** from the **File** menu.
- <span id="page-76-4"></span>**2** Select **Print** directly using **lpr**.
- **3** In the Xerox LPR window, select the model name of your machine from the Printer list and click **Properties**.

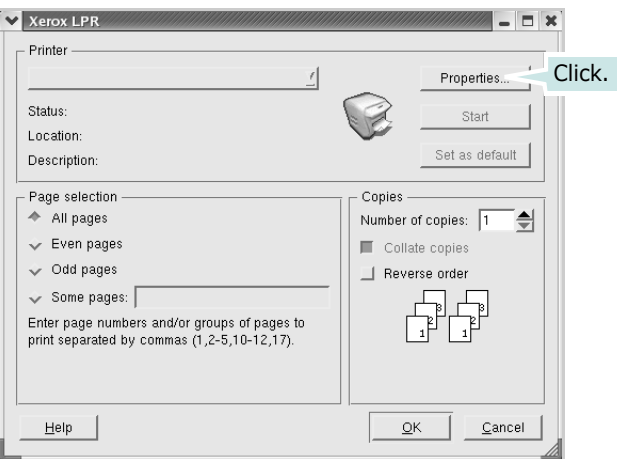

**4** Change the printer and print job properties.

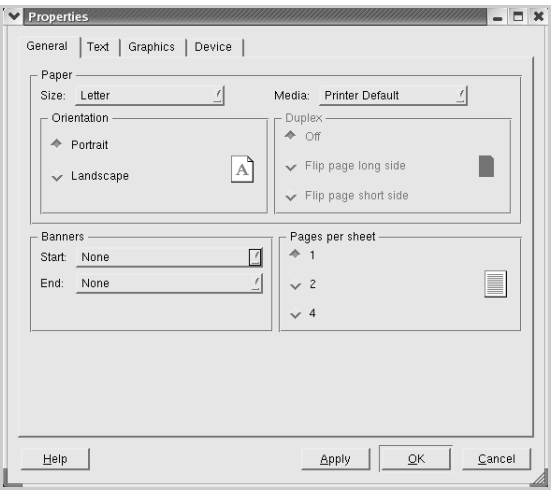

<span id="page-76-2"></span>The following four tabs display at the top of the window.

- •**General** allows you to change the paper size, the paper type, and the orientation of the documents, enables the duplex feature, adds start and end banners, and changes the number of pages per sheet.
- •**Text** allows you to specify the page margins and set the text options, such as spacing or columns.
- •**Graphics** allows you to set image options that are used when printing images/files, such as color options, image size, or image position.
- <span id="page-76-3"></span>•**Device**: allows you to set the print resolution, paper source, and destination.
- **5** Click **OK** to apply the changes and close the scx6x20 Properties window.
- **6** Click **OK** in the Xerox LPR window to start printing.
- **7** The Printing window appears, allowing you to monitor the status of your print job.

To abort the current job, click **Cancel**.

## **Printing Files**

You can print many different types of files on the Xerox MFP device using the standard CUPS way - directly from the command line interface. The CUPS lpr utility allows you do that. But the drivers package replaces the standard lpr tool by a much more user-friendly Xerox LPR program.

To print any document file:

**1** Type *lpr <file\_name>* from the Linux shell command line and press **Enter**. The Xerox LPR window appears.

When you type only *lpr* and press **Enter**, the Select file(s) to print window appears first. Just select any files you want to print and click **Open**.

**2** In the Xerox LPR window, select your printer from the list, and change the printer and print job properties.

For details about the properties window, see [page 24.](#page-76-0)

**3** Click **OK** to start printing.

# <span id="page-77-1"></span><span id="page-77-0"></span>**Scanning a Document**

You can scan a document using the MFP Configurator window.

- **1** Double-click the MFP Configurator on your desktop.
- **2** Click the button to switch to Scanners Configuration.
- **3** Select the scanner on the list.

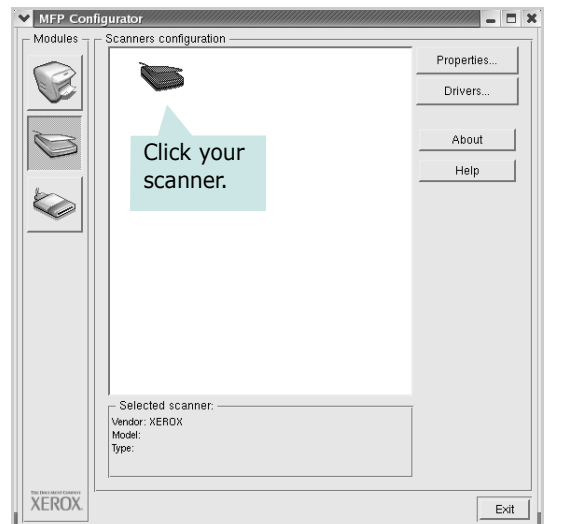

When you have only one MFP device and it is connected to the computer and turned on, your scanner appears on the list and is automatically selected.

If you have two or more scanners attached to your computer, you can select any scanner to work at any time. For example, while acquisition is in progress on the first scanner, you may select the second scanner, set the device options and start the image acquisition simultaneously.

**NOTE**: The scanner name shown in Scanners configuration can be different from the device name.

- **4** Click **Properties**.
- **5** Load the document to be scanned face up into the ADF (Automatic Document Feeder) or face down on the document glass.
- **6** Click **Preview** in the Scanner Properties window.

The document is scanned and the image preview appears in the Preview Pane.

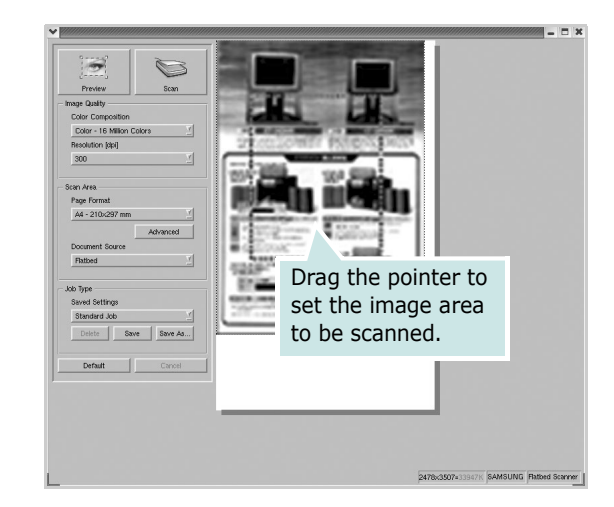

- **7** Change the scan options in the Image Quality and Scan Area sections.
	- •**Image Quality**: allows you to select the color composition and the scan resolution for the image.
	- •**Scan Area**: allows you to select the page size. The **Advanced** button enables you to set the page size manually.

If you want to use one of the preset scan option settings, select from the Job Type drop-down list. For details about the preset Job Type settings, see [page 26](#page-78-0).

You can restore the default setting for the scan options by clicking **Default**.

**8** When you have finished, click **Scan** to start scanning.

The status bar appears on the bottom left of the window to show you the progress of the scan. To cancel scanning, click **Cancel**.

**9** The scanned image appears in the new Image Editor window.

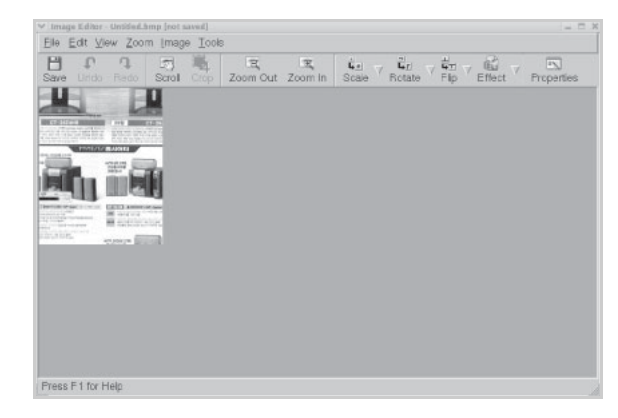

If you want to edit the scanned image, use the toolbar. For further details about editing an image, see [page 26.](#page-78-1) **10** When you are finished, click **Save** on the toolbar.

- **11** Select the file directory where you want to save the image and enter the file name.
- **12**Click **Save**.

#### <span id="page-78-0"></span>**Adding Job Type Settings**

You can save your scan option settings to retrieve for a later scanning.

To save a new Job Type setting:

- **1** Change the options from the Scanner Properties window.
- **2** Click **Save As**.
- **3** Enter the name for your setting.
- **4** Click **OK**.

Your setting is added to the Saved Settings drop-down list.

To save a Job Type setting for the next scan job:

- **1** Select the setting you want to use from the Job Type dropdown list.
- **2** Click **Save**.

The next time you open the Scanner Properties window, the saved setting is automatically selected for the scan job.

To delete a Job Type setting:

- **1** Select the setting you want to delete from the Job Type drop-down list.
- **2** Click **Delete**.

The setting is deleted from the list

# <span id="page-78-1"></span>**Using the Image Editor**

The Image Editor window provides you with menu commands and tools to edit your scanned image.

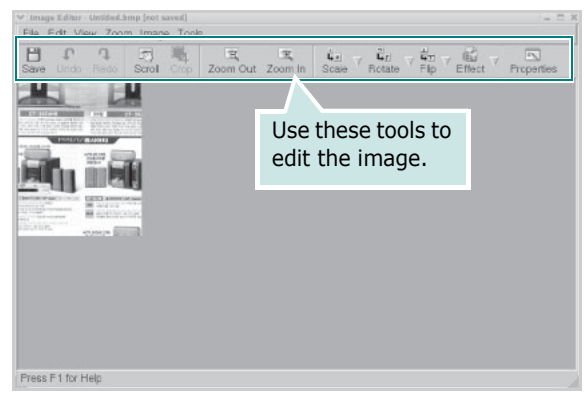

You can use the following tools to edit the image:

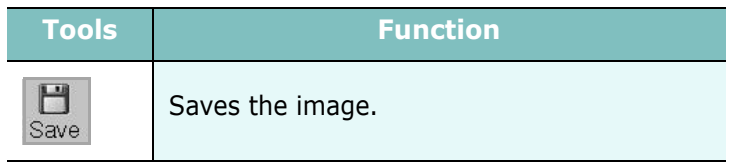

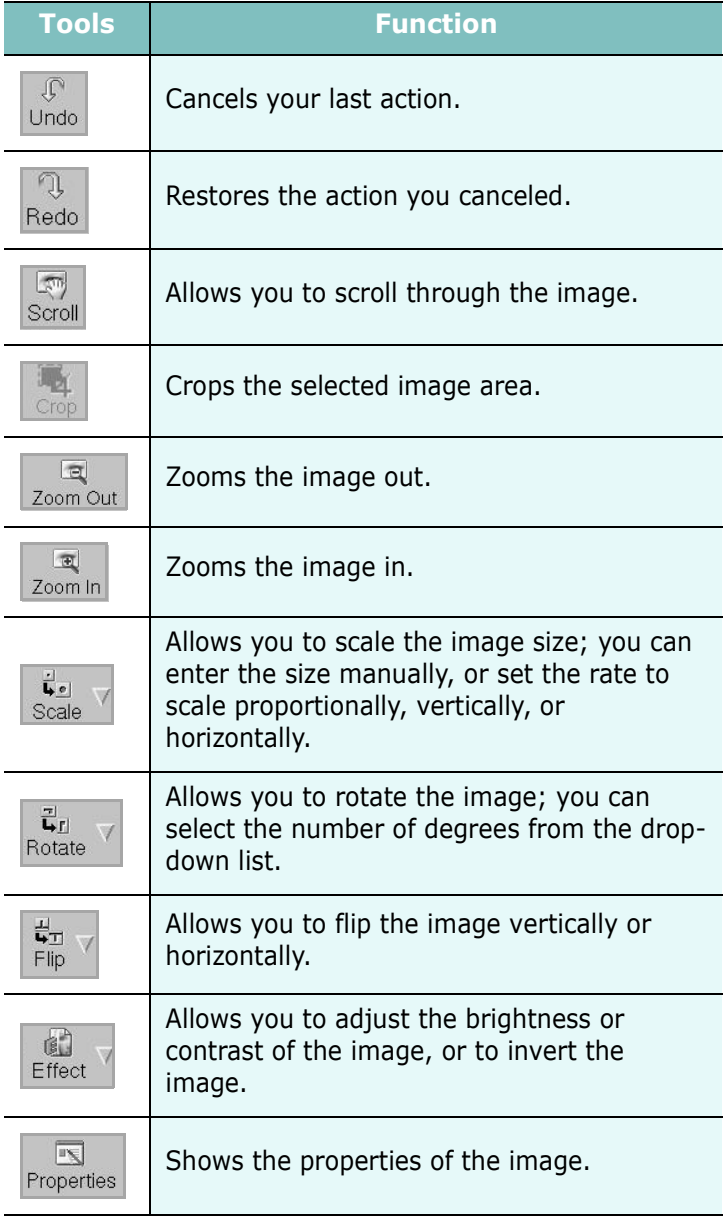

For further details about the Image Editor program, refer to the onscreen help.

# **7 Using Your Printer with a Macintosh**

Your printer supports Macintosh systems with a built-in USB interface or 10/100 Base-TX network interface card. When you print a file from a Macintosh computer, you can use the CUPS driver by installing the PPD file.

**NOTE:** *Some printers do not support a network interface. Make sure that your printer supports a network interface by referring to Printer Specifications in your Printer User's Guide.*

This chapter includes:

- **• [Installing Software for Macintosh](#page-79-0)**
- **• [Setting Up the Printer](#page-80-0)**
- **• [Printing](#page-81-0)**
- **• [Scanning](#page-83-0)**

# <span id="page-79-3"></span><span id="page-79-1"></span><span id="page-79-0"></span>**Installing Software for Macintosh**

The CD-ROM that came with your printer provides you with the PPD file that allows you to use the CUPS driver or Apple LaserWriter driver *(only available when you use a printer which supports the PostScript driver)*, for printing on a Macintosh computer.

Also, it provides you with the Twain driver for scanning on a Macintosh computer.

<span id="page-79-4"></span>Verify the following before you install the printer software:

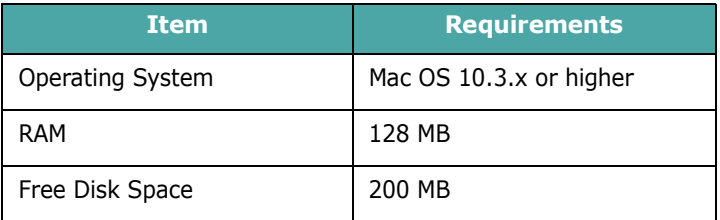

#### **Install the Printer driver**

- **1** Make sure that you connect your printer to the computer. Turn on your computer and printer.
- **2** Insert the CD-ROM which came with your printer into the CD-ROM drive.
- **3** Double-click **CD-ROM icon** that appears on your Macintosh desktop.
- **4** Double-click the **MAC\_Installer** folder.
- **5** Double-click the **MAC\_Printer** folder.
- **6** Double-click the **Xerox MFP Installer\_OS X** icon.
- **7** Enter the password and click **OK**.
- **8** The Xerox SPL Installer window opens. Click **Continue** and then click **Continue**.
- **9** Select **Easy Install** and click **Install**.
- **10**After the installation is finished, click **Quit**.

#### <span id="page-79-2"></span>**Uninstalling the Printer driver**

Uninstall is required if you are upgrading the software, or if installation fails.

- **1** Insert the CD-ROM which came with your printer into the CD-ROM drive.
- **2** Double-click **CD-ROM icon** that appears on your Macintosh desktop.
- **3** Double-click the **MAC\_Installer** folder.
- **4** Double-click the **MAC\_Printer** folder.
- **5** Double-click the **Xerox MFP Installer\_OS X** icon.
- **6** Enter the password and click **OK**.
- **7** The Xerox SPL Installer window opens. Click **Continue** and then click **Continue**.
- **8** Select **Uninstall** and then click **Uninstall**.
- **9** When the uninstallation is done, click **Quit**.

#### **Install the Scan driver**

- **1** Make sure that you connect your printer to the computer. Turn on your computer and printer.
- **2** Insert the CD-ROM which came with your printer into the CD-ROM drive.
- **3** Double-click **CD-ROM icon** that appears on your Macintosh desktop.
- **4** Double-click the **MAC\_Installer** folder.
- **5** Double-click the **MAC\_Twain** folder.
- **6** Double-click the **Xerox ScanThru Installer** icon.
- **7** Enter the password and click **OK**.
- **8** Click **Continue**.
- **9** Click **Install**.
- **10**After the installation is finished, click **Quit**.

#### **Uninstalling the Scan driver**

- **1** Insert the CD-ROM which came with your printer into the CD-ROM drive.
- **2** Double-click **CD-ROM icon** that appears on your Macintosh desktop.
- **3** Double-click the **MAC\_Installer** folder.
- **4** Double-click the **MAC\_Twain** folder.
- **5** Double-click the **Xerox ScanThru Installer** icon.
- **6** Enter the password and click **OK**.
- **7** Click **Continue**.
- **8** Select **Uninstall** from the Installation Type and then Click **Uninstall**.
- **9** When the uninstallation is done, click **Quit**.

# <span id="page-80-1"></span><span id="page-80-0"></span>**Setting Up the Printer**

Set up for your printer will be different depending on which cable you use to connect the printer to your computer—the network cable or the USB cable.

# **For a Network-connected Macintosh**

**NOTE**: *Some printers do not support a network interface. Before connecting your printer, make sure that your printer supports a network interface by referring to Printer Specifications in your Printer User's Guide.*

- **1** Follow the instructions on ["Installing Software for](#page-79-0)  [Macintosh" on page 27](#page-79-0) to install the PPD and Filter files on your computer.
- **2** Open **Print Setup Utility** from the **Utilities** folder.
- **3** Click **Add** on the **Printer List**.
- **4** Select the **IP Printing** tab.
- **5** Select **Socket/HP Jet Direct** in **Printer type**.

#### **WHEN PRINTING A DOCUMENT CONTAINING MANY PAGES, PRINTING PERFORMANCE MAY BE ENHANCED BY CHOOSING SOCKET FOR PRINTER TYPE OPTION.**

- **6** Enter the printer's IP address in the **Printer Address** field.
- **7** Enter the queue name in the **Queue Name** field. If you cannot determine the queue name for your printer server, try using the default queue first.
- **8** Select **Xerox** in **Printer Model** and your printer in **Model Name**.
- **9** Click **Add**.
- **10**Your printer's IP address appears on the **Printer List**, and is set as the default printer.

# **For a USB-connected Macintosh**

- **1** Follow the instructions on ["Installing Software for](#page-79-0)  [Macintosh" on page 27](#page-79-0) to install the PPD and Filter files on your computer.
- **2** Open **Print Setup Utility** from the **Utilities** folder.
- **3** Click **Add** on the **Printer List**.
- **4** Select the **USB** tab.
- **5** Select **Xerox** in **Printer Model** and your printer in **Model Name**.
- **6** Click **Add**.

Your printer appears on the **Printer List**, and is set as the default printer.

# <span id="page-81-0"></span>**Printing**

#### **NOTES**:

- The Macintosh printer's properties window that appears in this User's Guide may differ depending on the printer in use. However the composition of the printer properties window is similar.
- *You can check your printer name in the supplied CD-ROM.*

## <span id="page-81-1"></span>**Printing a Document**

When you print with a Macintosh, you need to check the printer software setting in each application you use. Follow these steps to print from a Macintosh.

- **1** Open a Macintosh application and select the file you want to print.
- **2** Open the **File** menu and click **Page Setup** (**Document Setup** in some applications).
- **3** Choose your paper size, orientation, scaling, and other options and click **OK**.

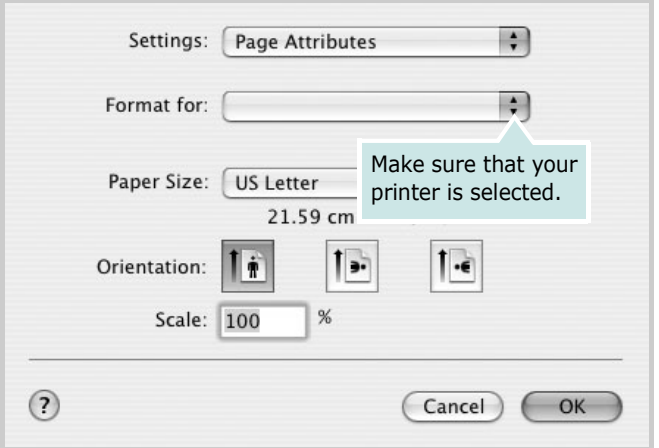

- ▲ Mac OS 10.3
- **4** Open the **File** menu and click **Print**.
- **5** Choose the number of copies you want and indicate which pages you want to print.
- **6** Click **Print** when you finish setting the options.

## <span id="page-81-3"></span>**Changing Printer Settings**

You can use advanced printing features when using your printer.

From your Macintosh application, select **Print** from the **File** menu. The printer name which appears in the printer properties window may differ depending on the printer in use. Except for the name, the composition of the printer properties window is similar.

#### <span id="page-81-2"></span>**Layout Setting**

The **Layout** tab provides options to adjust how the document appears on the printed page. You can print multiple pages on one sheet of paper.

Select **Layout** from the **Presets** drop-down list to access the following features. For details, see ["Printing Multiple Pages on](#page-82-0)  [One Sheet of Paper"](#page-82-0) on the next column.

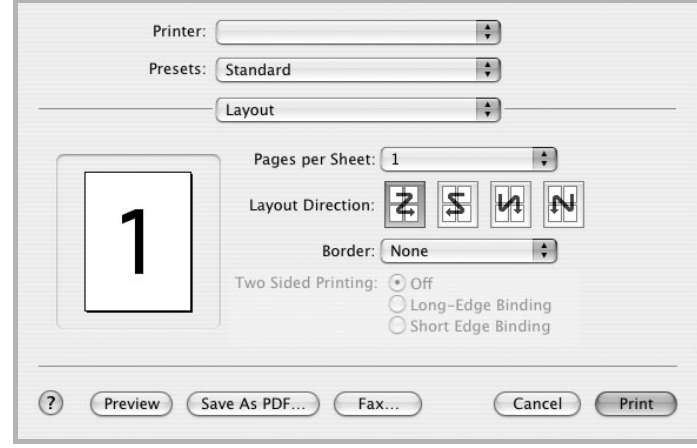

▲ Mac OS 10.3

#### **Printer Features Setting**

The **Printer Features** tab provides options for selecting the paper type and adjusting print quality.

Select **Printer Features** from the **Presets** drop-down list to access the following features:

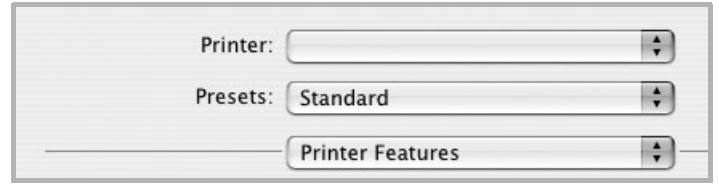

▲ Mac OS 10.3

#### <span id="page-82-2"></span>**Paper Type**

Make sure that **Paper Type** is set to **Printer Default**. If you load a different type of print material, select the corresponding paper type.

#### <span id="page-82-3"></span>**Resolution(Quality)**

*The Resolution options you can select may vary depending on your printer model.* You can select the printing resolution. The higher the setting, the sharper the clarity of printed characters and graphics. The higher setting also may increase the time it takes to print a document.

## <span id="page-82-1"></span><span id="page-82-0"></span>**Printing Multiple Pages on One Sheet of Paper**

You can print more than one page on a single sheet of paper. This feature provides a cost-effective way to print draft pages.

- **1** From your Macintosh application, select **Print** from the **File** menu.
- **2** Select **Layout**.

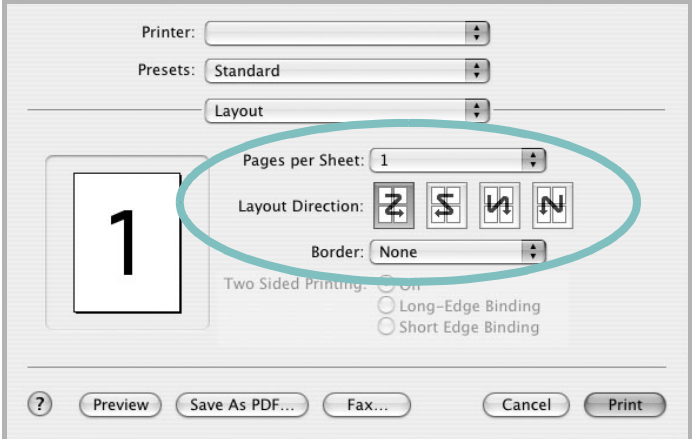

#### ▲ Mac OS 10.3

- **3** Select the number of pages you want to print on one sheet of paper on the **Pages per Sheet** drop-down list.
- **4** Select the page order from the **Layout Direction** option. To print a border around each page on the sheet, select the option you want from the **Border** drop-down list.
- **5** Click **Print**, and the printer prints the selected number of pages on one side of each page.

# <span id="page-83-0"></span>**Scanning**

If you want to scan documents using other software, you will need to use TWAIN-compliant software, such as Adobe PhotoDeluxe or Adobe Photoshop. The first time you scan with your machine, select it as your TWAIN source in the application you use.

The basic scanning process involves a number of steps:

- Place your photograph or page on the document glass or ADF.
- Open an application, such as PhotoDeluxe or Photoshop.
- Open the TWAIN window and set the scan options.
- Scan and save your scanned image.

**NOTE**: You need to follow the program's instructions for acquiring an image. Please refer to the User's Guide of the application.

# **SOFTWARE SECTION INDEX**

## **A**

advanced printing, use [12](#page-64-0)

#### **C**

canceling scan [18](#page-70-0)

## **D**

document, print Macintosh [29](#page-81-1) Windows [6](#page-58-0)

**E** Extras properties, set [10](#page-62-0)

**F** favorites settings, use [11](#page-63-0)

### **G**

Graphics properties, set [9](#page-61-0)

### **H**

help, use [11](#page-63-1)

## **I**

install printer driver Macintosh [27](#page-79-1) Windows [4](#page-56-0) installing Linux software [19](#page-71-1)

#### **L**

Layout properties, set Macintosh [29](#page-81-2) Windows [7](#page-59-0) Linux driver, install [20](#page-72-0) printer properties [23](#page-75-1) printing [24](#page-76-1) scanning [25](#page-77-1)

### **M**

Macintosh driver install [27](#page-79-1) uninstall [27](#page-79-2) printing [29](#page-81-0) scanning [31](#page-83-0) setting up the printer [28](#page-80-1) MFP driver, install Linux [20](#page-72-0)

### **N**

n-up printing Macintosh [30](#page-82-1) Windows [12](#page-64-1)

### **O**

orientation, print [24](#page-76-2) Windows [7](#page-59-1) overlay create [15](#page-67-0) delete [15](#page-67-1) print [15](#page-67-2)

#### **P**

Paper properties, set [8](#page-60-0) paper size, set [8](#page-60-1) print [24](#page-76-2) paper source, set [24](#page-76-3) Windows [8](#page-60-2)

paper type, set Macintosh [30](#page-82-2) print [24](#page-76-2) Windows [8](#page-60-3) poster, print [13](#page-65-0) print document [6](#page-58-0) fit to page [13](#page-65-1) from Macintosh [29](#page-81-0) from Windows [6](#page-58-0) N-up Macintosh [30](#page-82-1) Windows [12](#page-64-2) overlay [15](#page-67-3) poster [14](#page-66-0) scaling [13](#page-65-2) watermark [14](#page-66-0) print resolution [24](#page-76-3) printer driver, install Linux [20](#page-72-0) printer properties Linux [24](#page-76-4) printer properties, set Macintosh [29](#page-81-3) Windows [7](#page-59-2) printer resolution, set Macintosh [30](#page-82-3) Windows [9](#page-61-1) printer software install Macintosh [27](#page-79-3) Windows [4](#page-56-1) uninstall Macintosh [27](#page-79-2) Windows [5](#page-57-0) printing from Linux [24](#page-76-5)

### **R**

resolution printing [24](#page-76-3)

#### **S**

scanning Linux [25](#page-77-1) TWAIN [17](#page-69-0) WIA driver [18](#page-70-1) scanning from Macintosh [31](#page-83-0) setting darkness [9](#page-61-2) favorites [11](#page-63-2) image mode [9](#page-61-2) resolution Macintosh [30](#page-82-3) Windows [9](#page-61-1) toner save [9](#page-61-2) true-type option [9](#page-61-2) software install Macintosh [27](#page-79-1) Windows [4](#page-56-1) system requirements Macintosh [27](#page-79-1) uninstall Macintosh [27](#page-79-2) Windows [5](#page-57-0) system requirements Linux [19](#page-71-2) Macintosh [27](#page-79-4)

## **T**

toner save, set [9](#page-61-3) TWAIN, scan [17](#page-69-0)

## **U**

uninstall, software Macintosh [27](#page-79-2) Windows [5](#page-57-0) uninstalling MFP driver Linux [21](#page-73-0)

#### **W**

watermark create [14](#page-66-1) delete [14](#page-66-2) edit [14](#page-66-3) print [14](#page-66-0) WIA, scan [18](#page-70-1)

Free Manuals Download Website [http://myh66.com](http://myh66.com/) [http://usermanuals.us](http://usermanuals.us/) [http://www.somanuals.com](http://www.somanuals.com/) [http://www.4manuals.cc](http://www.4manuals.cc/) [http://www.manual-lib.com](http://www.manual-lib.com/) [http://www.404manual.com](http://www.404manual.com/) [http://www.luxmanual.com](http://www.luxmanual.com/) [http://aubethermostatmanual.com](http://aubethermostatmanual.com/) Golf course search by state [http://golfingnear.com](http://www.golfingnear.com/)

Email search by domain

[http://emailbydomain.com](http://emailbydomain.com/) Auto manuals search

[http://auto.somanuals.com](http://auto.somanuals.com/) TV manuals search

[http://tv.somanuals.com](http://tv.somanuals.com/)